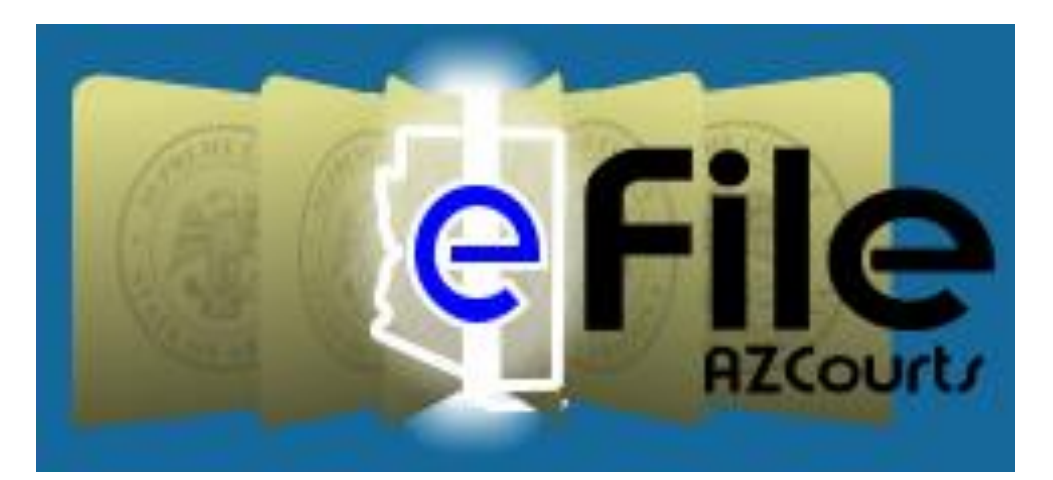

# User's Guide

**efile.azcourts.gov**

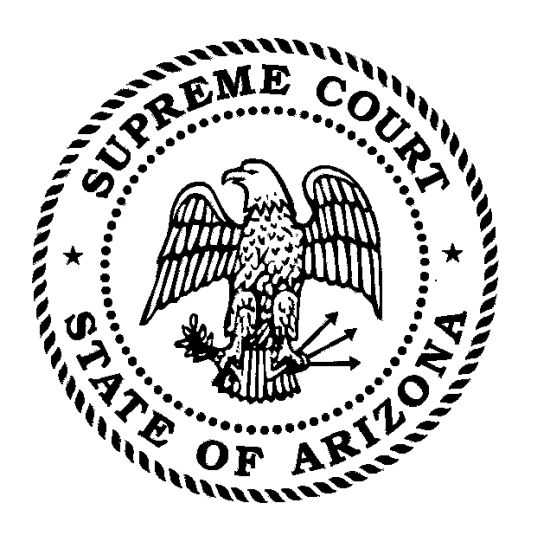

**For Attorneys and Self-Represented Litigants**

**Powered by:**

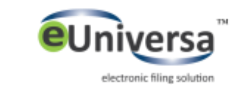

**Version 2.0 January 2017**

# **Contents**

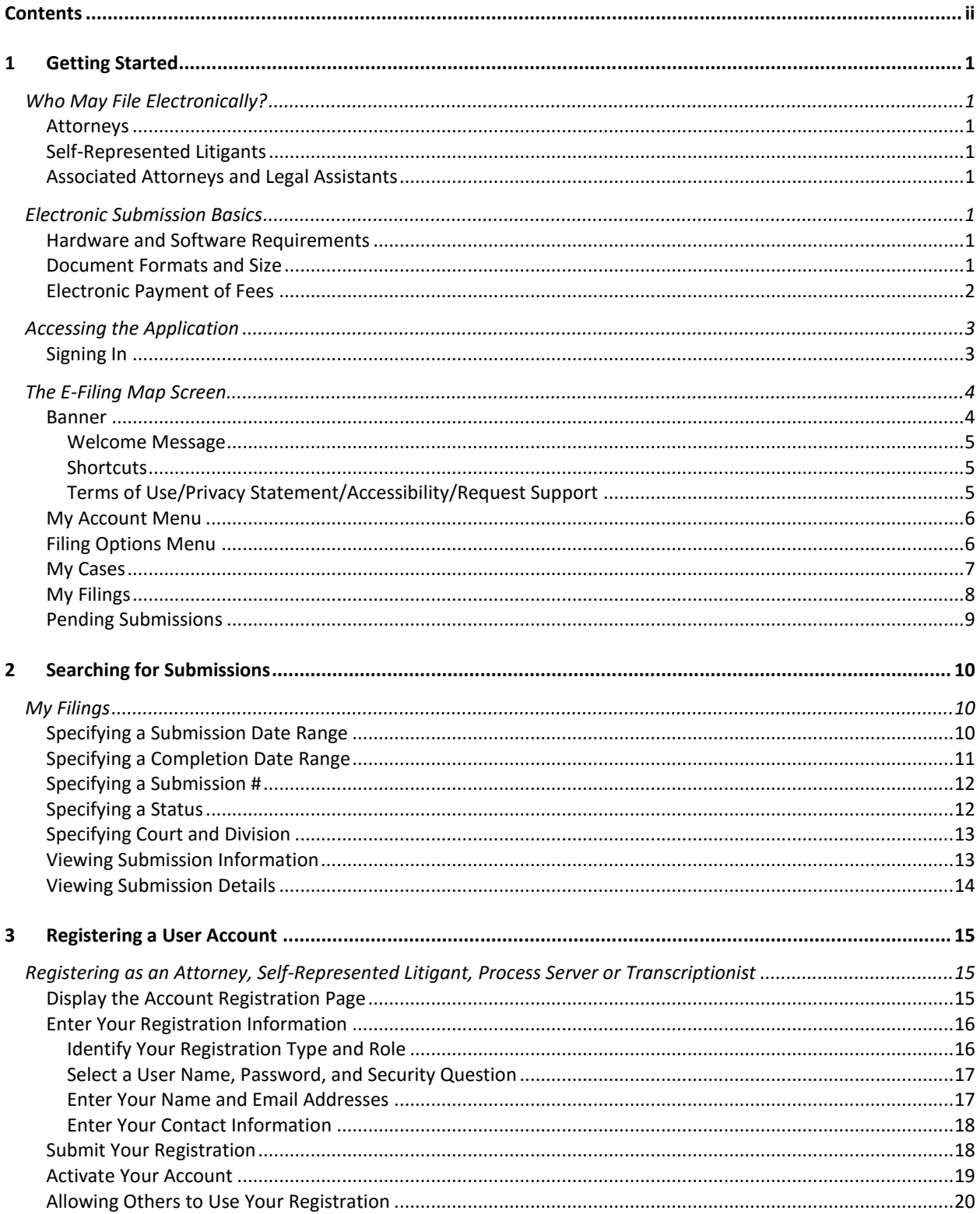

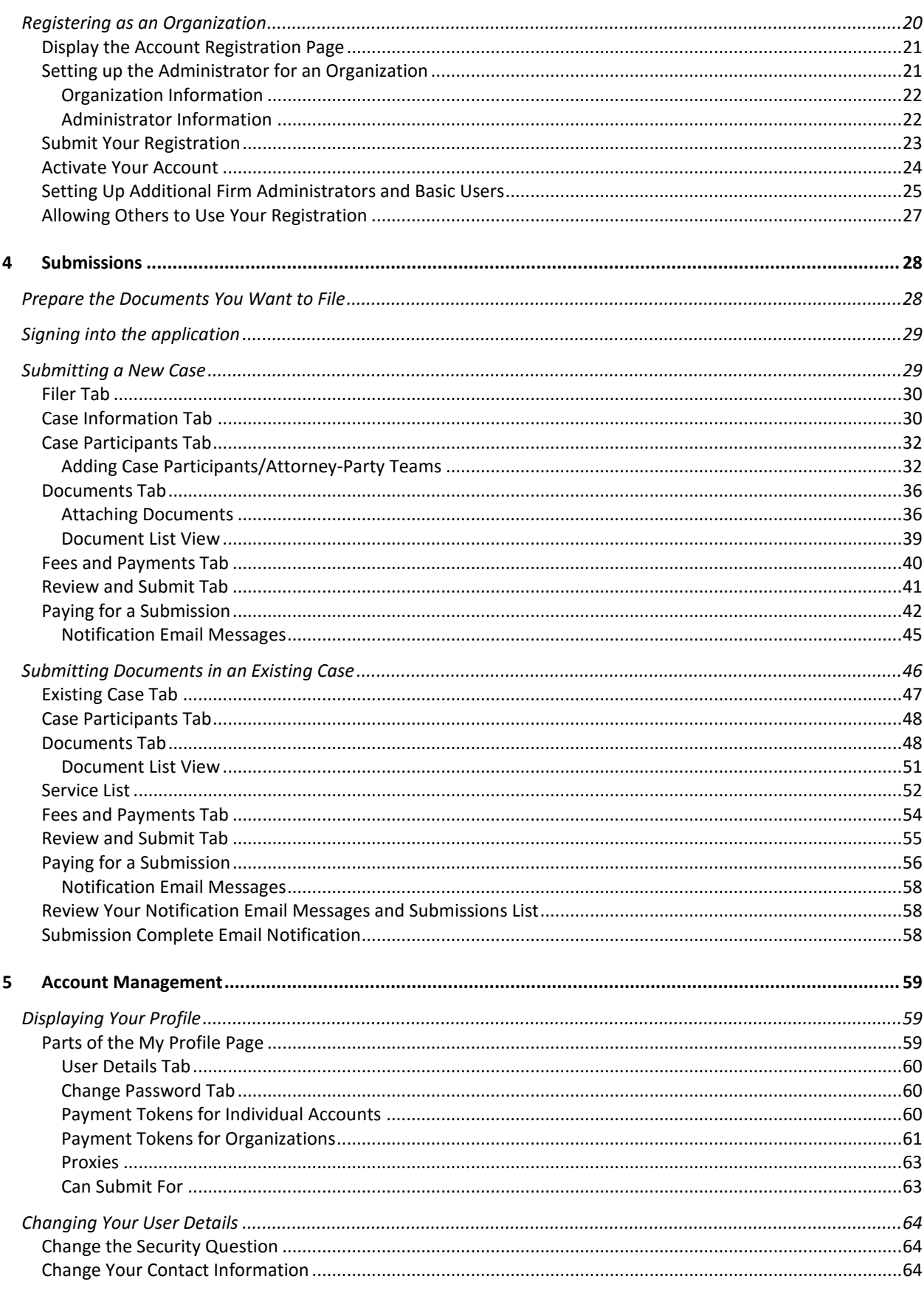

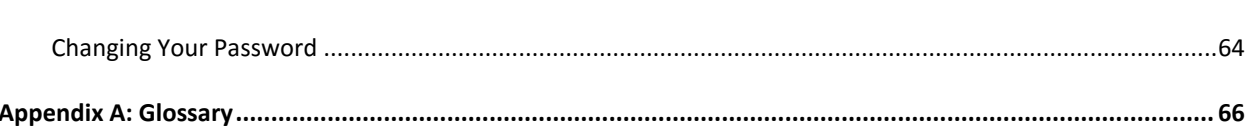

# 1 Getting Started

Electronic submissions provide an opportunity for attorneys and self-represented litigants (submitters) to efficiently upload and file court documents through the Internet using a standard web browser.

## Who May File Electronically?

## Attorneys

To register as an attorney, a valid Arizona Bar Number evidencing admission to the state or local bar is required. This number will be requested as part of the registration process.

Out-of-state attorneys, who have been admitted *pro hac vice* in an existing case by the Court, are also required to register as users in the system using their state's bar number.

## Self-Represented Litigants

Self-represented litigants – or non-attorneys who choose to represent themselves in court proceedings – may (but are not required to) e-file within the system. If they choose to file electronically, selfrepresented litigants must register and obtain a user name and password.

## Associated Attorneys and Legal Assistants

An attorney who is a registered user may permit an associated attorney or legal assistant to file documents under the registered attorney's user name and password. However, the registered attorney remains accountable and responsible for all such submissions.

## Electronic Submission Basics

### Hardware and Software Requirements

The application is a web-based electronic filing (e-Filing) system. To use it, you must be able to connect to the Internet, have an email account through which you can receive notification email messages, and the ability to produce Microsoft Word (DOCX), ODT, or PDF files. Access to a scanner will allow you to turn paper documents into electronic files you can submit through the efiling system.

**Internet Access:** You must have a personal computer or workstation that can connect via an Internet provider or network to the Internet. You should have a cable modem or DSL internet access. The website is best viewed in Internet Explorer 9 and above, Mozilla Firefox, and Google Chrome.

**Email Account:** At least one email address is required for registration and notification

## Document Formats and Size

Format requirements for documents to be electronically submitted are presented below. If your documents do not meet these requirements, the application will automatically reject the submission.

- Documents may be in PDF, DOCX or ODT formats. Proposed Orders, Proposed Judgments, and Proposed Notice of Hearing documents must be in DOCX or ODT.
- Document size may be no larger than 9 MB.
- Submission's total size may be no larger than 100MB.
- **The application runs a virus checker when the submission of a document is taking place. All** documents must be virus-free. The application will automatically reject a submission containing a virus.
- **No password protection or other security devices may be associated with a document.**

## Electronic Payment of Fees

To complete the process of submitting a case, the court must receive payment of the fees associated with the submission. Fees and costs may be paid electronically using an approved credit card through the authorized payment provider. For parties who have an active fee waiver or fee deferral order from the court for the case they are submitting in to will have the opportunity to indicate such in the application.

## Accessing the Application

To access the application, follow these steps:

- Open your Internet **browser**.
- Go to the Electronic Filing website: **https://efile.azcourts.gov**

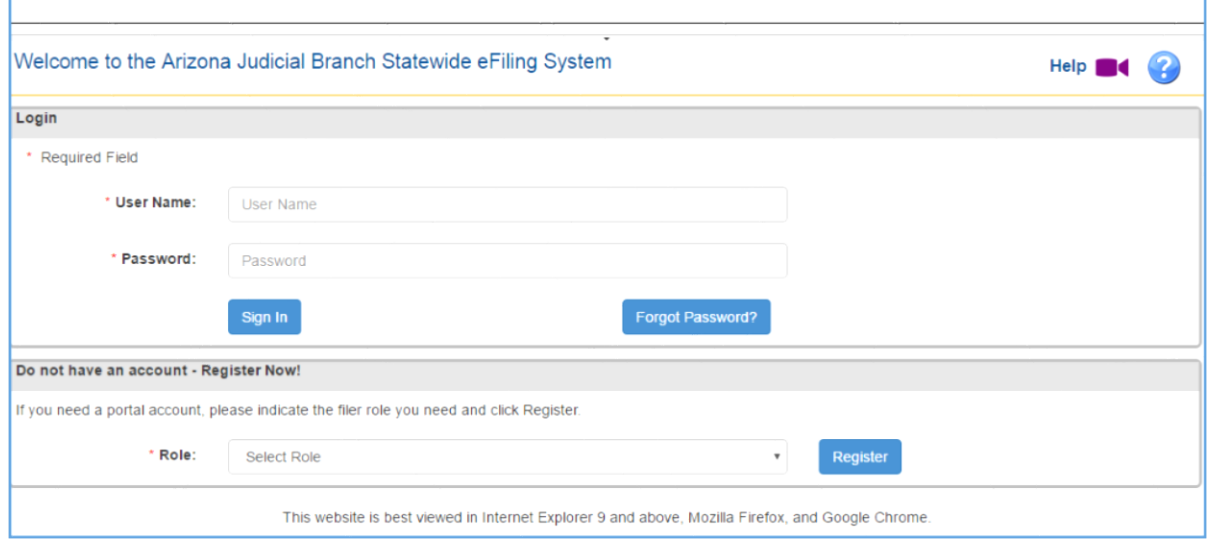

## Signing In

If you have already registered for an account you can sign in and use the application by following the steps below. To register for an account, click the "Register" link. Click here for instructions: Registering for an Account.

- In the User Name box, type your **user name**.
- In the Password box, type the **password** you have specified for your account.
- Click the **Sign In** button.

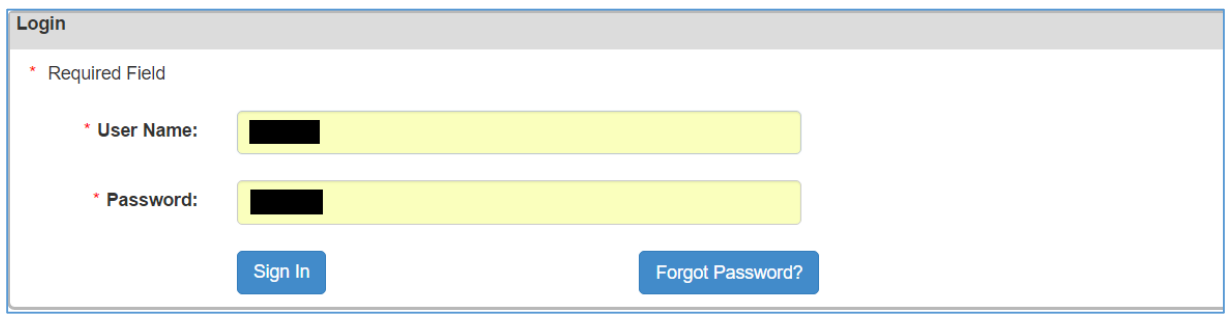

- E-Filing Map Select a Filing Jurisdiction  $\circledast$  Court  $\bar{\mathbf{v}}$ Yavapai County - Prescott C Existing Case  $\circ$  New Case Coconino File Now Mohave Navajo Apache · Flagstaf  $k$ inn Holbrook . Yavapai St. Johns La Paz Gila Maricopa Graham Pinal Safford Yuma Pima Cochise
- After sign-in, the application displays the **e-Filing Map** screen.

## The E-Filing Map Screen

The E-Filing Map Screen allows you to choose court jurisdiction and view your account and submission options.

## Banner

This banner appears on every screen, shows who is signed in, and provides access to the account management and submission options through menus and shortcuts.

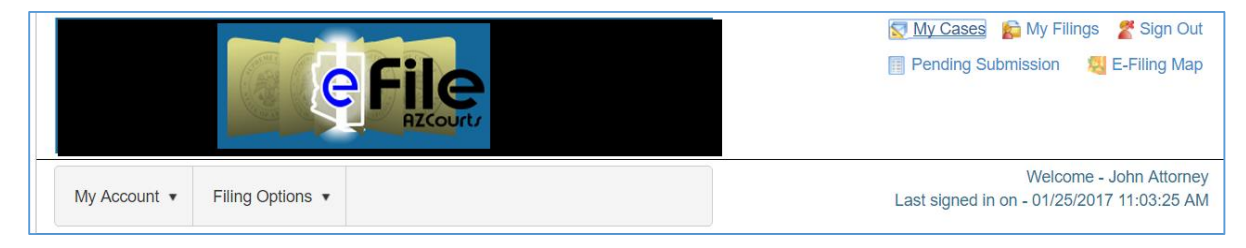

### **Welcome Message**

The Welcome message displays the name of the submitter who has signed in to the application and the date and time of the submitter's last sign in. If you have signed in under the wrong account, you can sign out and sign in with the correct account information.

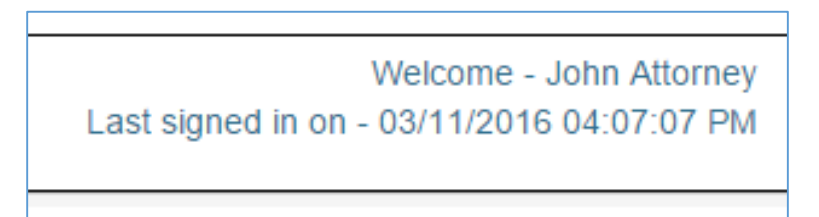

### **Shortcuts**

Above the Welcome message is a group of links to functions you will use often. The shortcuts save you time by jumping directly to a function instead of using the menus. For example, you can return to the My Filings screen from anywhere in the system, by clicking the My Filings link.

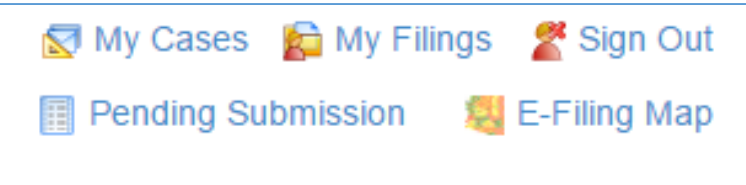

**Terms of Use/Privacy Statement/Accessibility/Request Support**

Terms Of Use | Privacy Statement | Accessibility | Request Support |

These links appear in the bottom left of the page. By clicking the button you will be taken to the appropriate document or page.

The "Request Support" link will open a page allowing you to enter information and request support from the Administrative Office of the Court (AOC) Support Center.

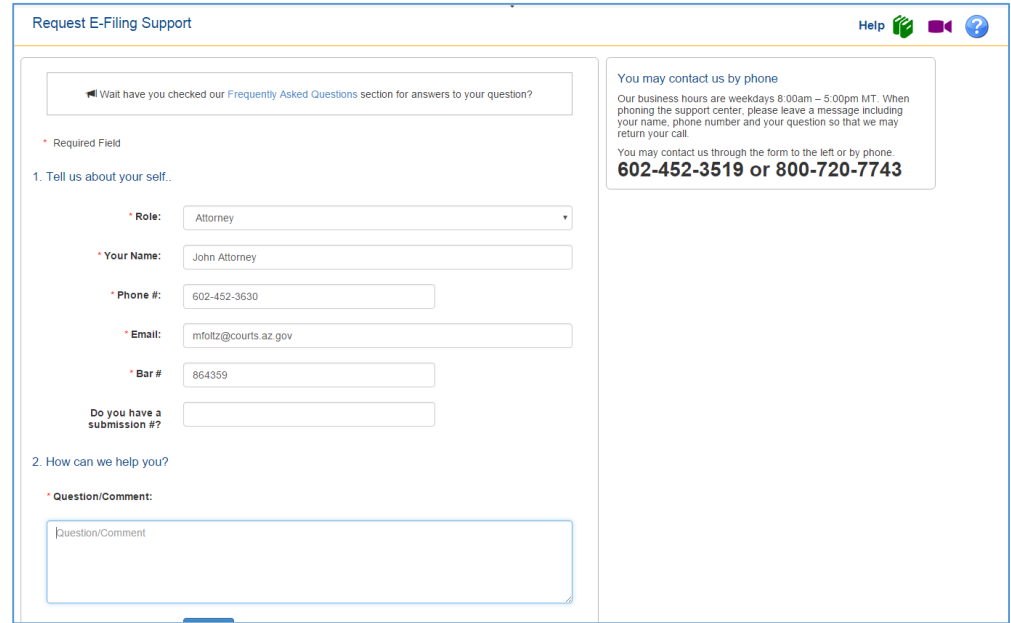

## My Account Menu

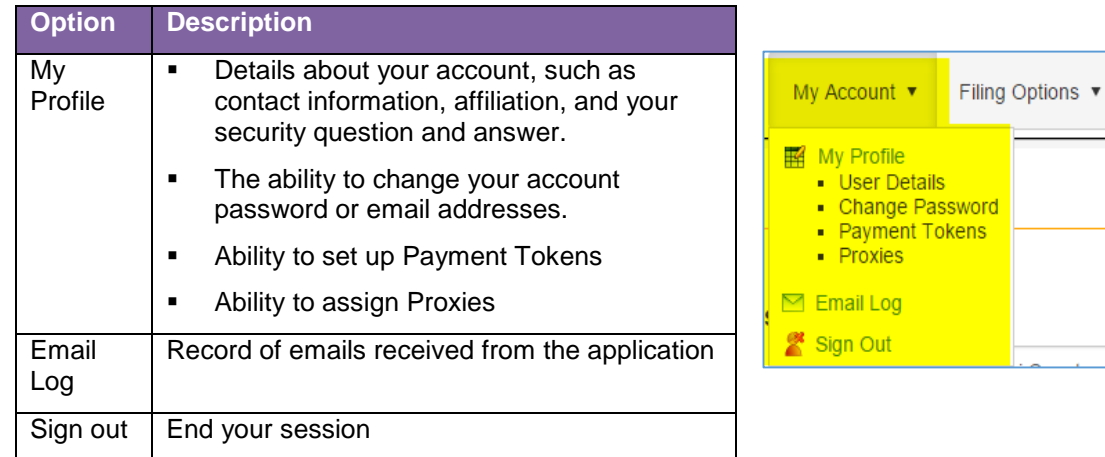

The My Account menu provides access to your user profile, where you can manage the following:

## Filing Options Menu

The Filing Options menu include:

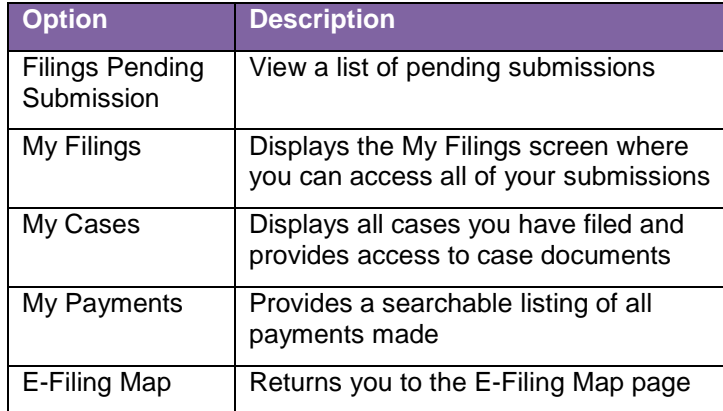

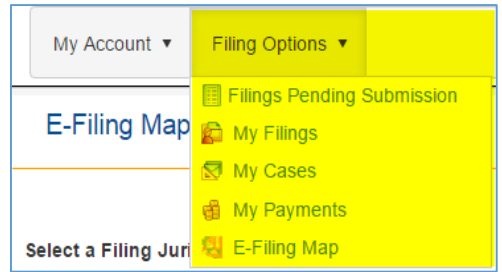

### My Cases

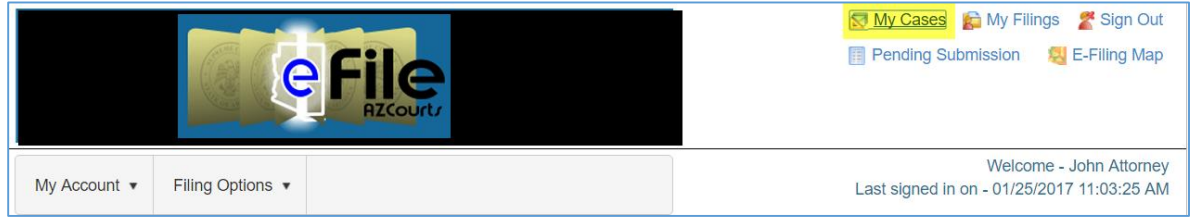

All successfully filed submissions appear in this section. The application displays the Case #, Case Title, Court Location, General Case Category, if the service function was used during creation of the submission, and the Status. The "File Now" button allows you to jump to the Existing Case screen to begin a new submission.

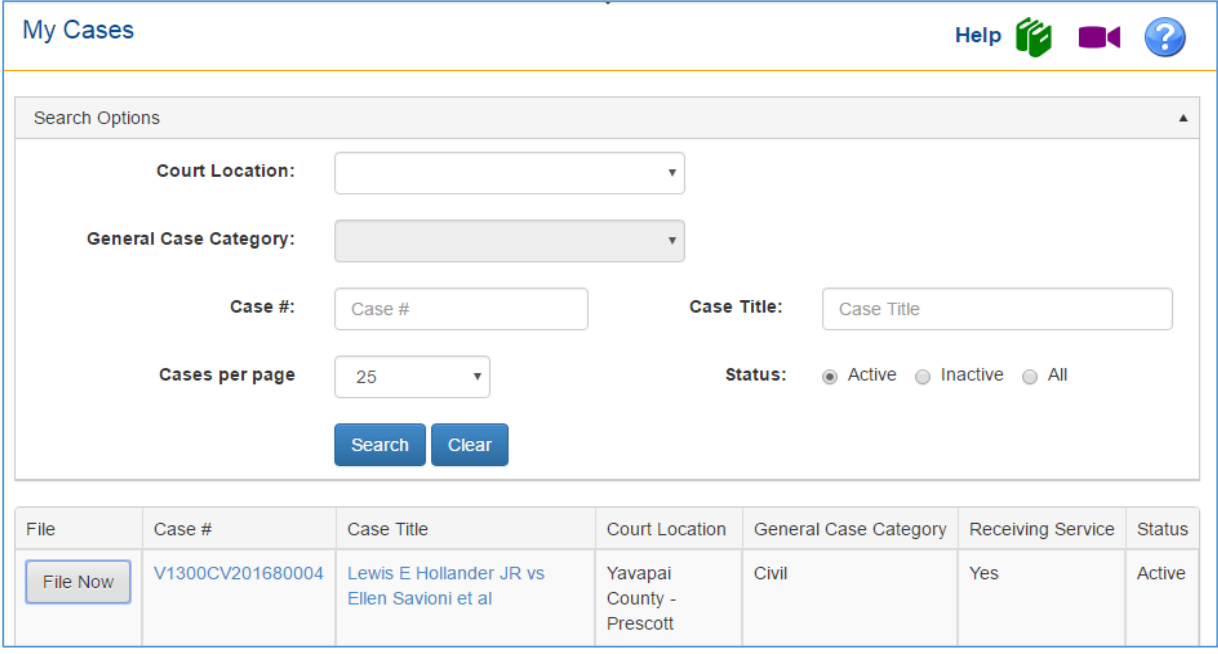

By clicking on the Case Title, you will be taken to the Case Information screen where you will have access to case documents.

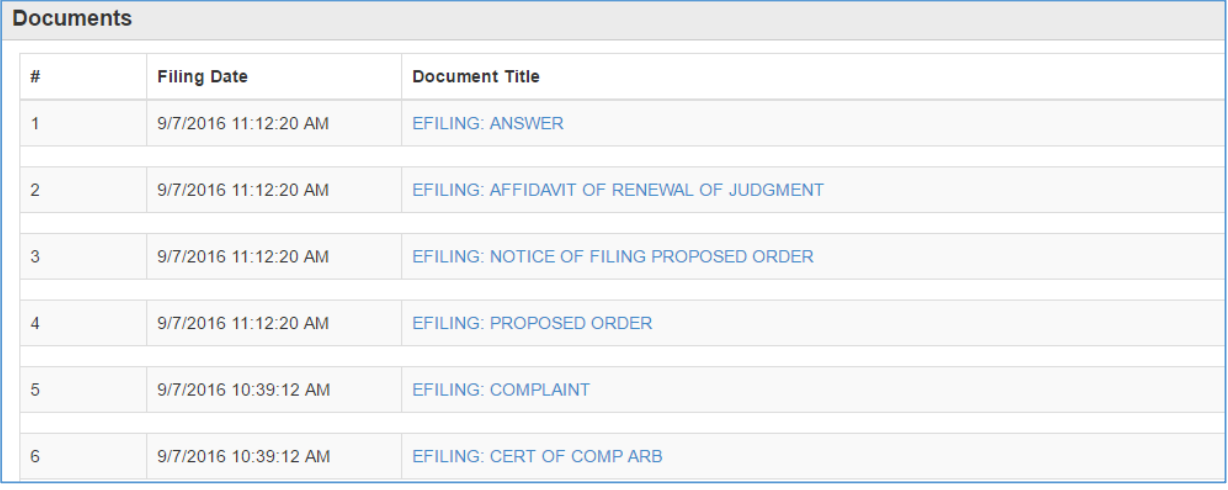

### My Filings

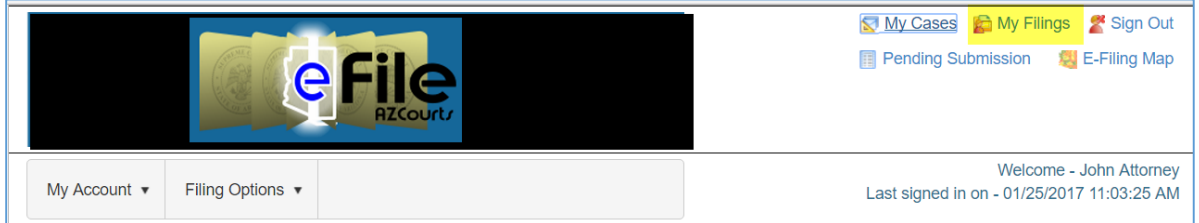

For each submission, the application displays Submission #, the Case Title/Docket, the case number assigned to the case, the status of the submission, the court location into which the submission was made, the submission date, and the date the clerk's office accepted the submission (Completion Date / Remarks). To see the detail of a specific submission, click the ► sign to the left of the Submission #.

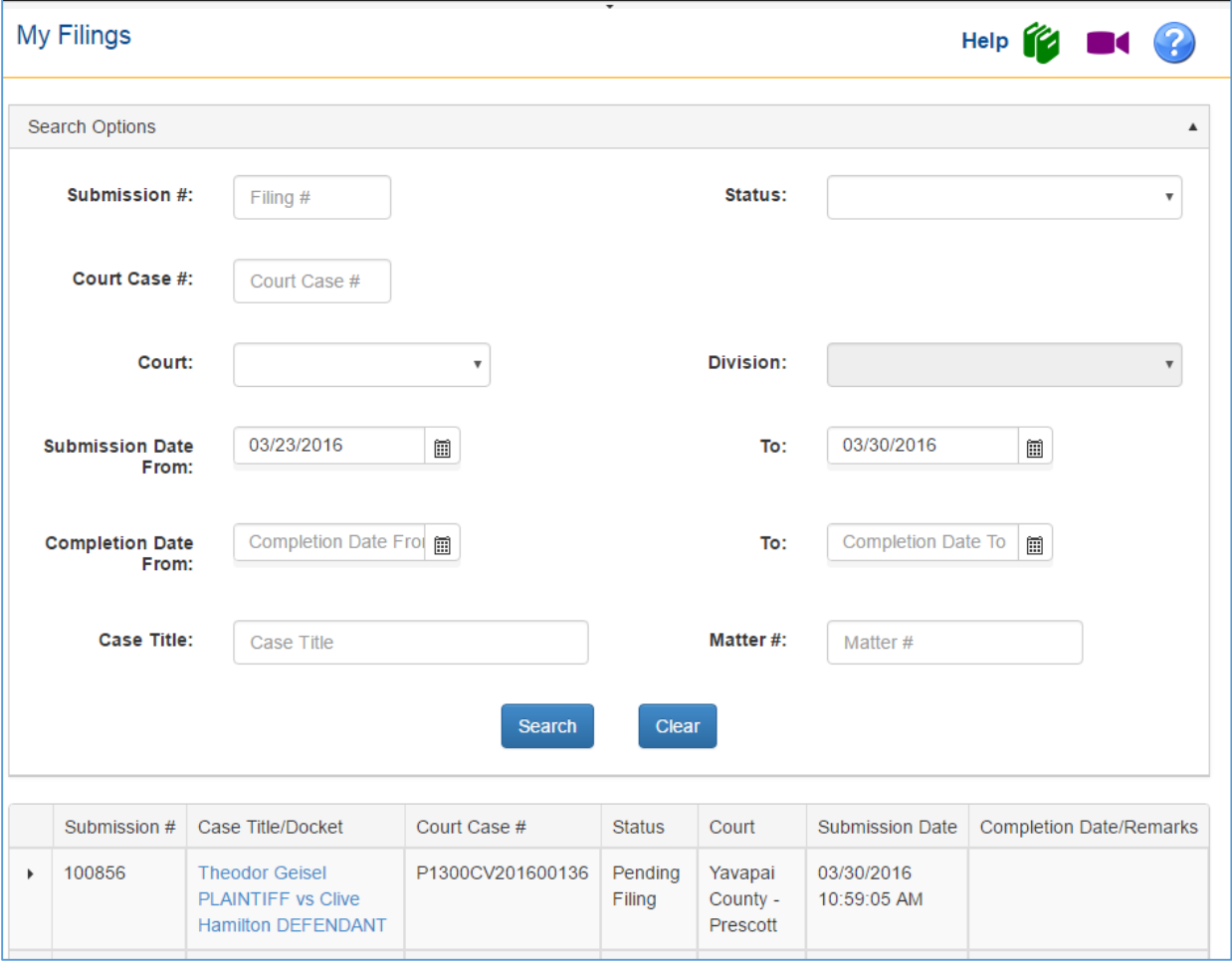

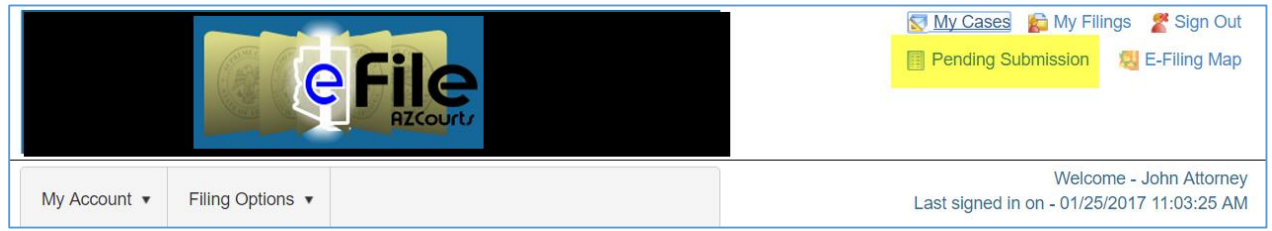

The Pending Submissions section lists all submissions that have been saved by the user but not yet submitted for filing.

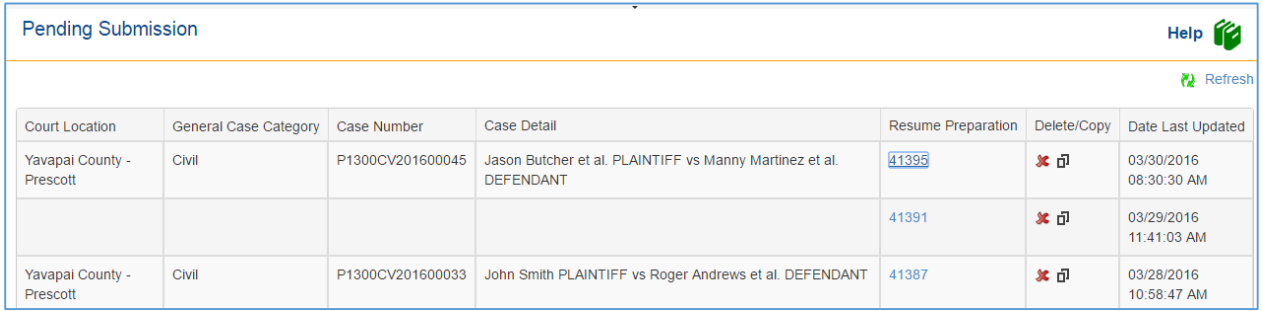

To access the submission, click the hyperlinked submission ID number in the **Resume Preparation** column.

# 2 Searching for Submissions

## My Filings

After signing into the application, click on the My Filings link. Here, you may view any submissions you have submitted.

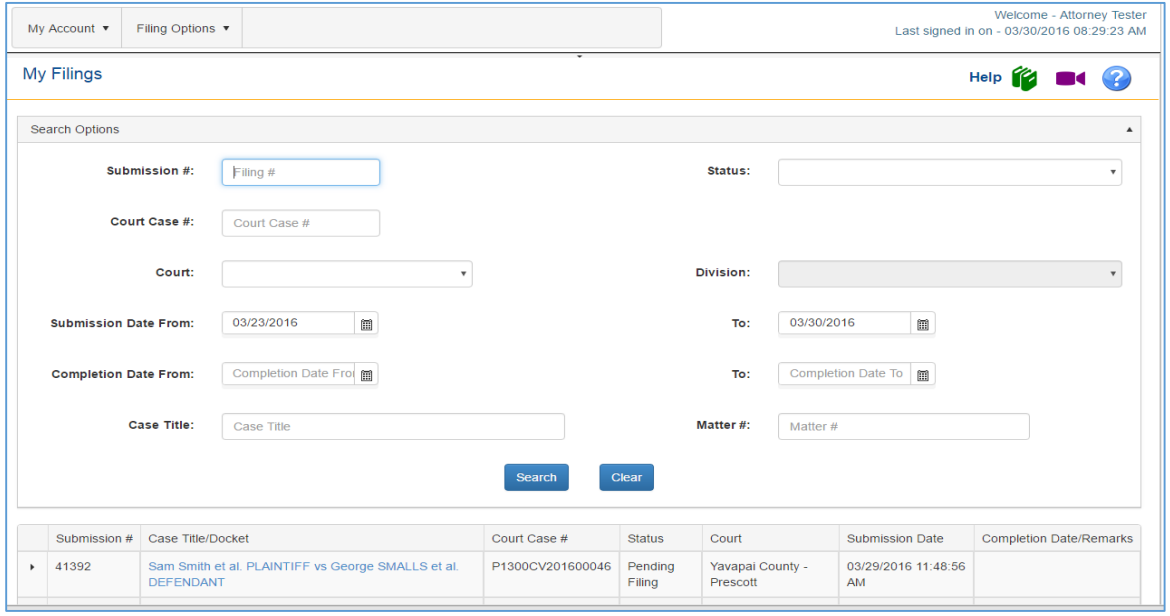

## Specifying a Submission Date Range

By default, the My Filings page lists only those submissions made during the last seven days. You can increase or reduce this date range by following the steps below.

- In the **Submission Date From box**, type the **starting date** for the date range in the format: mm/dd/yyyy
- In the **Submission Date To box**, type the **last date** to include in the date range in the format: mm/dd/yyyy
- Click the **Search** link to display the submissions made during the specified date range.

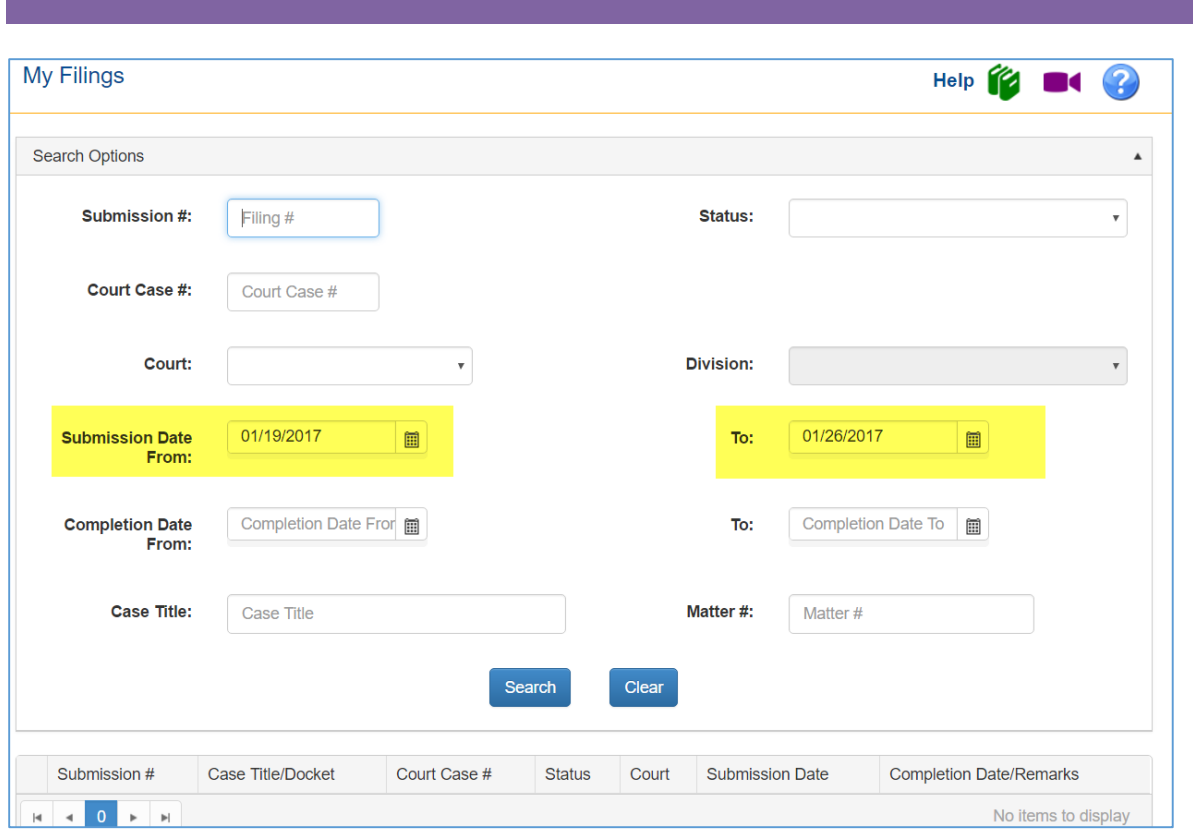

## Specifying a Completion Date Range

Submissions can be searched on Completion Date Range as well. By default, submissions will be shown on Submission Date Range. You can increase or reduce the date range.

- In the **Completion Date From** box, type the starting date for the date range in the format: mm/dd/yyyy
- In the **Completion Date To** box, type the last date to include in the date range in the format: mm/dd/yyyy
- Click the **Search** link to display the completed submissions made during the specified date range.

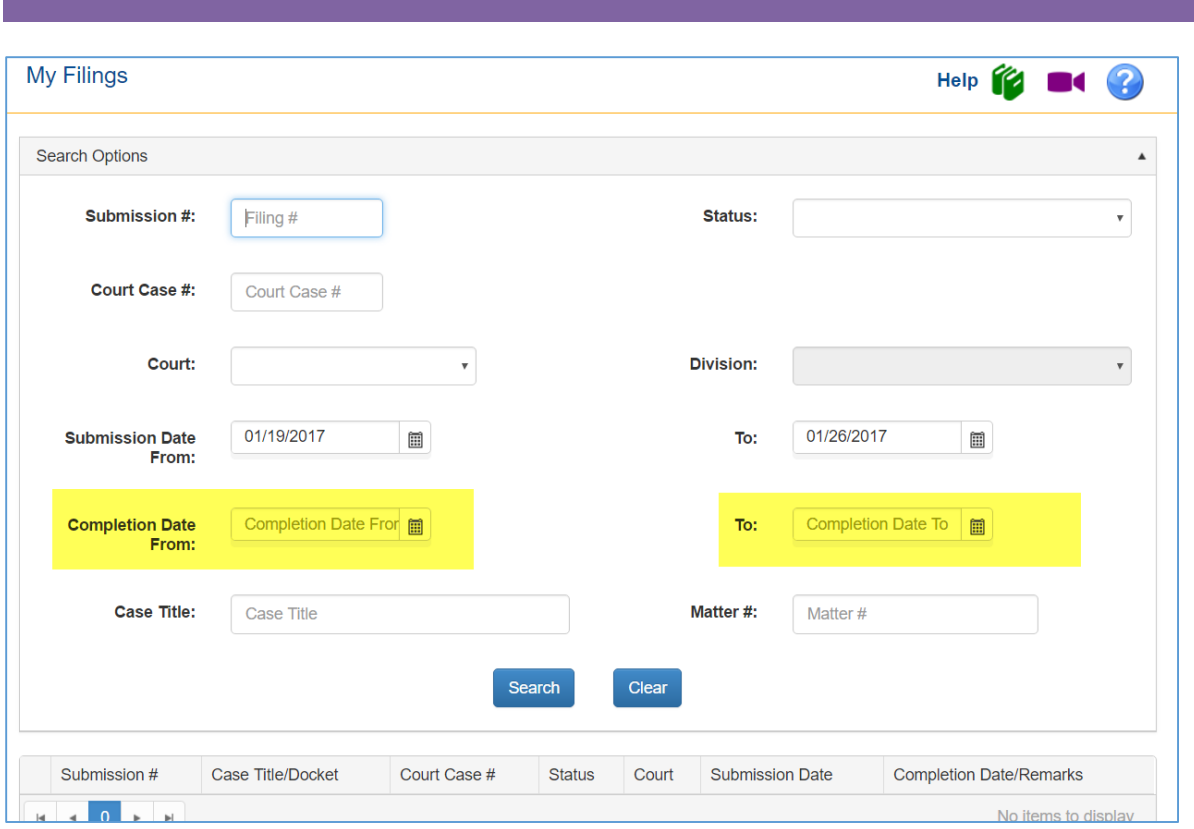

## Specifying a Submission #

Submissions can be searched on Submission #. Enter a valid Submission # and click Search.

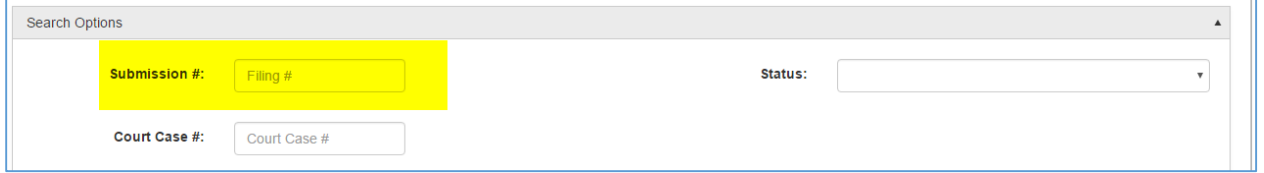

## Specifying a Status

Submissions can be searched on Status. The Status dropdown has the options shown below:

Received / Validated Submission / Pending Review / Being Reviewed / Review Complete / Sending to Local System / Pending Submission / Pending Queue / Filed for Judicial Review / Filed / Partially Filed.

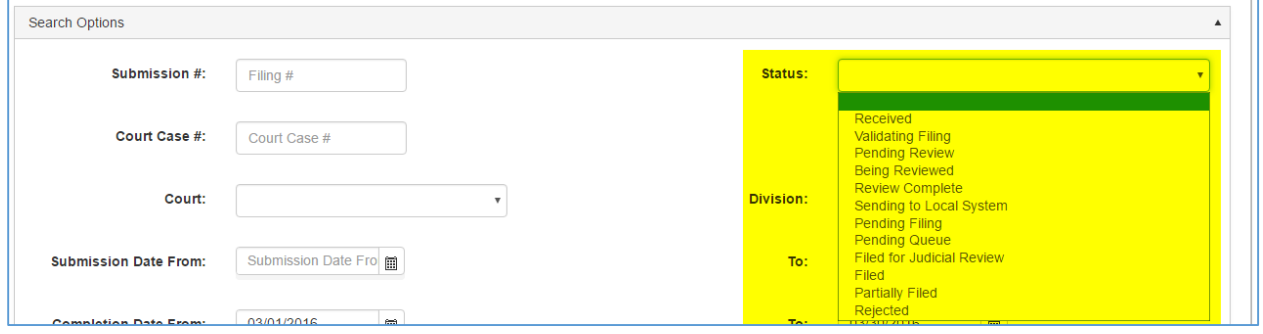

## Specifying Court and Division

Submissions can be searched by specific court and division. Choose the desired court or division from the dropdown and click Search.

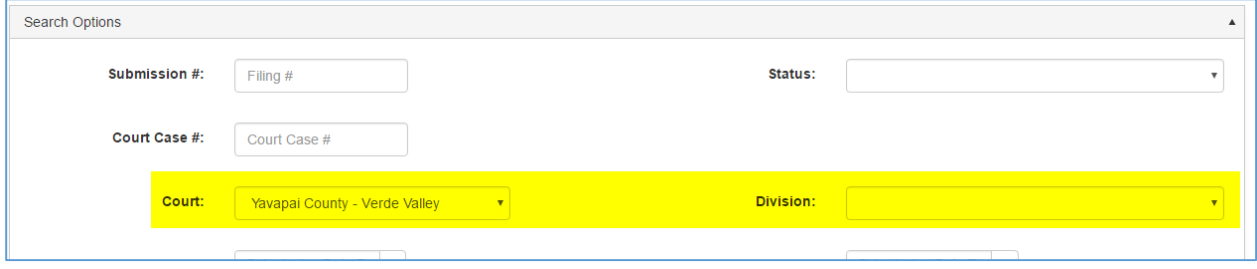

## Viewing Submission Information

For each submission, the application displays Submission #, Case title/docket, the case number assigned to the case, the status of the submission, the district and division in which the submission was made, the submission date, and the date the Clerk's Office completed the submission (Completion Date / Remarks). Depending on your monitor size, you may have to scroll horizontally to see all the columns.

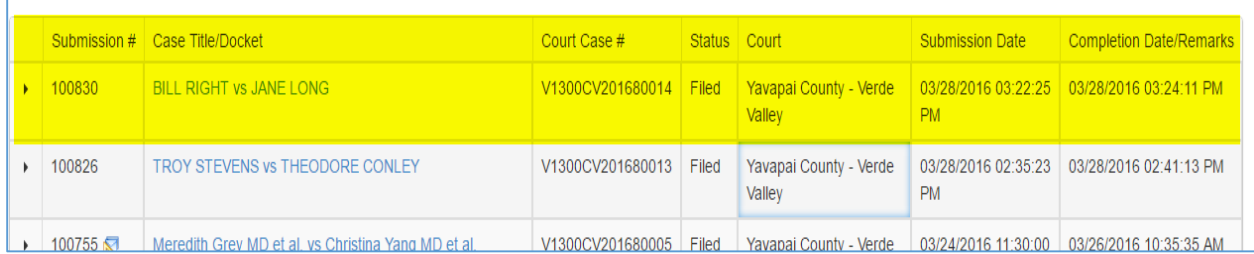

This information includes:

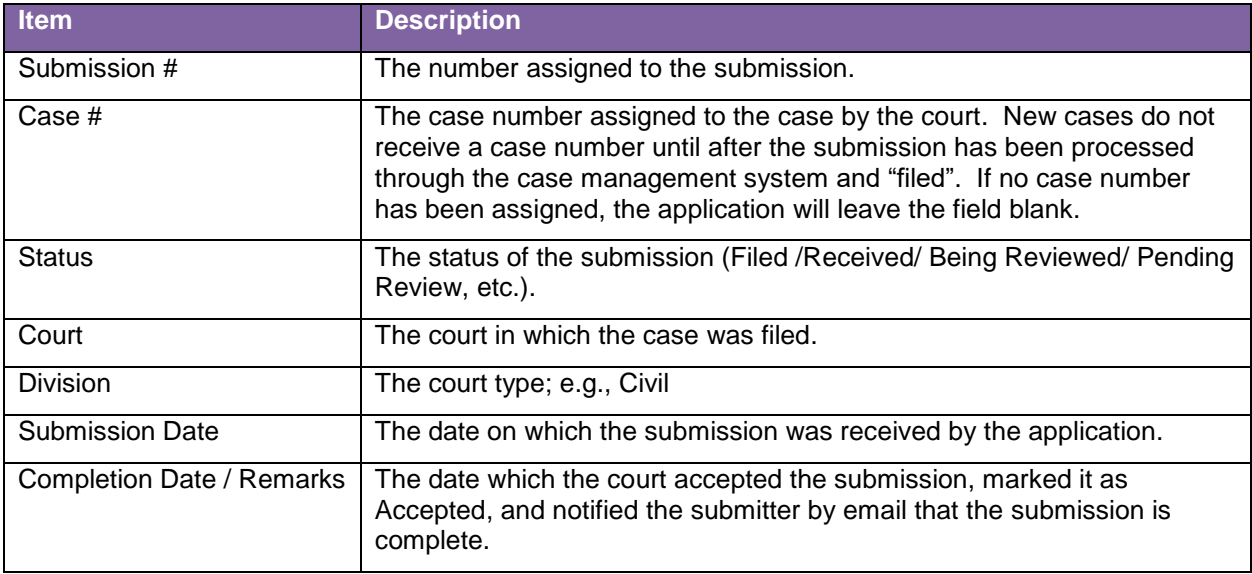

## Viewing Submission Details

If you click the ► sign to the left of the submission #, the application expands the submission record to show the details of the submission.

Filing Information tab shows General Case Category, Case Title, Matter Number, and who the submission was Filed By.

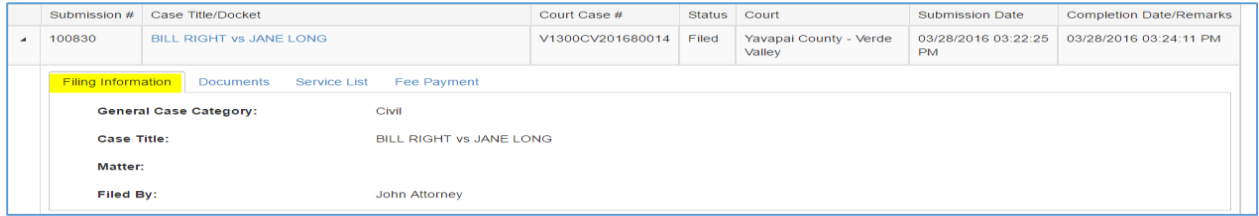

The Documents tab shows the order in which the documents were attached (1, 2, 3, and so on), the status of the document, Document Type, and the File Name. (Note: Documents are not retrievable in this view)

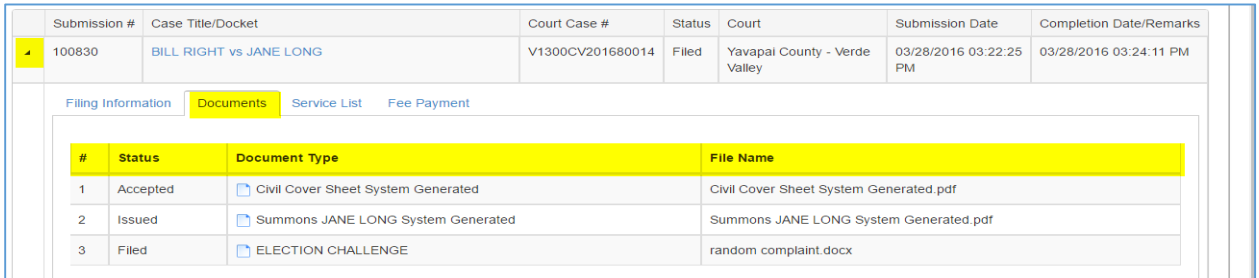

The Service List tab will show to whom service was provided.

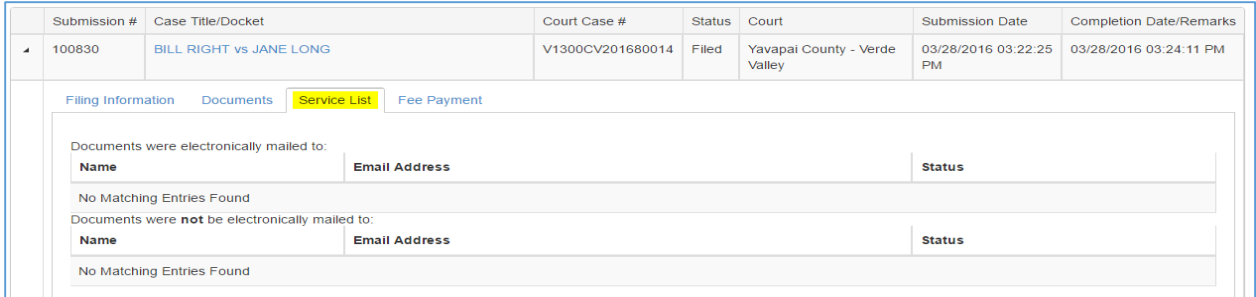

The Fee Payment tab shows any fees that were assessed, the Fee Status, Paid By, and the Payment Receipt #.

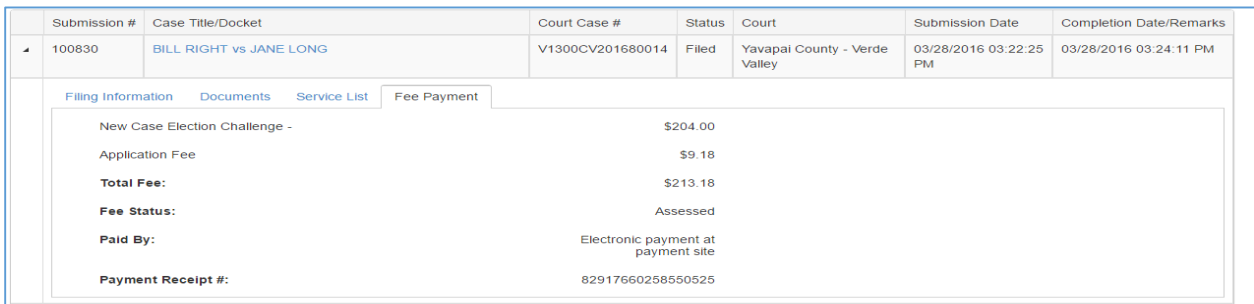

# 3 Registering a User Account

The application requires attorneys and self-represented litigants to register and obtain a user name and password. To successfully register, you must have access to the Internet and be able to navigate your web browser to the efile.azcourts.gov website.

Prior to registering, you will need to decide if you will register as an individual user such as an Attorney or Self-represented litigant or if you are registering an organization.

An individual account is a sole practicing attorney, self-represented litigant, process server or transcriptionist. An organization includes government organizations, fee exempt agencies, businesses, and law firms.

## Registering as an Attorney, Self-Represented Litigant, Process Server or Transcriptionist

User registration typically follows these steps:

- Go to the **Account Registration** page.
- Enter the **registration information**; including your Bar license number (if you are an attorney), user name and password, email addresses, and identification information.
- Receive **email notification** that your registration information has been received and is pending verification.
- Receive an email verification message with an **activation link**.
- On the **Account Activation page**, answer the **Security Question** you set up for your account.
- **Sign in** and begin electronic submission activities.

### Display the Account Registration Page

- Open your **Internet browser**.
- Go to the website: **https://efile.azcourts.gov/**

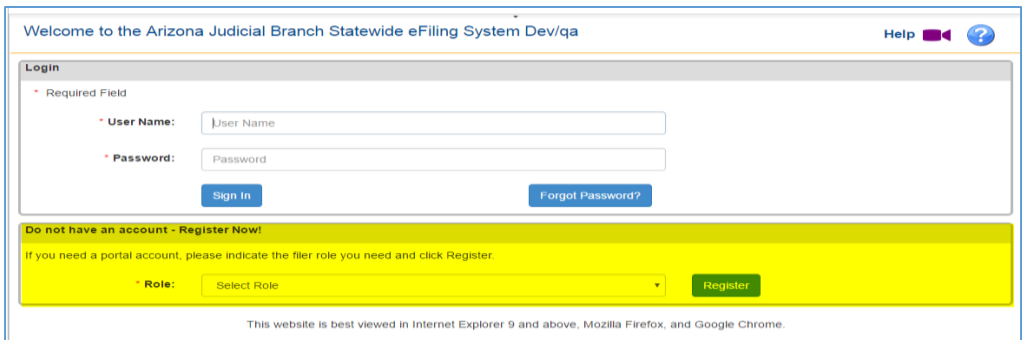

 $3<sub>1</sub>$ Select a Role from the dropdown and Click the **Register** Link.

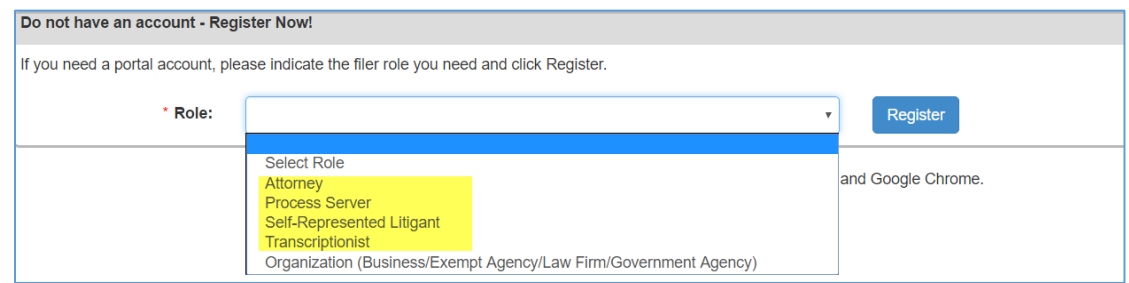

The application displays the **Account Registration** page.

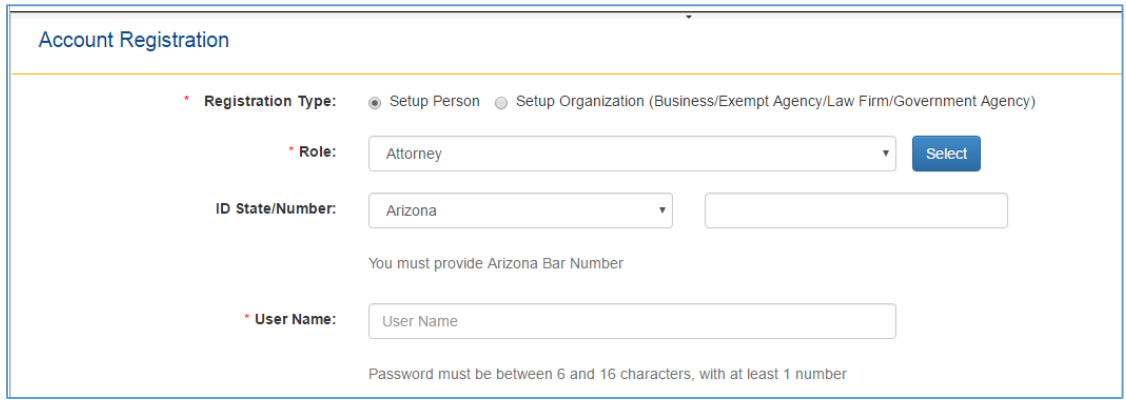

### Enter Your Registration Information

Fill in the information fields the Account Registration screen. Fields marked with a red asterisk (\*) are required.

### **Identify Your Registration Type and Role**

- Choose **Registration Type.**
- 2. Click the **Role** dropdown arrow.
- Choose your **role** from the list by clicking it.
- Click the **Select** button.

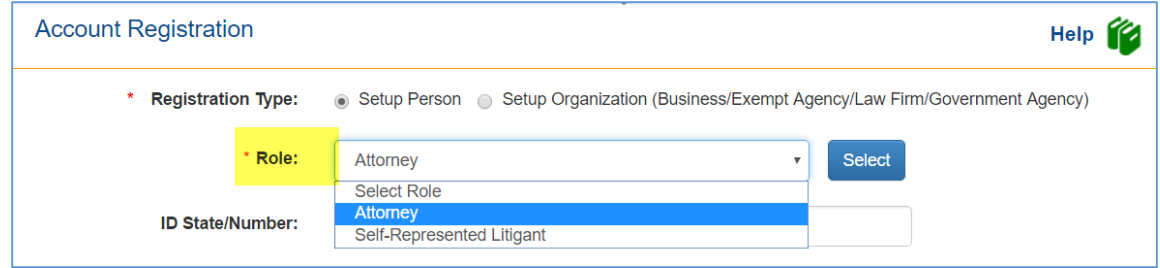

If you selected an **attorney** role, click the **ID State/Number** box and choose your state. If you are not an attorney, skip this step.

Type your **Bar Number** in the text box. If you are not an attorney, skip this step.

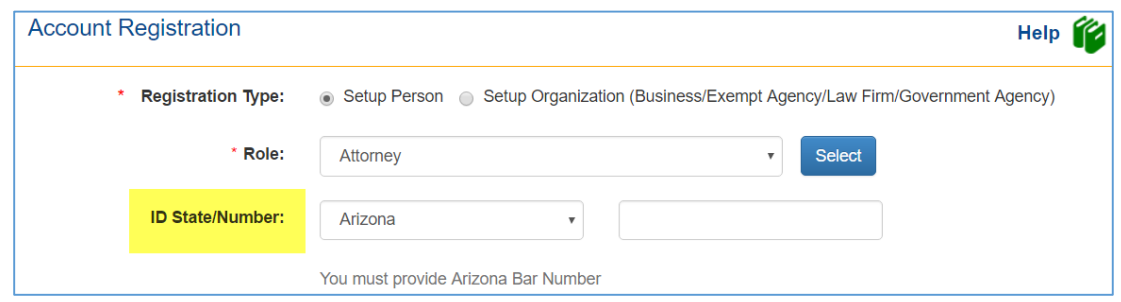

#### **Select a User Name, Password, and Security Question**

To create secure access to your account, define a user name and password for the account along with a security question and answer that only the owner of the account would know.

- In the **User Name** box, type a **name** to be used to gain access to your account.
- In the **Password** box, type a 6- to 16-character password with at least one number.
- **Retype** the **password**, as requested. If the password does not match the entered password, you will get an error message and must retype the passwords until they match.

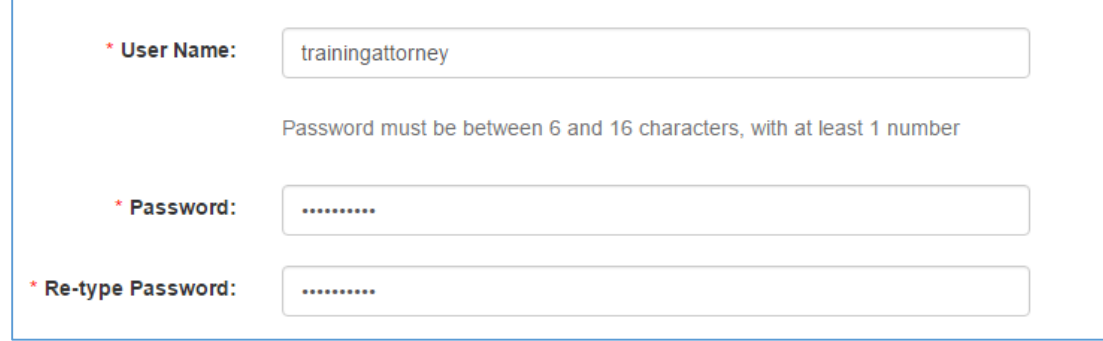

- Click the dropdown next to **Security Question** and click the security question you want to associate with your account.
- In the **Security Question Answer** box, type the **answer**. Make sure that your security answer is easy to remember. You will use it during the activation portion of the registration process. If you do not provide the correct answer, you may have to restart the registration process.

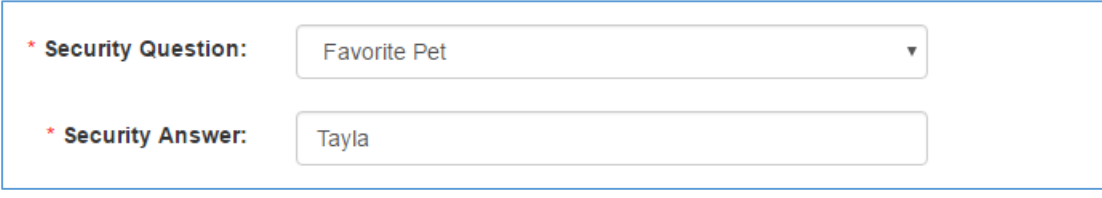

### **Enter Your Name and Email Addresses**

- Type your **name** in the boxes: **First**, **Middle**, **Last Name**, and **Suffix**.
- Type your **Primary Email Address**. If you are an attorney, this is the email address associated with your bar registration and that you want to use as your official e-Filing email address.
- Add up to **two additional email accounts** to associate with your account (optional). All notifications/correspondence will be sent to all email accounts that are entered.

### **Enter Your Contact Information**

- 1. Type the **contact information** shown:
	- **Official Mailing Address:** Street Address (2 lines).
	- **City/State/Zip Code:** Type the City, click the State down-arrow and select the state, and type the zip code.
	- $\blacksquare$  Phone #: in the format xxx-xxx-xxxx

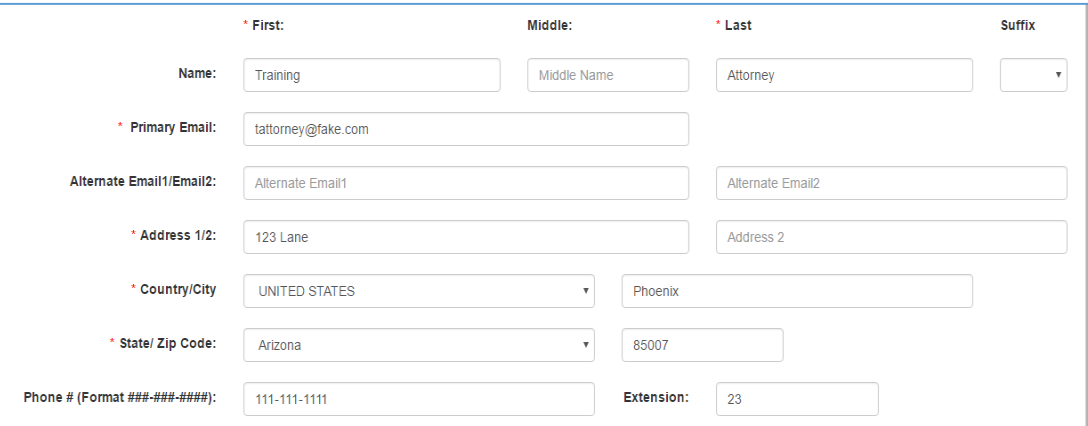

#### **Terms & Conditions**

Read through the terms and conditions which are found on the link at the bottom of the page.

By using an electronic filing service you consent to email service.

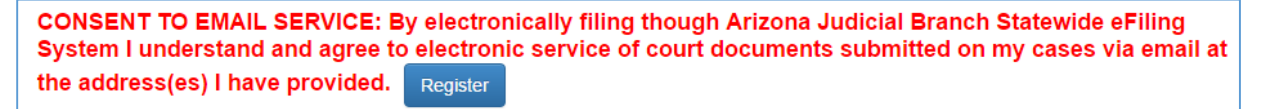

### Submit Your Registration

Click the **Register** button.

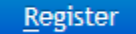

If the application flags any errors, make the necessary **corrections** and click **Register**.

If no validation is necessary the application displays a Registration Complete message and sends an email message to your primary email address.

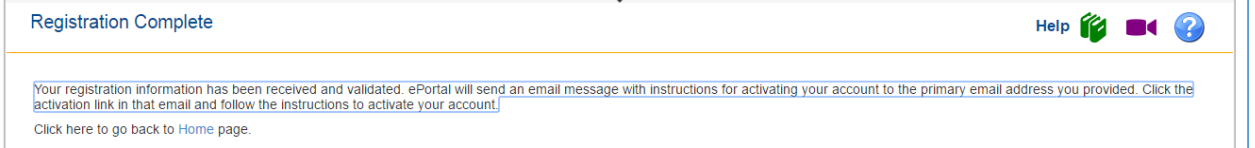

Please note that the email sent is from a non-monitored account. Do not reply to the email message.

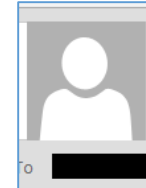

Wed 3/30/2016 7:28 PM

noreplydevga@courts.az.gov

Registration Information For Arizona Judicial Branch Statewide eFiling System Received

If your registration requires validation the application will send a corresponding email message to your primary email address.

This message contains a registration reference number. Keep this registration reference number as proof that you have completed the registration process.

The application also sends official notification of your registration to the primary email account you entered.

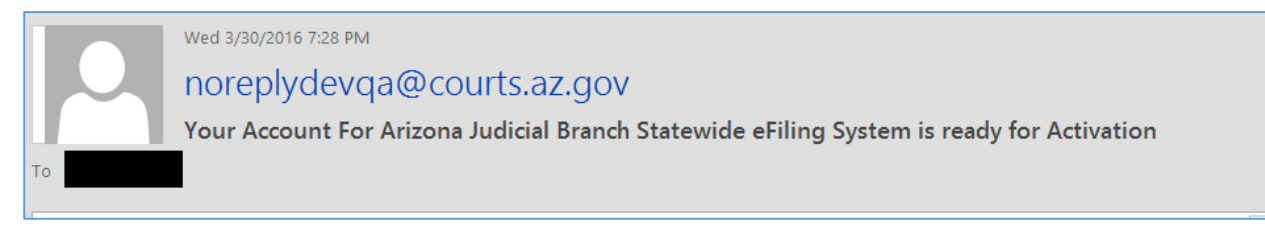

Once your registration has been validated and accepted, the application follows up with an email that states your registration has been accepted and activated.

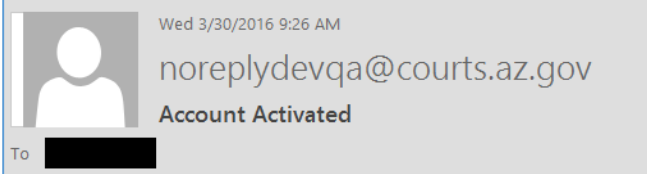

## Activate Your Account

The last part of the registration process is to activate your account. You cannot perform this step until you receive the account activation email message.

Go to your **primary email account** and open the **Registration Activation email**.

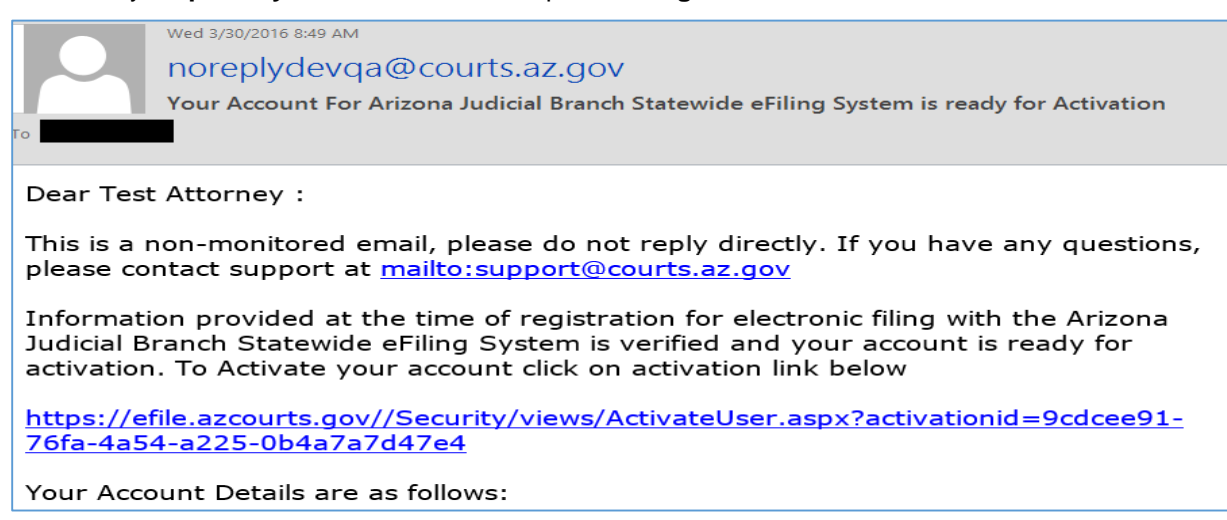

### Click the **Activation link**

Information provided at the time of registration for electronic filing with the Arizona Judicial Branch Statewide eFiling System is verified and your account is ready for activation. To Activate your account click on activation link below

https://efile.azcourts.gov//Security/views/ActivateUser.aspx?activationid=9cdcee91-76fa-4a54-a225-0b4a7a7d47e4

- The application displays the User Account Activation page.
- Verify your identity by **answering the security question** you set up during registration.
- Click the **Activate** button. You can now sign into your account by entering your User Name and Password.

**Note on Spam Filters:** The registration process is fully automated and generates an email message within minutes of your request for a User Name. This email contains the User Name and registration information you provided. Should you not receive an email with your user name and registration information within 30 minutes of your submission request, the culprit is usually a spam filter, most likely installed by your Internet Service Provider or your network administrator, which intercepts this email. The email may be in your "Trash" or similar email folder. Ask your ISP or network administrator to review your spam filters. If you are still unable to retrieve this email contact the AOC Support Center.

## Allowing Others to Use Your Registration

Application rules require attorneys and all registered e-submitter to safeguard their passwords and user information to avoid unauthorized use. Users are responsible or any actions done through his/her account by others to whom he/she provides access. Please review the Court's rules regarding your responsibility to safeguard your user account information and to guard against improper usage.

## Registering as an Organization

Organization registration allows for two types of users: Administrative Users and Basic Users. Before setting up your organization account it is necessary to determine who the organization administrators will be and set them up first.

- Go to the **Account Registration** page.
- Enter the **registration information**; including your Bar license number (if you are an attorney), user name and password, email addresses, and identification information.
- Receive **email notification** that your registration information has been received and is pending verification.
- Receive an email verification message with an **activation link**.
- On the **Account Activation page**, answer the **Security Question** you set up for your account.
- 6. Sign in to your newly created account
- 7. Set up Users
- 8. Set up Tokens and Proxies
- **Sign in** and begin electronic submission activities.

## Display the Account Registration Page

- Open your **Internet browser**.
- Go to the website: **https://efile.azcourts.gov/**

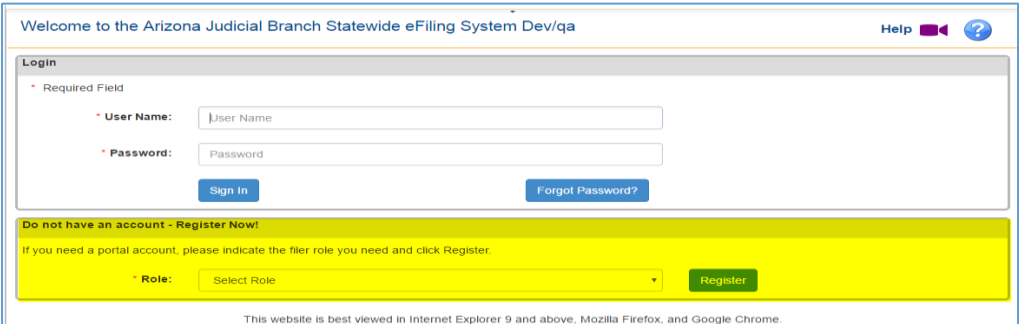

 $3<sub>1</sub>$ Select Organization from the dropdown and Click the **Register** Link.

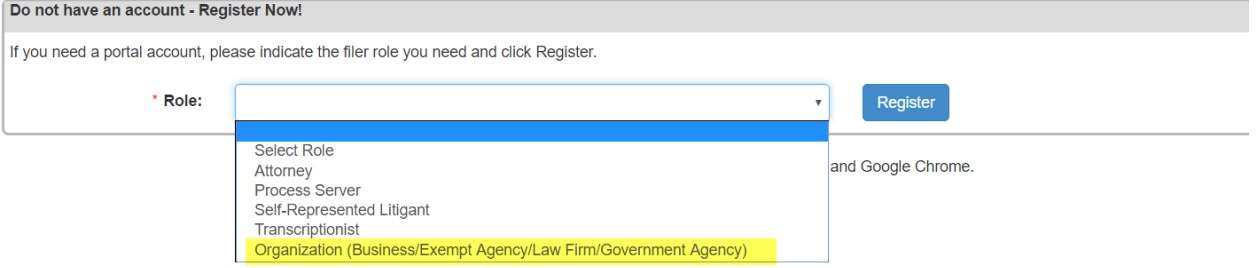

The application displays the **Account Registration** page and **Setup Organization** selection is defaulted.

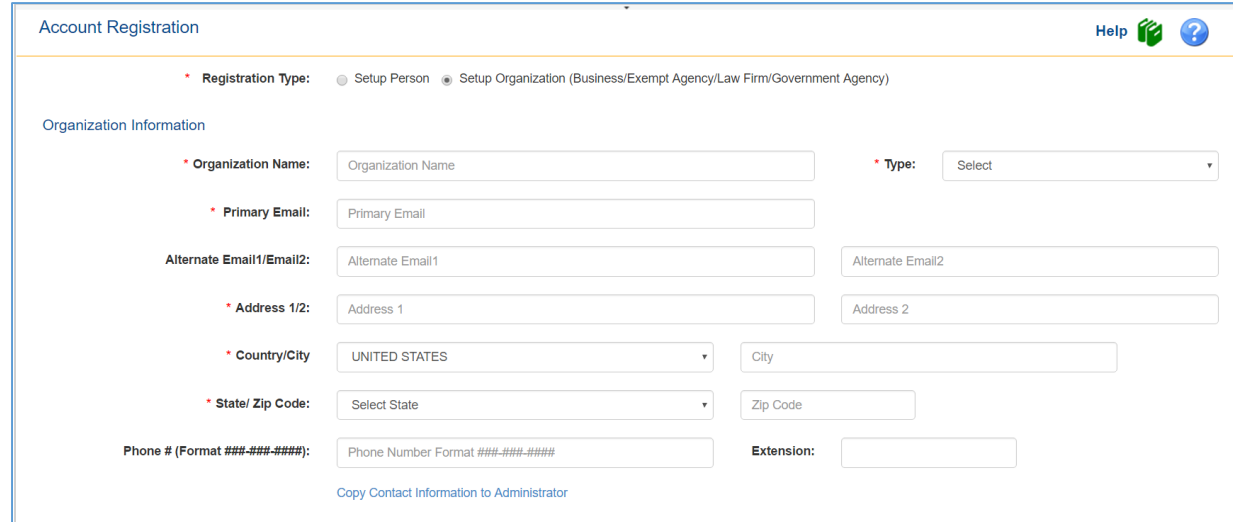

## Setting up the Administrator for an Organization

Fill in the information fields the Account Registration screen. Fields marked with a red asterisk (\*) are required.

#### **Organization Information**

- **Registration Type** of Organization has been chosen for you.
- 2. Enter the Organization's name
- Click the **Type** of Organization you are registering.

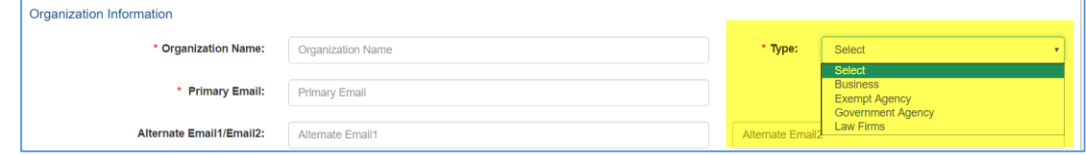

- Enter the organization's email, address, and telephone numbers
- If the information for the firm administrator is the same as for the organization, click **Copy Contact Information to Administrator**. This will duplicate the email, address, and phone for the administrator.

### **Administrator Information**

Select the Role of **Firm Administrator** from the dropdown.

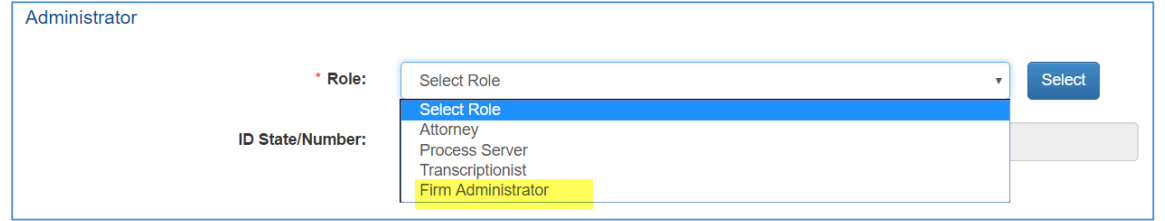

- Enter a unique user name and password for the account.
- 3. Select and enter a Security Answer
- Enter the Firm Administrator's name, email, address and phone number.

You may add up to **two additional email accounts** to associate with your account (optional). All notifications/correspondence will be sent to all email accounts that are entered.

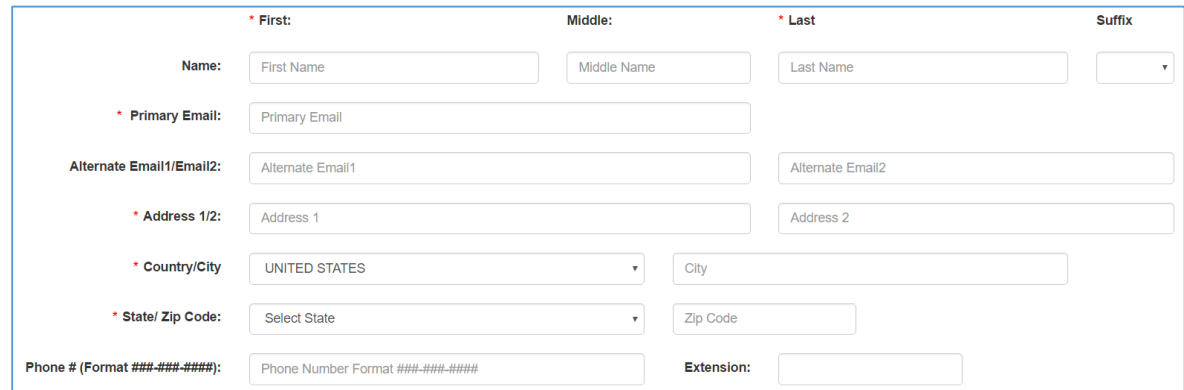

NOTE: Email addresses do not have to be unique for each registered user. An email address can be used for multiple user accounts.

### **Terms & Conditions**

Read through the terms and conditions which are found on the link at the bottom of the page.

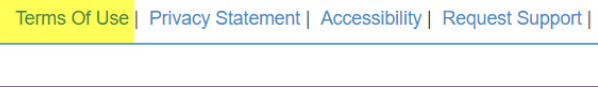

By using an electronic filing service you consent to email service.

CONSENT TO EMAIL SERVICE: By electronically filing though Arizona Judicial Branch Statewide eFiling System I understand and agree to electronic service of court documents submitted on my cases via email at the address(es) I have provided. Register

## Submit Your Registration

Click the **Register** button.

## **Register**

If the application flags any errors, make the necessary **corrections** and click **Register**.

If no validation is necessary the application displays a Registration Complete message and sends an email message to your primary email address.

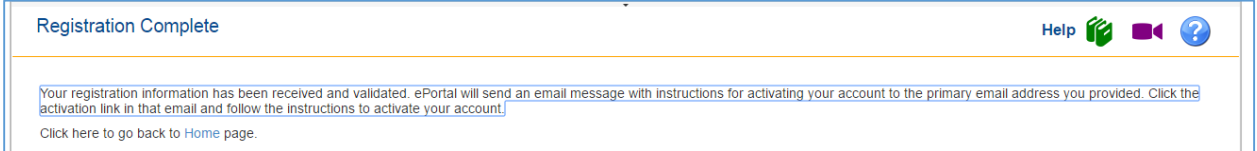

Please note that the email sent is from a non-monitored account. Do not reply to the email message.

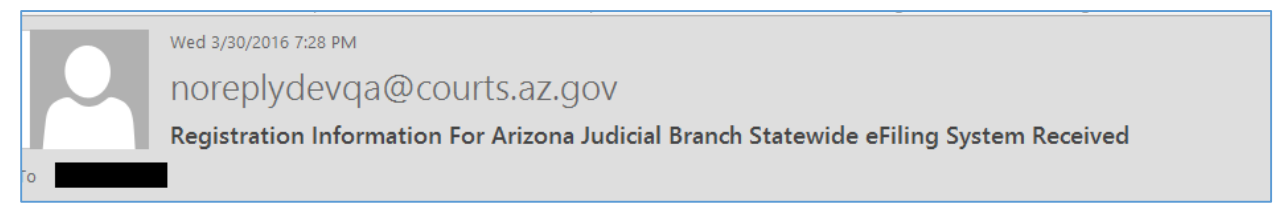

If your registration requires validation the application will send a corresponding email message to your primary email address.

This message contains a registration reference number. Keep this registration reference number as proof that you have completed the registration process.

The application also sends official notification of your registration to the primary email account you entered.

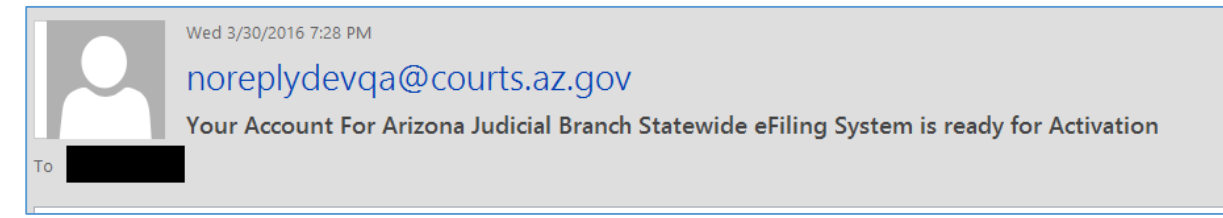

## Activate Your Account

The last part of the registration process is to activate your account. You cannot perform this step until you receive the account activation email message.

Go to your **primary email account** and open the **Registration Activation email**.

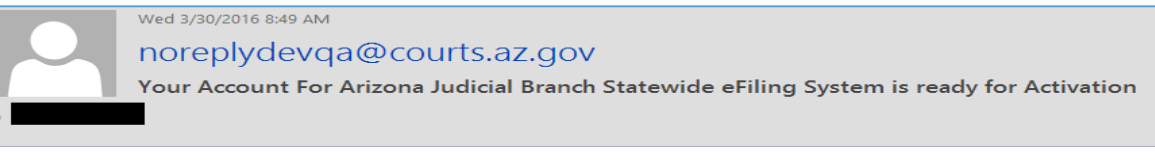

Dear Test Attorney:

This is a non-monitored email, please do not reply directly. If you have any questions, please contact support at mailto:support@courts.az.gov

Information provided at the time of registration for electronic filing with the Arizona Judicial Branch Statewide eFiling System is verified and your account is ready for activation. To Activate your account click on activation link below

https://efile.azcourts.gov//Security/views/ActivateUser.aspx?activationid=9cdcee91-76fa-4a54-a225-0b4a7a7d47e4

Your Account Details are as follows:

#### Click the **Activation link**

Information provided at the time of registration for electronic filing with the Arizona Judicial Branch Statewide eFiling System is verified and your account is ready for activation. To Activate your account click on activation link below

https://efile.azcourts.gov//Security/views/ActivateUser.aspx?activationid=9cdcee91-76fa-4a54-a225-0b4a7a7d47e4

- The application displays the User Account Activation page.
- Verify your identity by **answering the security question** you set up during registration.
- Click the **Activate** button.
- Once your registration has been validated and accepted, the application follows up with an email that states your registration has been accepted and activated.

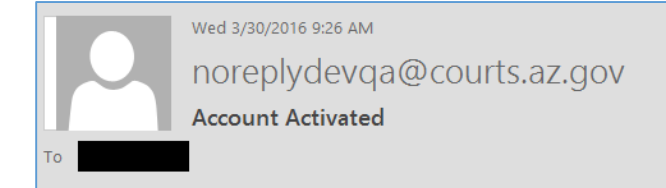

**Note on Spam Filters:** The registration process is fully automated and generates an email message within minutes of your request for a User Name. This email contains the User Name and registration information you provided. Should you not receive an email with your user name and registration information within 30 minutes of your submission request, the culprit is usually a spam filter, most likely installed by your Internet Service Provider or your network administrator, which intercepts this email. The email may be in your "Trash" or similar email folder. Ask your ISP or network administrator to review your spam filters. If you are still unable to retrieve this email contact the AOC Support Center.

## Setting Up Additional Firm Administrators and Basic Users

Before you begin to add additional accounts to your organization you will need to determine who will be added as a Firm Administrators and who will be added as a Basic User. The chart below explains permissions access for administrators and basic users.

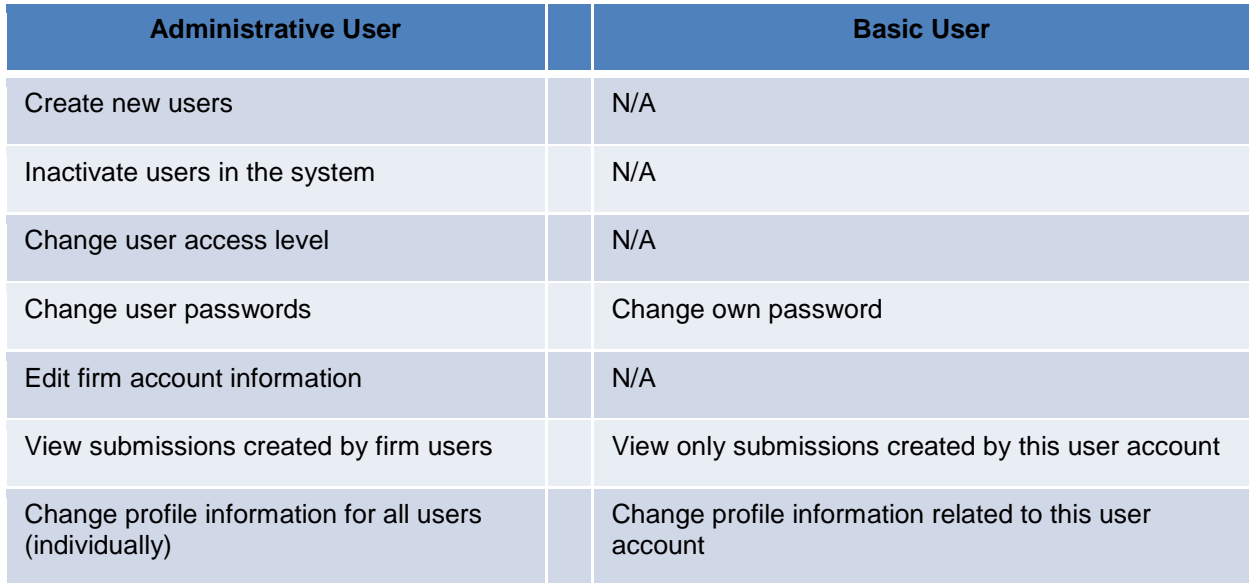

You must be logged in to an administrator account to set up additional users and set user permissions for your organization.

Click on **My Account** and then **Manage Users**.

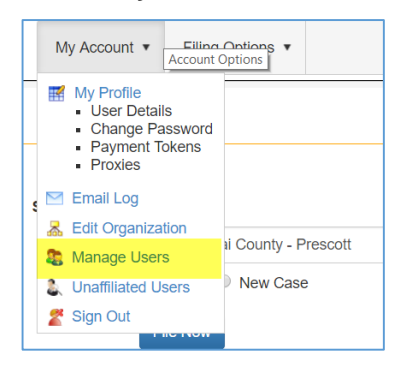

Click on **Add User**

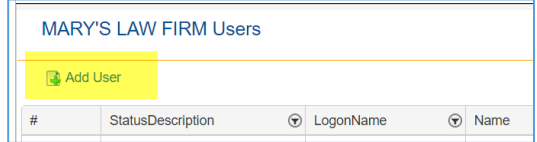

Choose your user **Role** from the drop-down and click **Select**. Law Firm Staff are non-attorneys working for your organization that do not have a Bar Number.

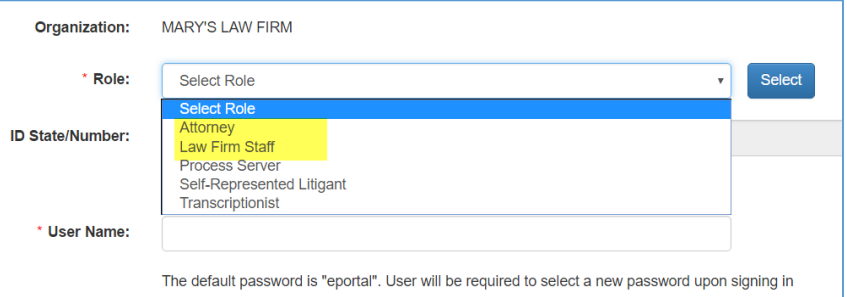

- 4. If setting up an account for an attorney you must enter the attorney's Bar Number.
- Enter a User Name, person's name and contact information.

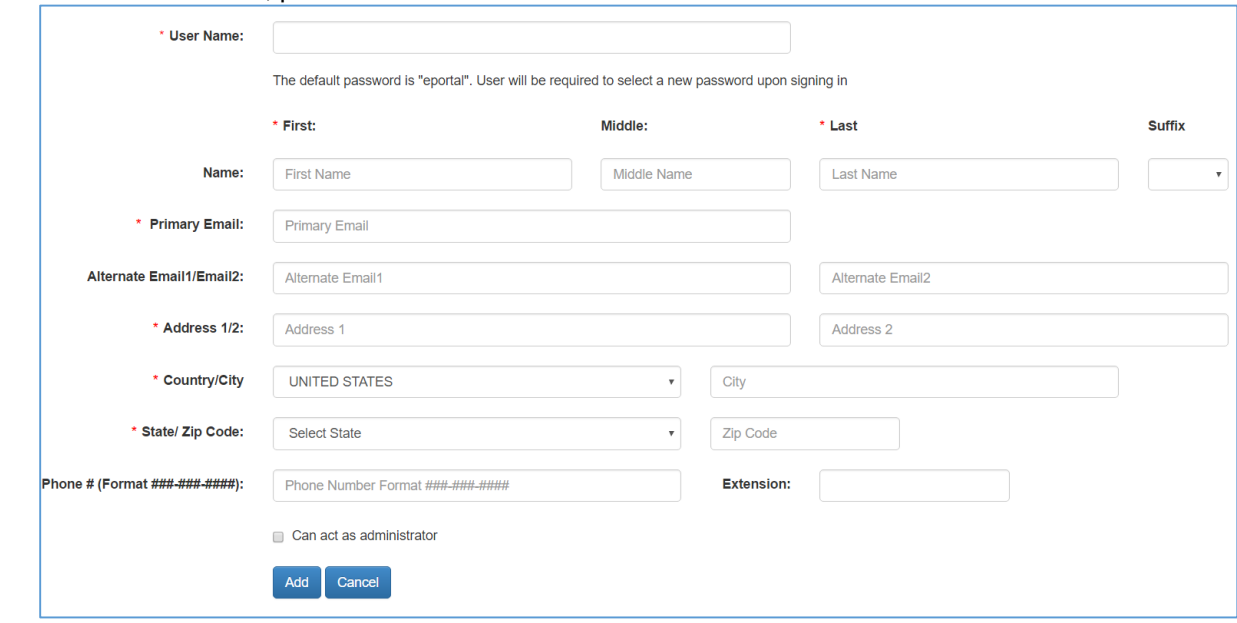

If they will be allowed to act as an administrator, click the button next to "**Can act as administrator**". This will give them the same permissions as the main firm administrator.

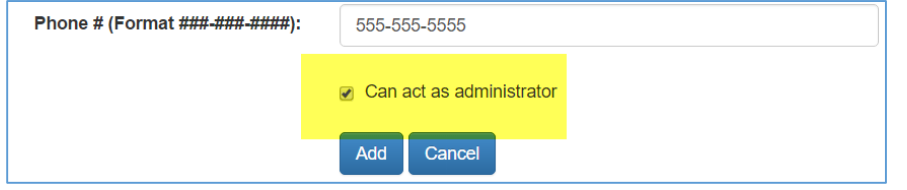

- Click **Add**
- The new account will appear in the **Manage Users** page as "Pending Activation".

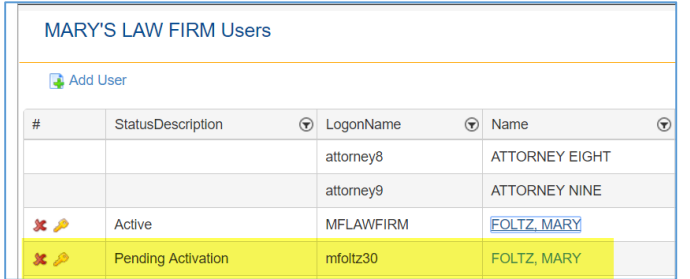

The user will receive an email notifying them that an account has been set up and carry with it instructions for activating the account. **The temporary password will be "eportal**".

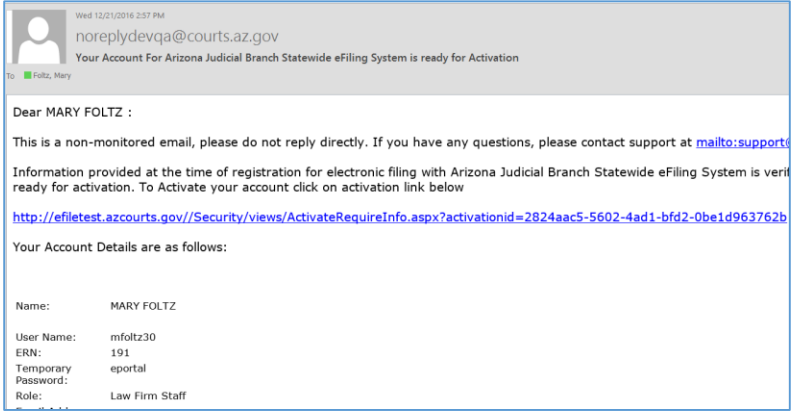

Upon clicking the activation link, the user will be directed to the **Account Activation** page where they will enter "**eportal**" as their current password, create a new password and security question, and will be able to change other account information as needed.

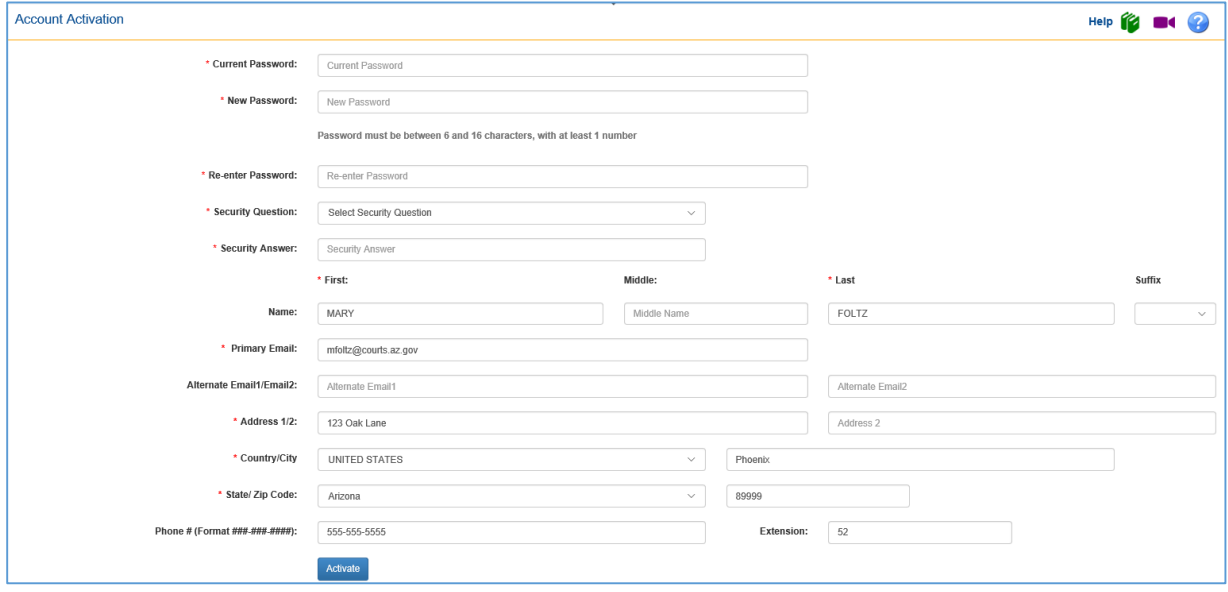

After completion of user setup by the Firm Administrator, payment tokens can now be set up for the organization. For instructions on setting up organization payment tokens, see **Section 5 – Account Management.** 

### Allowing Others to Use Your Registration

Application rules require attorneys and all registered e-submitters to safeguard their passwords and user information to avoid unauthorized use. Users are responsible or any actions done through his/her account by others to whom he/she provides access. Please review the Court's rules regarding your responsibility to safeguard your user account information and to guard against improper usage.

# 4 Submissions

The submission process involves these steps:

- 1. Prepare the documents you want to file
- 2. Sign into the application
- Enter the case information
- 4. Add the primary parties
- Attach documents
- 6. Specify payment type
- 7. Review the submission and make payment
- Understand the notification emails you receive
- 9. Perform service if required

## Prepare the Documents You Want to File

An important best practice is to prepare the documents for your submission before you sign in and begin the submission procedure. This will save you lots of time later on.

- Perform any scanning of paper documents ahead of time. For example, Exhibits and Attachments.
- **PLEASE ATTEMPT TO ATTACH ALL EXHIBITS AND ATTACHMENTS TO YOUR LEAD DOCUMENT MAKING IT ONE LARGE DOCUMENT**. If your document is larger than the allowed 9.5mb, then you may split them into the Lead (with all attachments/exhibits adding up to 9.5mb) and then the remainder of the attachments/exhibits as connected documents. If you must add attachments/exhibits as connected documents, please title the connected document as "Exhibits 9-20, COMPLAINT".
- Documents are allowed to be attached as .DOCX, .ODT, or .PDF. Proposed Orders, Proposed Notice of Hearings, and Proposed Judgments MUST be attached using .DOCX or .ODT only.
- Although a submission may contain multiple documents, they must all be associated with the same case.

## Signing into the application

- Open your **Internet browser**.
- Go to the website: https://efile.azcourts.gov/
- On the **Welcome** page, type your **User Name** and **Password**.
- Click the **Sign In** button. The application displays the Map page.

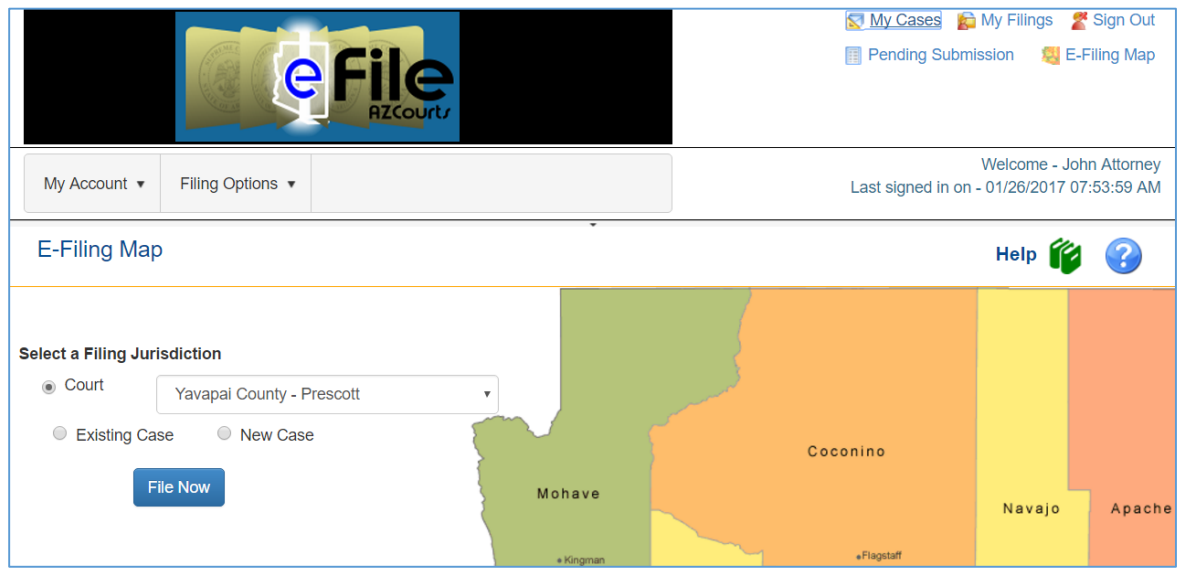

- Choose the Court Jurisdiction and indicate if you are filing an Existing Case or a New Case.
- Click **File Now**

## Submitting a New Case

Once you click **File Now** on the **Map** page the application displays the New Case page:

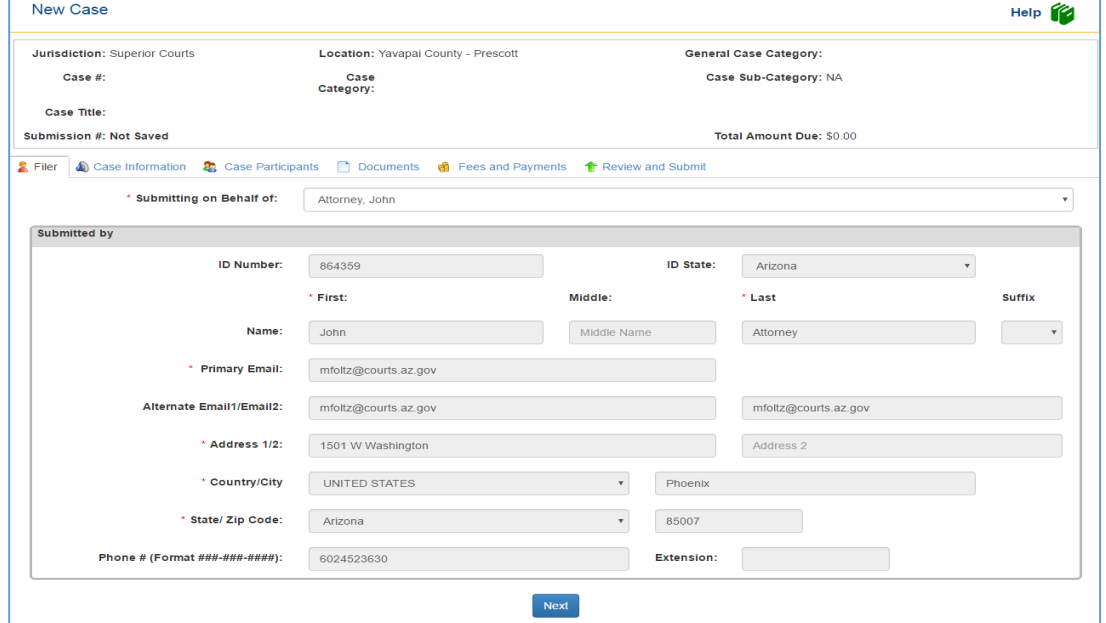

Submit a new case by completing the **five tabbed sections**: Case Information, Case Participants, Documents, Fees and Payments, and Review and Submit. Fields marked with a red asterisk (\*) are required.

Remember to NOT to navigate using the browser buttons. If you click the Back button, you will lose everything you have entered so far. If you need to change something you entered, wait until the Review and Submit page. From the Review and Submit page you can return to previous pages using the tabs and make necessary corrections.

## Filer Tab

This screen shows information on the registered user's account. If any of the information is incorrect, you may change it in the My Account tab.

1. If you are submitting on behalf of another attorney, or person, and they have given you permission to do so by adding you to their **Proxy** list, click the down arrow next to **Submitting on Behalf Of:** and choose the person you are submitting for.

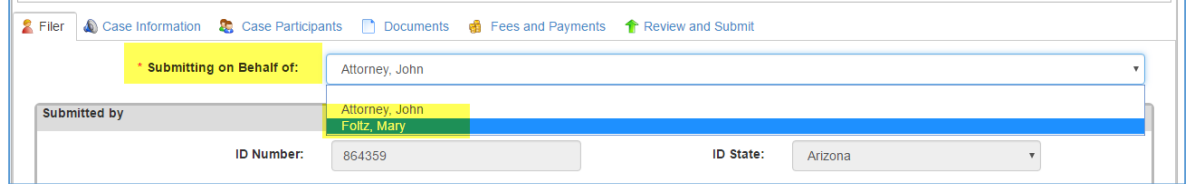

2. Click **Next**

### Case Information Tab

**Court Leve/Jurisdiction** and **Court Location** are pre-populated depending on what was entered on the **Map** screen. If this is incorrect, you may change it by choosing the correct information from the dropdown menus.

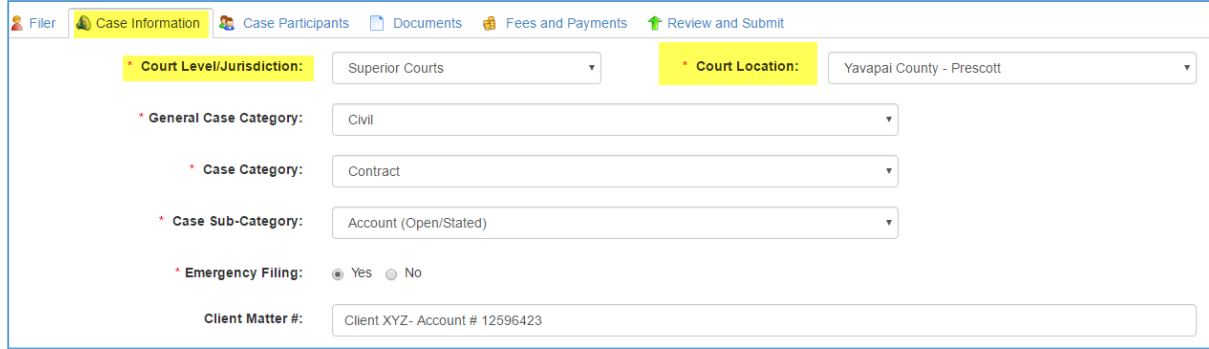

- For **General Case Category**, click the dropdown box, and click the **type of case** you are submitting. When you choose the General Case Category a section will appear on the bottom of the screen for the civil cover sheet information.
- Under **Case Category**, click the dropdown box, and click one of the variations of the selected case categories.
- Under **Case Sub-Category,** click the dropdown box, and click on of the variations of the selected case sub-categories. Some case categories may not include case sub-categories and the system knows to not require an entry.
- Indicate if the submission contains an **Emergency Filing.**
- Enter your **client matter #.** This number will not appear on any documents and is for your use to track your clients and cases.
- **Civil Cover Sheet Information** –

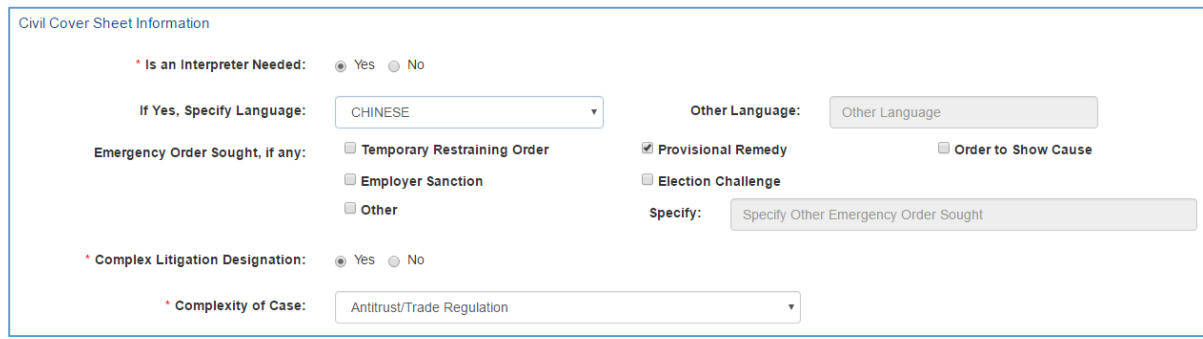

- a. Indicate if an interpreter is needed and specify the language (this selection is defaulted to "no").
- b. If an emergency order is included in the submission, indicate the type of emergency order. If you choose Provisional Remedy, a section will appear where you can enter the information for a Notice of Provisional Remedy With Notice or a Notice of Provisional Remedy without Notice. This document is system generated and you will not have to prepare and attach the document to the submission.
- c. Indicate if the case should be designated as a Complex Litigation case and choose the Complexity of Case (this selection is defaulted to "no").
- d. If you chose Provisional Remedy, enter the required information to be entered onto the system generated form.

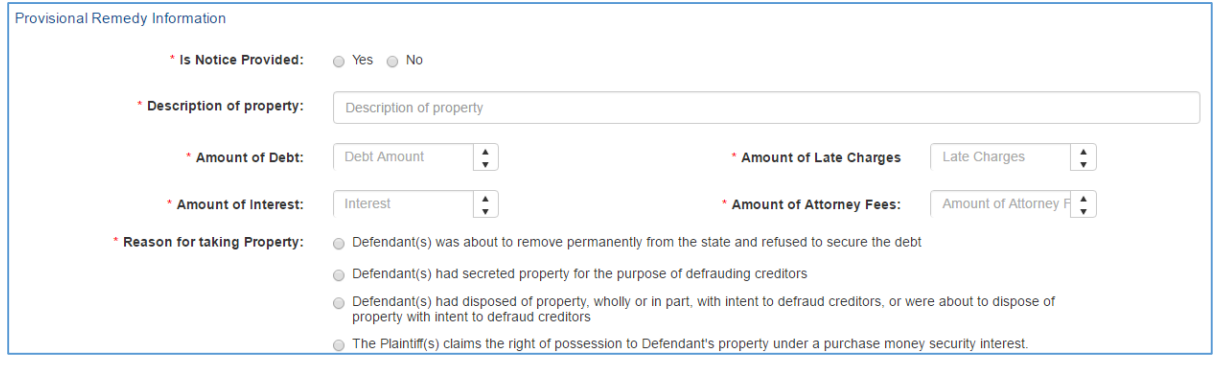

Click the **Next** button. The application displays the **Case Participants** page (the page may take several seconds to load).

### Case Participants Tab

On the Case Participants tab, you will add all parties and participants involved in the new case. Depending on the case type, different numbers and types of parties are required. For example, most civil cases have at least one plaintiff and one defendant. The application tailors your choices on the Case Participants page to match the case type selected.

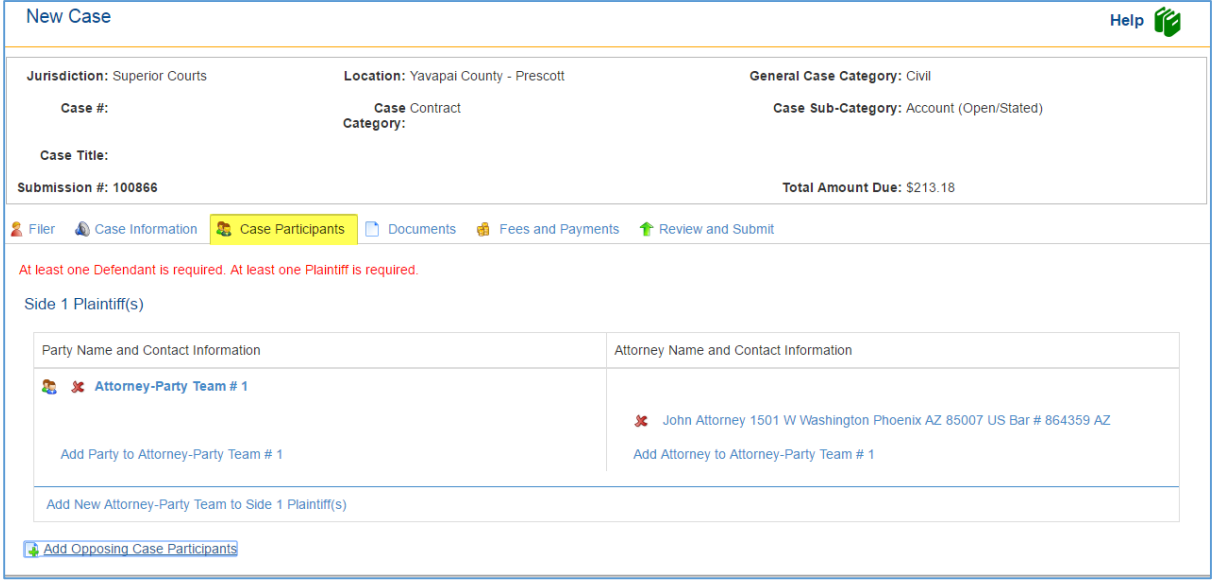

### **Adding Case Participants/Attorney-Party Teams**

An Attorney-Party Team consists of parties that are represented by one attorney or a team of attorneys. For example: Plaintiffs John Smith and Sally Anderson are represented by attorney John Attorney. Plaintiffs George Peters and Susan Miller are represented by attorney Brian Attorney. John Smith, Sally Anderson and John Attorney are one Attorney-Party Team. George Peters, Susan Miller, and Brian Attorney are a second Attorney-Party Team.

Click the **Add Party to Attorney-Party Team #1** link**.** 

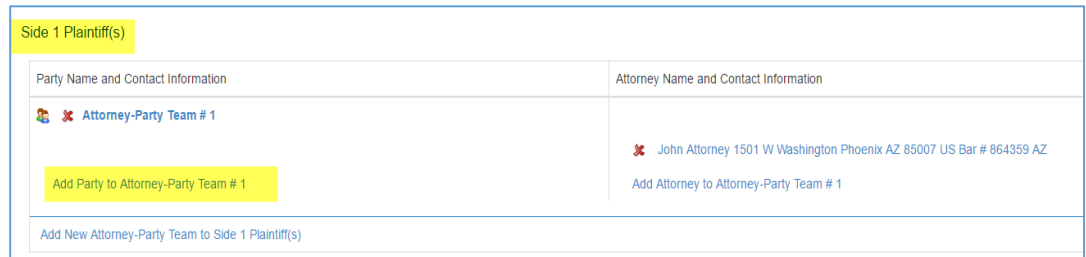

The **Add Case Participant** screen is where you will add the first party's information.

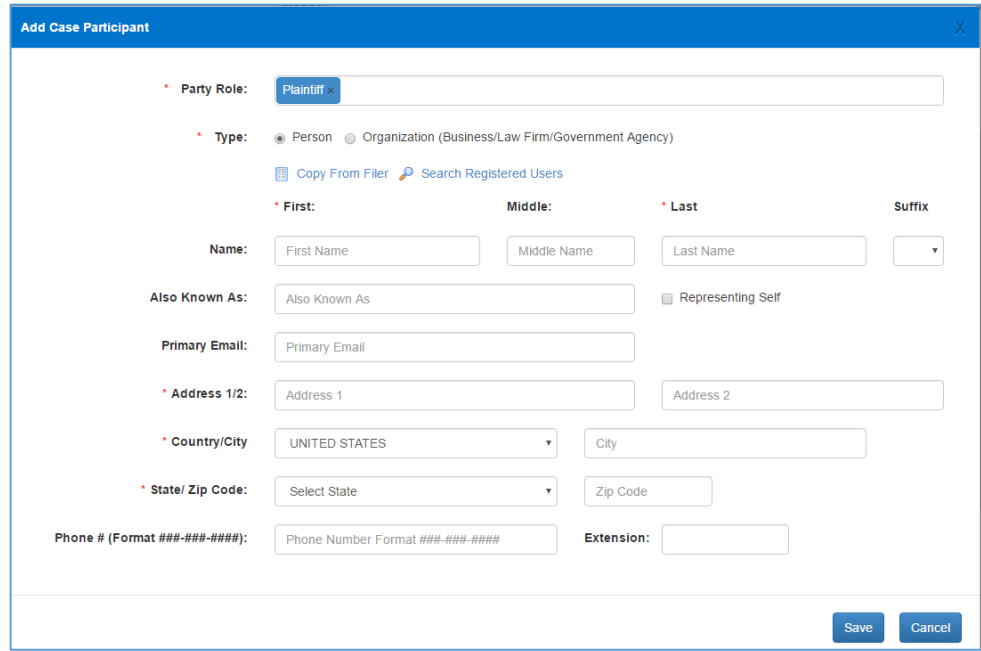

Enter all required fields and any other information you may wish to have attached to this party.

NOTE: It is often the practice for an attorney to use the firm's address instead of their client's address when submitting documents. Please be aware that this address will be associated with the party (plaintiff) in the court's case management system. If you know the party's address, please enter that address here.

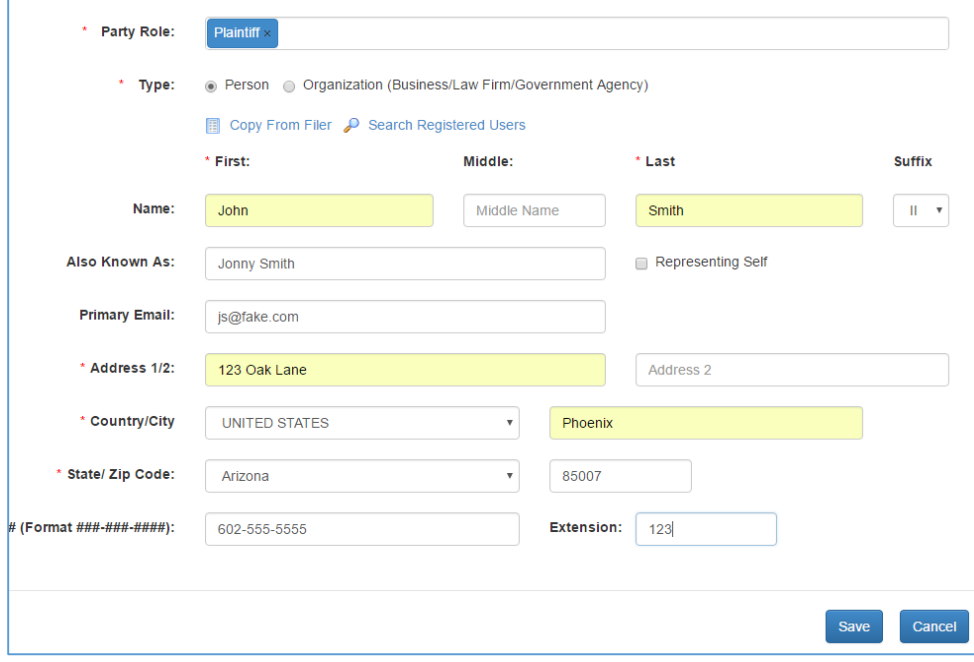

Alternatively, you can click the **Copy from Filer** hyper link, if the registered user is the party. The application will populate the party information with the information stored about the registered user.

If the party that is being entered is a registered user in the application, click the **Search Registered User** hyperlink, enter the person's last name, and choose their name from the list. The application will populate the party information with the information stored about that registered user.

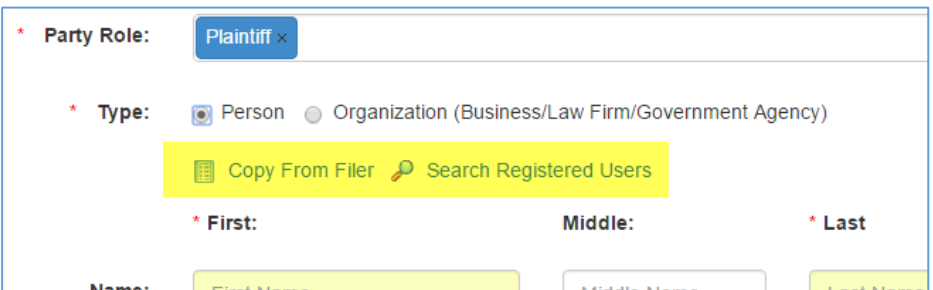

When clicking the radio button next to **Organization**, the following screen appears:

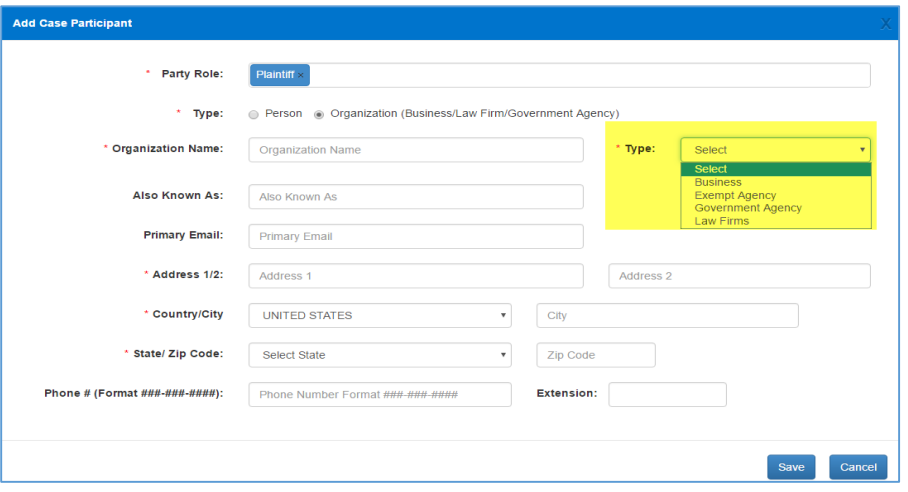

You will need to select the **Type** of organization and enter the organization's information on this screen.

- Click the **Save** button. The application displays the party you added in **Attorney-Party Team #1.**
	- a. If you are using an Attorney user account, the attorney's information will automatically populate for Attorney-Party Team #1.
	- b. If the attorney information is incorrect, click on the red **X** and then **Add Attorney to Attorney-Party Team #1,** fill in the information on the screen, and click save**.**
	- c. For the remaining attorney-party teams, click **Add Attorney to Attorney-Party Team #,** fill in the information on the screen, and click save.
	- d. To add more than one attorney to a team, click **Add Attorney to Attorney-Party Team #,** fill in the information on the screen, and click save.

e. Below is a screenshot of the Add Attorney screen.

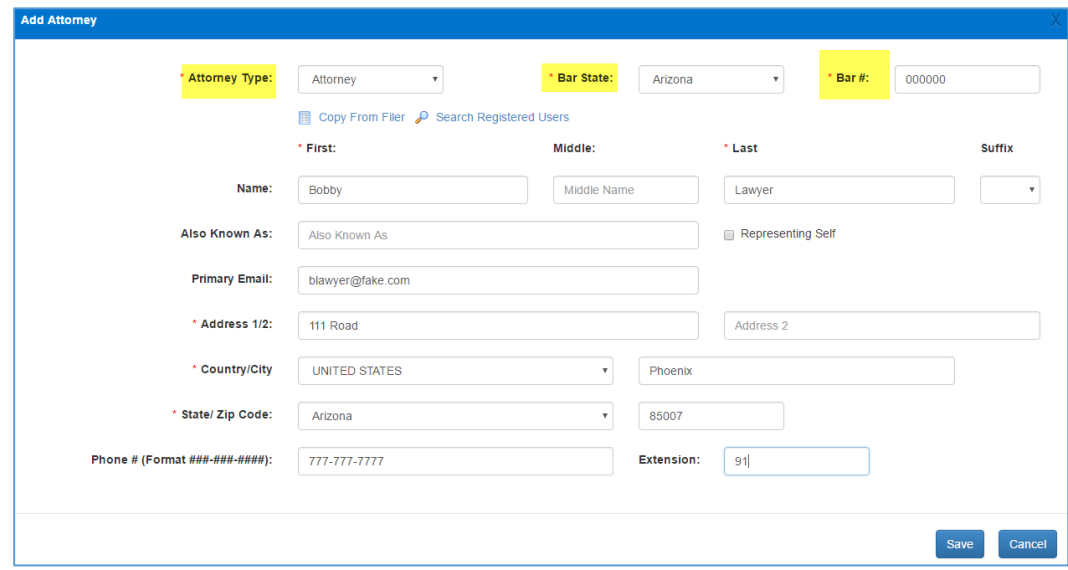

Repeat steps 1-6 for additional parties.

To add a Defendant, click on **Add Opposing Case Participants.**

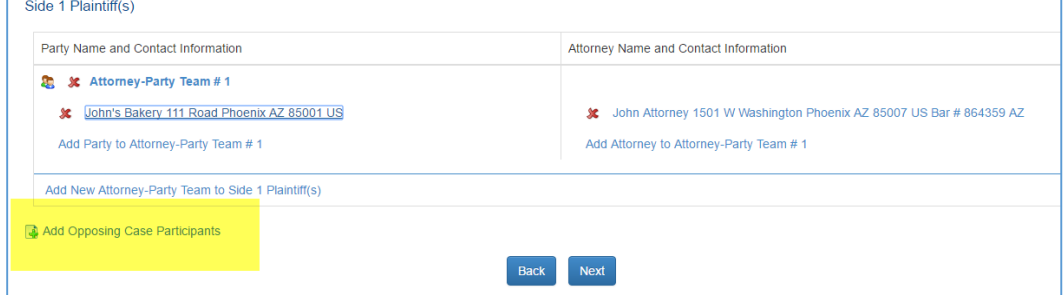

As with the Plaintiffs, a screen will pop up for you to enter the party's information.

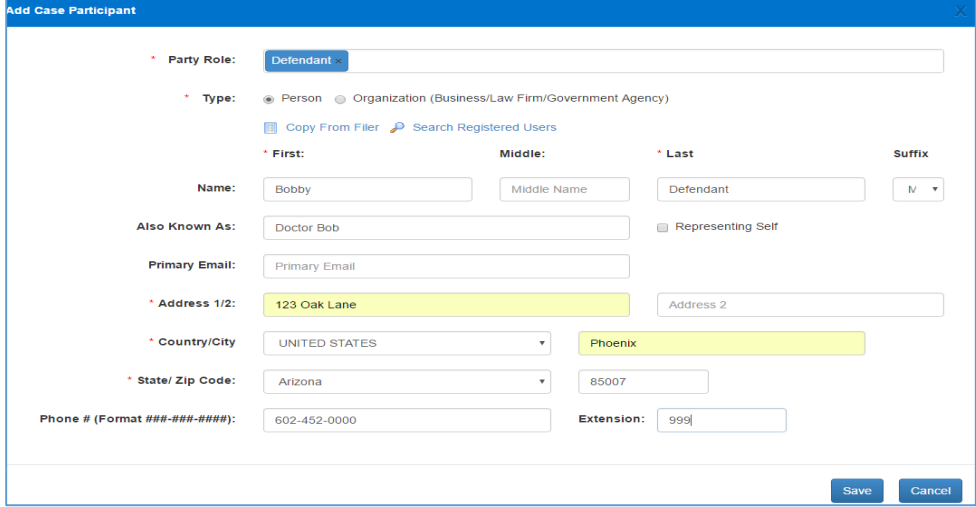

Repeat steps 1-6 to add defendants. You may add defendants as one Attorney-Party Team or you may separate each defendant out into their own Attorney-Party Team.

If the Defendant's attorney is known to you, click on the **Add Attorney to Attorney-Party Team #X** for the team you wish to add an attorney**,** fill in the information on the screen, and click save.

If you do not know the Defendant's address, type in "unknown" in the address field and then add city, state, and zip code.

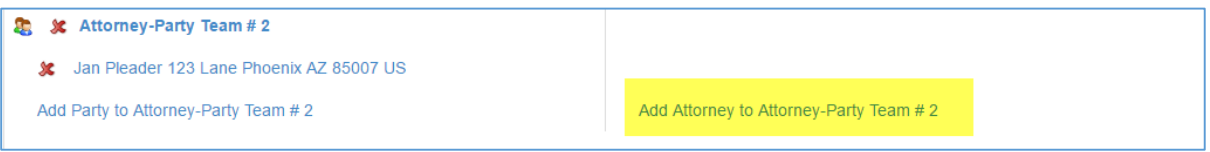

Click the **Next** button. The application displays the **Documents** tab.

## Documents Tab

### **Attaching Documents**

Documents are attached as either a **Lead** document or a **Connected** document. A simple way to remember this is, lead documents are those that require a file stamp while connected documents do not. For example, a Motion to Continue would be attached as a lead document and the proposed order would be attached as a connected document. Another example is the Complaint would be a lead document and any attachments/exhibits that cannot be included in the Complaint would be attached as a connected document.

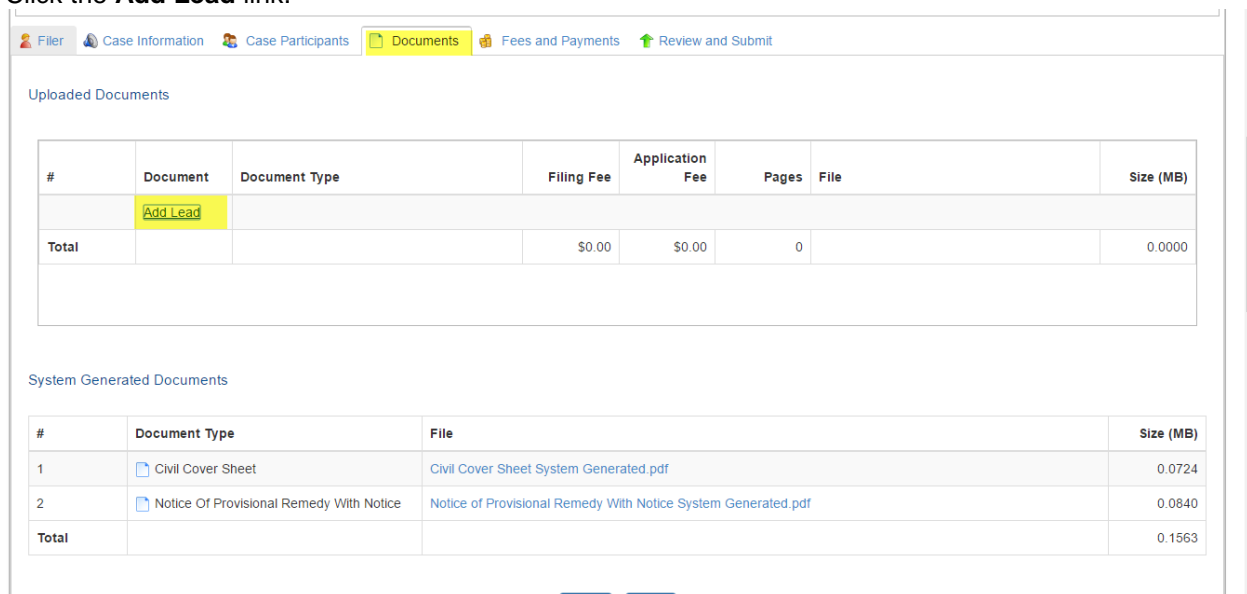

11. Click the **Add Lead** link.

- On the **Lead Document** screen there are two ways to find and select your document. In a case initiation submission, only those documents used to start a case in the court will appear.
	- a. **Search** box:
		- i. This is the most efficient way to select your document.
		- ii. Enter the document category (Affidavit, Motion, etc) or a keyword in the document title in the box and click "enter" on your keyboard.
- iii. A list of all documents in that specific category will appear
- iv. Check the box on the grid next to the document title that most closely matches the document you are submitting.

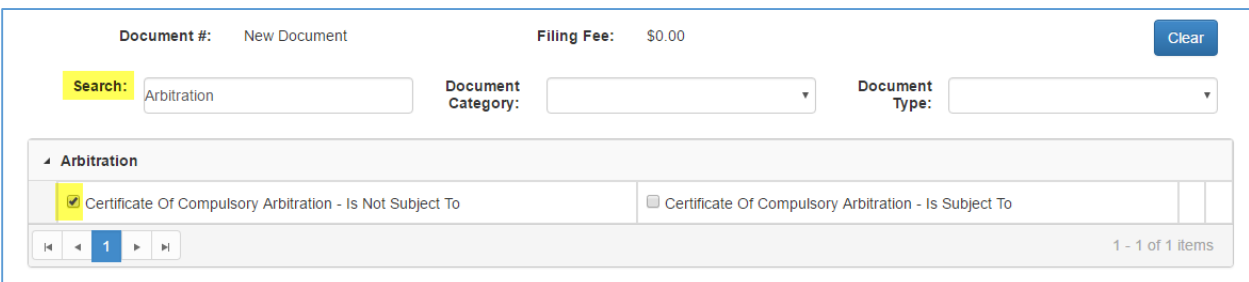

- b. **Document Category/Document Type** drop-downs:
	- i. Click on the dropdown next to **Document Category** and choose the document title that most closely matches the document you are submitting.

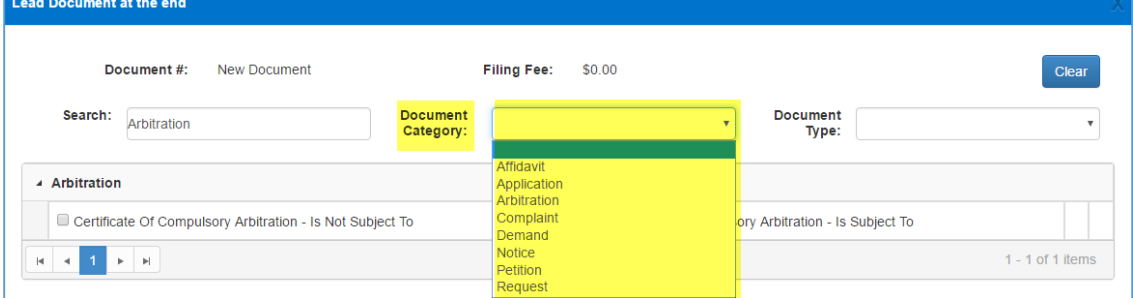

ii. Once you have selected the Document Category, click on the dropdown next to **Document Type** and choose the document type title that most closely matches the document you are submitting.

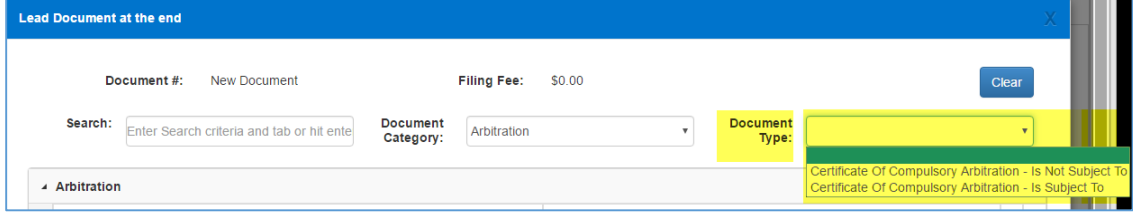

#### iii. Check the box on the grid next to the document title

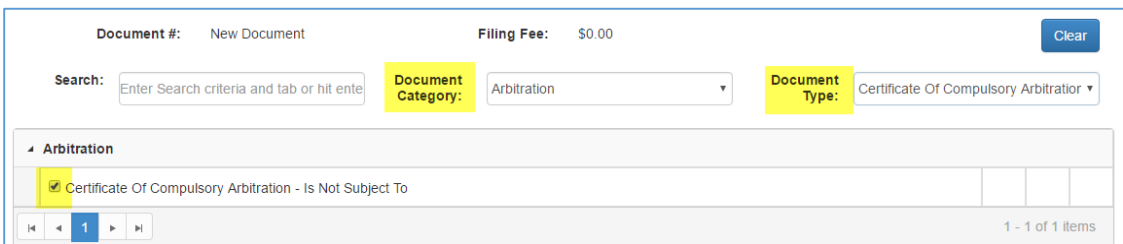

#### **c. Search by Grid**

i. With Search, Document Category, and Document Type fields blank, scroll through the document Grid to find the document title that matches the document you are submitting.

ii. Choose the Document title that most closely approximates the document you are submitting.

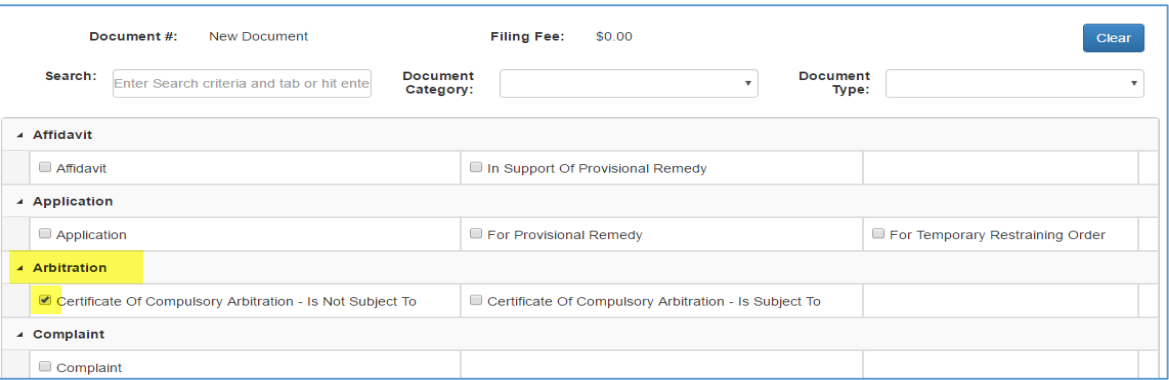

Once you have selected your document type, enter the title of your document, click **Choose File** and attach the document by browsing for it on your computer or network.

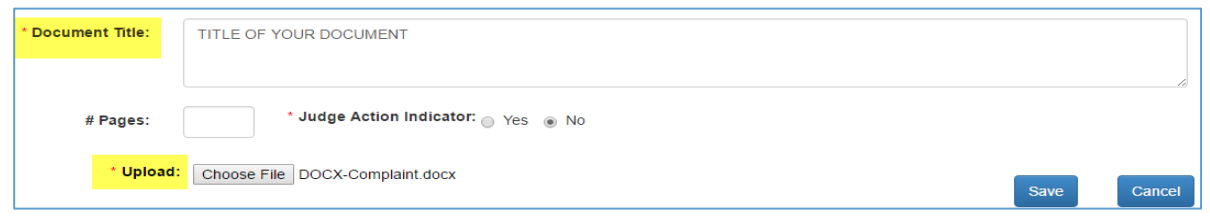

NOTE: You can enter the number of pages but it must be exact. The Judge Action Indicator is defaulted to **No**.

- Click **Save**
- If you wish to attach exhibits or a proposed order, proposed judgment, or proposed notice of hearing, click the **Add Connected** link and follow steps 2-4 outlined above.

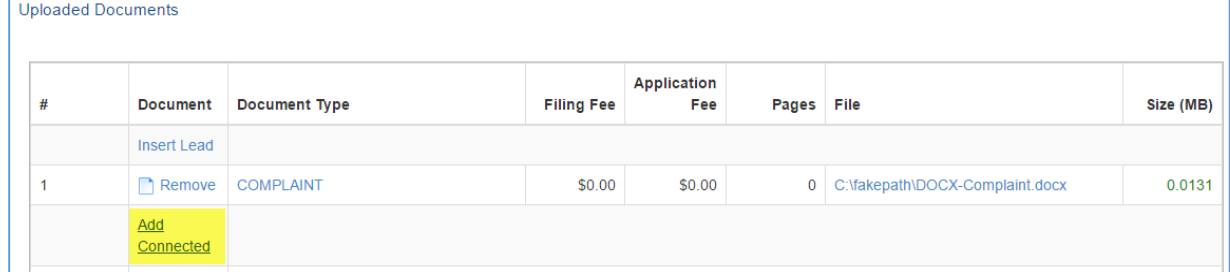

**IMPORTANT! PLEASE ATTEMPT TO ATTACH ALL EXHIBITS AND ATTACHMENTS TO YOUR LEAD DOCUMENT MAKING IT ONE LARGE DOCUMENT**. If your document is larger than the allowed 9.5mb, then you may split them into the Lead (with all attachments/exhibits adding up to 9.5 mb) and then the remainder of the attachments/exhibits as connected documents. If you must add attachments/exhibits as connected documents, please title the connected document as "Exhibits 9-20, COMPLAINT".

- 16. Proposed documents MUST be an editable format (.DOCX or .ODT) or they will not upload.
- 17. Click the **Save** button.
- **Continue adding** documents following steps 1-7.
- **Documents may not be larger in size than 9.5mb.**

### **Document List View**

As documents are loaded, they are viewable on the **Uploaded Documents** screen

To change the document Title or upload a different document, click on the document title hyperlink in the Document Type Column.

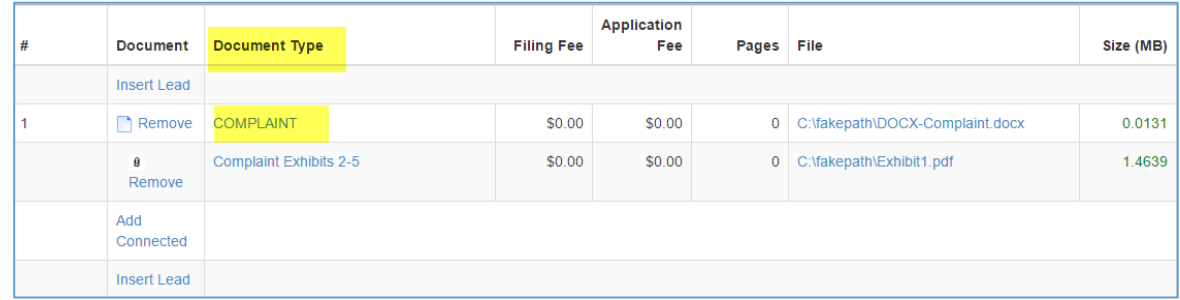

- You will then be able to replace the incorrect document with a new one or change the title
- Or, you may click Remove and the document will be removed allowing you to upload a new document
- You must wait until the document has fully loaded before attempting to upload another document. You will be able to tell when the document has fully loaded by looking at the "Size" column. If there is a blue status bar, the document has not finished loading. If the document size is listed, then the document has finished loading and you can continue uploading another document.

Documents that are generated by the application are shown in the **System Generated Documents** section.

1. To view a system generated document, click on the document title in the File column.

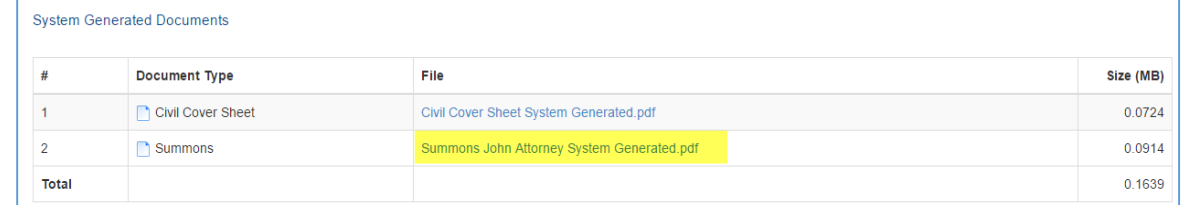

- 2. The document has not been accepted by the clerk so no file stamp nor issuance stamp will appear.
- 3. You will not be able to make changes to the document. If there are errors, you will have to change the information on the appropriate tabs. For example, if the Defendant's name is incorrectly spelled on the Summons, return to the Case Participants tab and edit the name there.
- 4. Click the **Next** button. The application displays the **Fees and Payments** tab.

## Fees and Payments Tab

This tab lists all of the attached and system generated documents along with their corresponding filing and application fees, if any.

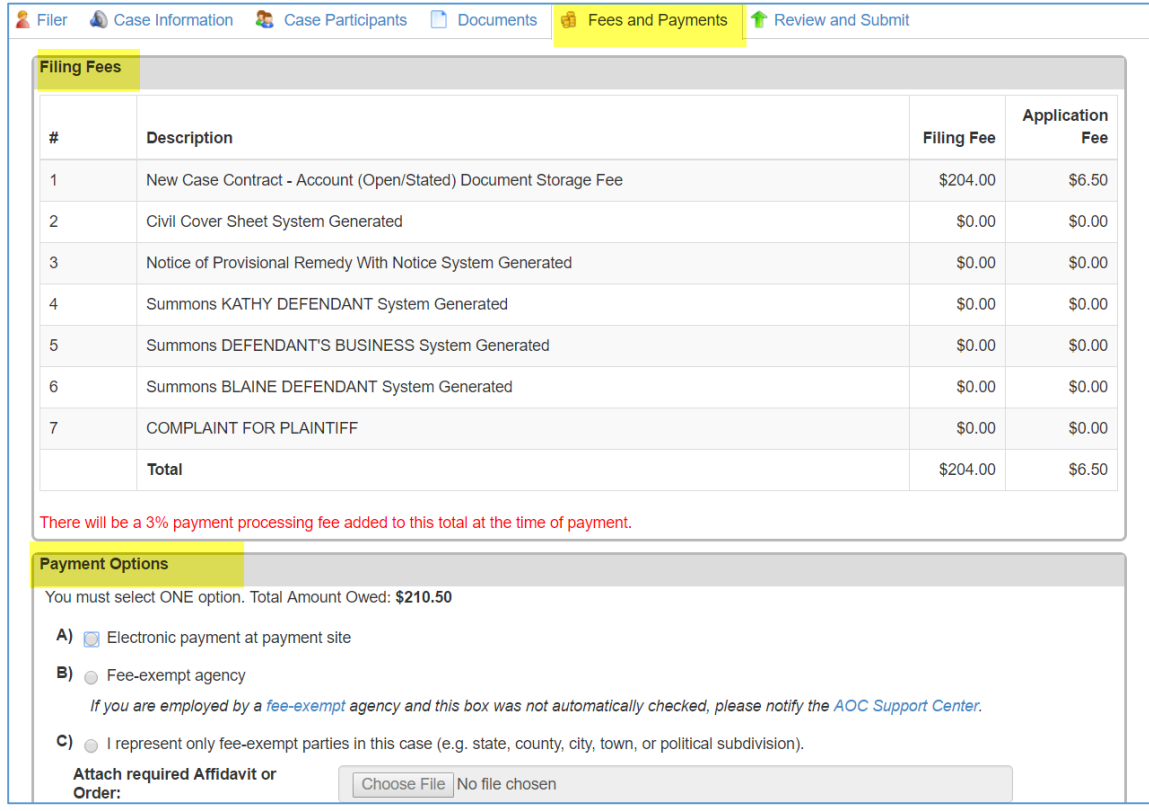

#### Filing and Application Fees

- The Application fee for case initiation is \$6.50 set by the court.
- Additional lead documents are not charged an application fee in case initiation.

### Payment Options

- If you are required to pay filing fees, click the radio button next to **Electronic payment at payment site**
- **Only choose B if you are either a fee-exempt agency OR represent parties that are fee exempt.**
- If you or the party you represent are one of the suppressor types listed in the dropdown list shown below, select the suppressor type. You do not need to attach the required affidavit or order as this functionality is not available in Yavapai County.

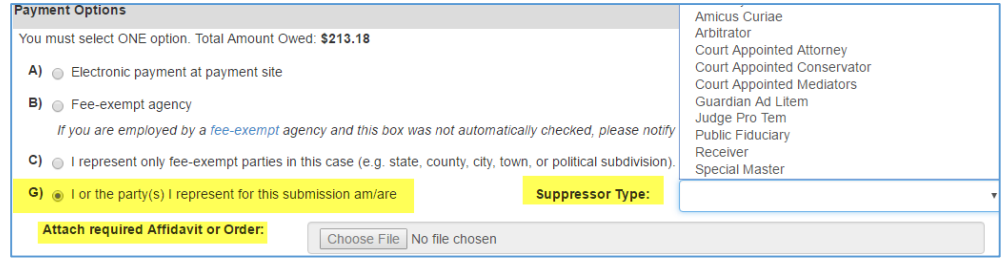

- If you Choose **B, C,** or **G** in error, the clerk will mark your submission as deficient and you will have to re-file. Application fees are non-refundable.
- Click the **Next** button. The application displays the **Review and Submit** page.

## Review and Submit Tab

This tab shows all of the information that was entered on each tab. You can make corrections to the case information, Case Parties, Documents, or Fees and Payment information by clicking **Revise** and reentering the information.

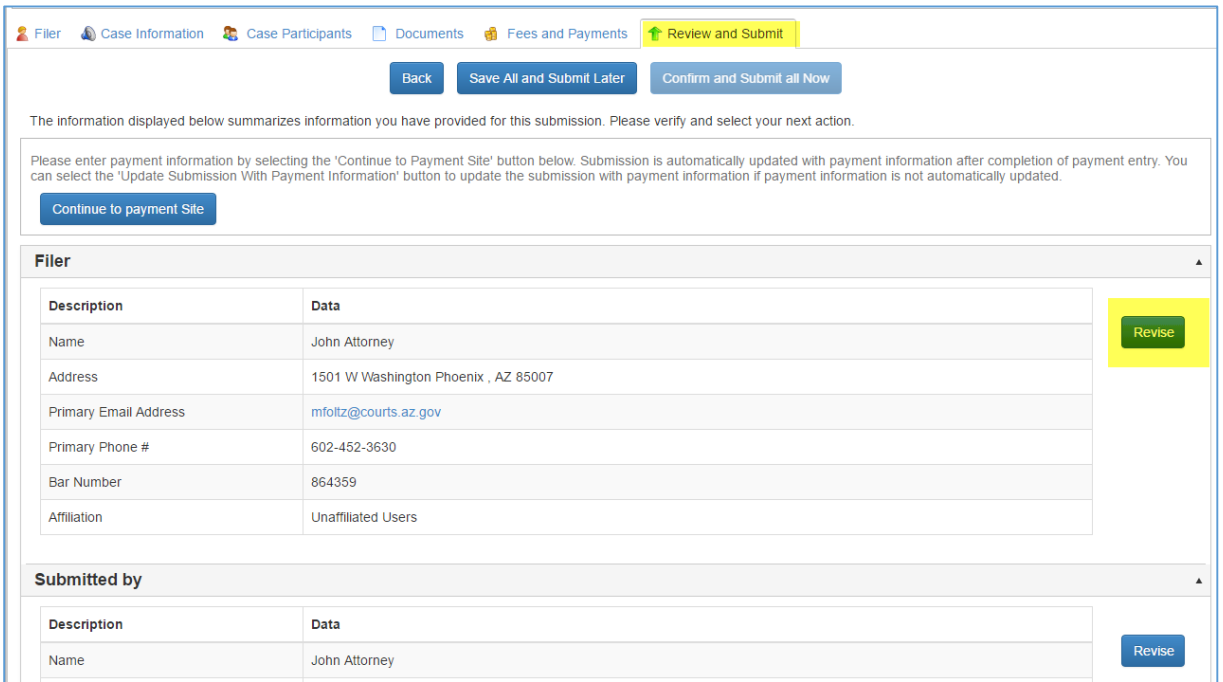

Once you have verified that all information is correct, click the **Continue to Payment Site** button.

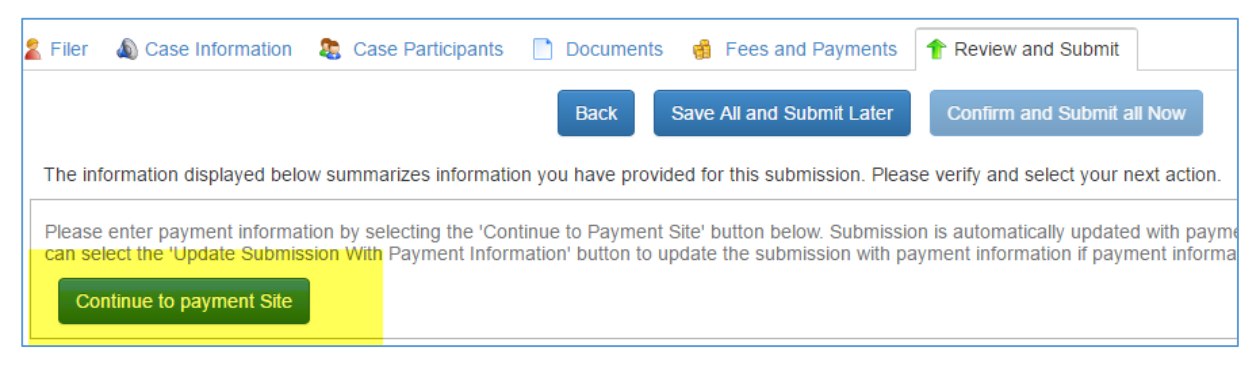

The application will then route you to the nCourt payment page.

## Paying for a Submission

The payment provider, **nCourt**, lists name and address of the court you are submitting into, the documents and corresponding fees, and total amount due. The 3% **Online Service Fee** is also added at this time.

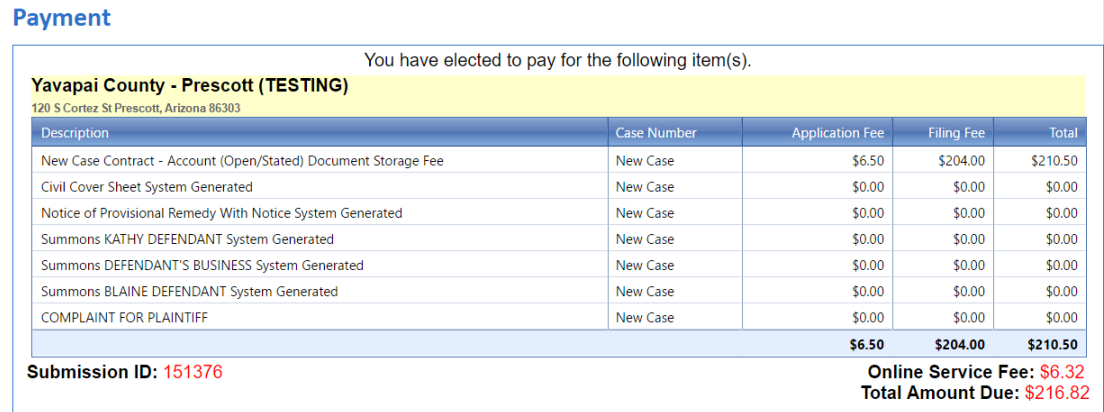

The site also has a section providing **Important Information** regarding your payment.

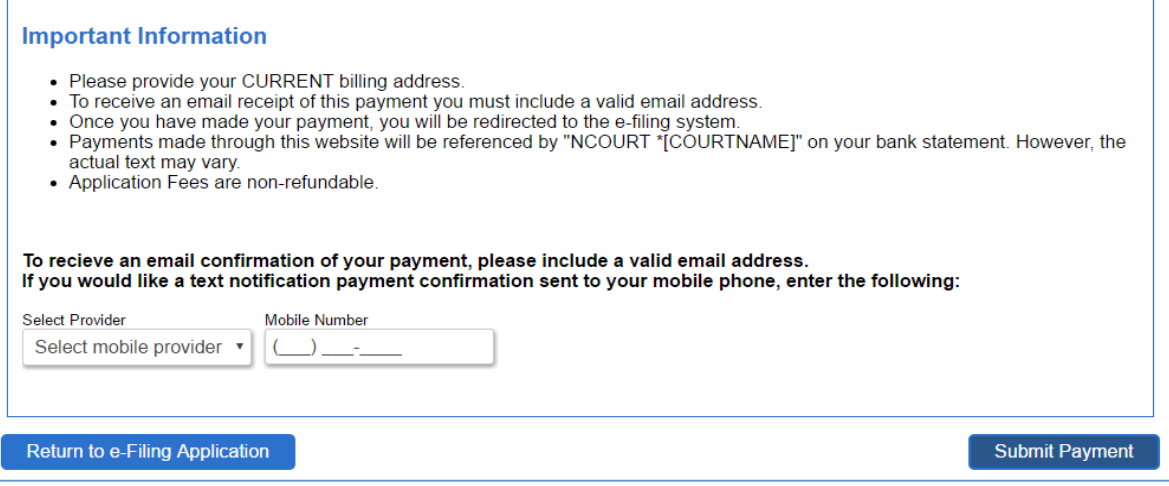

### Enter the **Billing Information**

a. If billing information is the same as the user account for this submission, you may click "Same as Previous Information" and the information will automatically fill in.

Enter the **Payment Information**

## a. **Credit/Debit Cards** accepted are:

- i. VISA
- ii. MasterCard
- iii. American Express
- iv. Discover

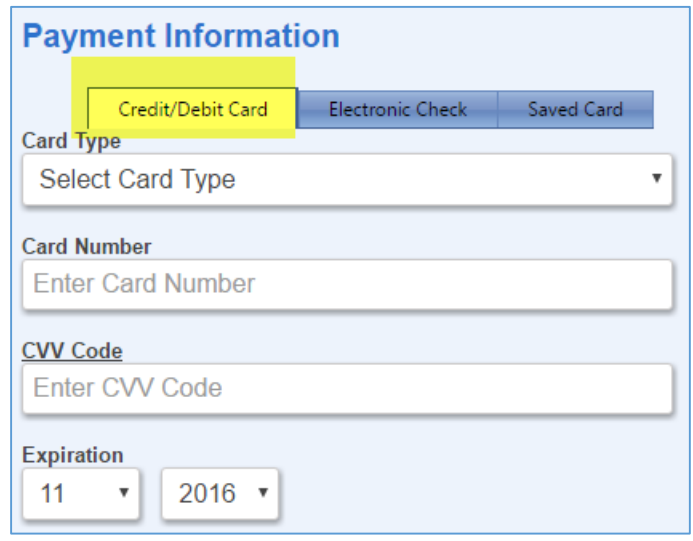

## **b. Elecronic Check**

i. Fill in the required checking account information

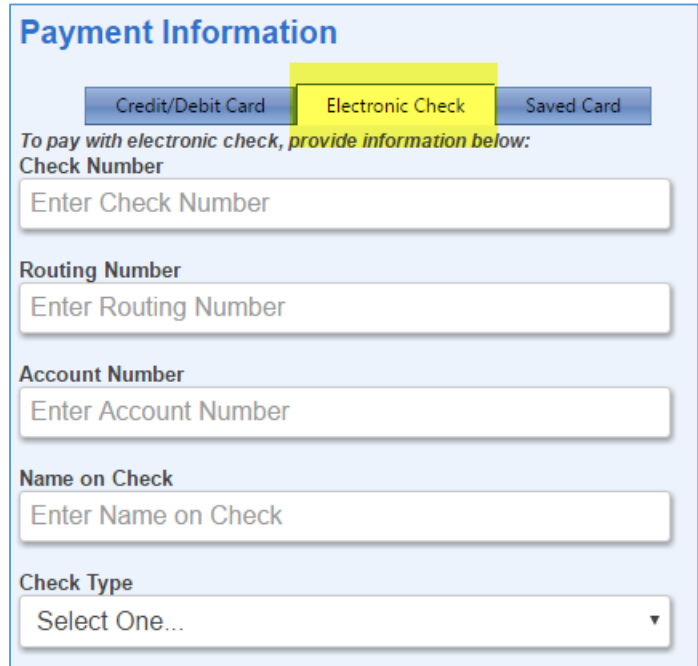

### **c. Saved Card**

- i. A **Saved Card** is a **Payment Token** that can be set up in the **My Account** tab
- ii. If you have not previously set up a saved card, you may click **Return to e-Filing Application**, set up the token and then return to the payment screen. (See page Section 5, Account Management - Payment Tokens for instructions on how to set up a token)

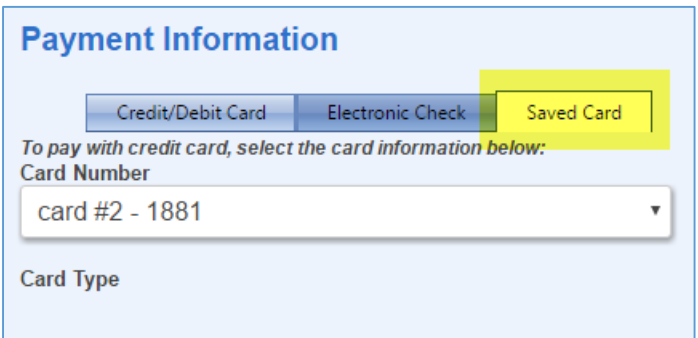

- Once all of the billing and payment information has been entered, click **Submit Payment**.
- The payment will process and the receipt will be emailed.
- You will then be taken to the **Filing Received Confirmation** screen where you will see the Status and Submission Date and Time.

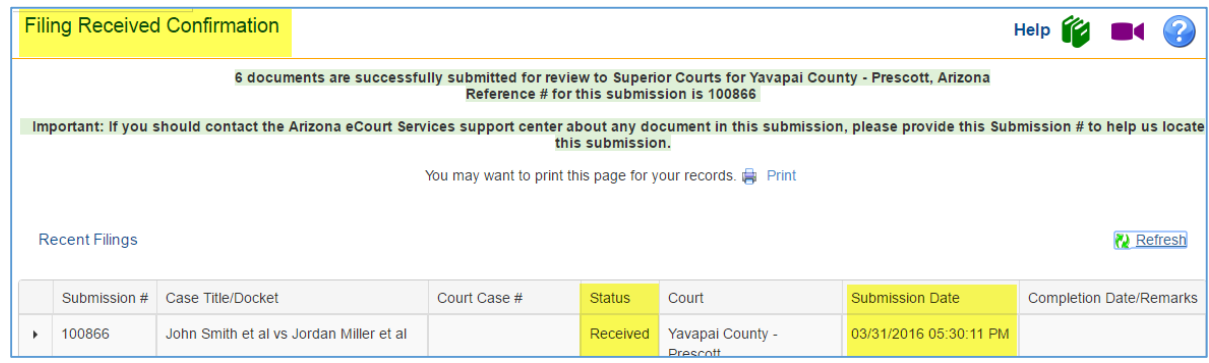

- The application will check the submission for errors and once complete, the status will change to **Validating Filing**.
- After the validation process is complete, the submission is sent to the court and the status will change to **Pending Filing**. This means the submission is with the clerk for processing and you have successfully submitted your documents/case to the court.

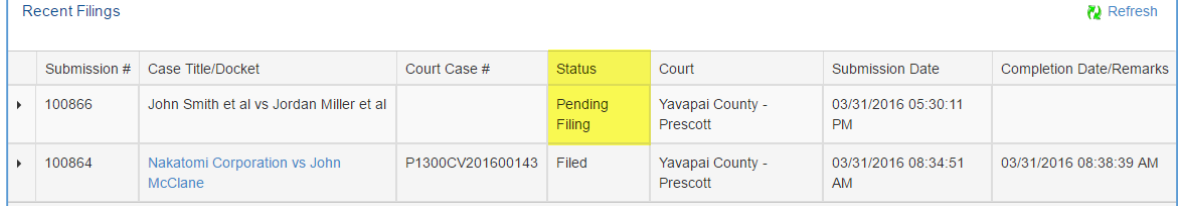

Once the clerk accepts the submission and makes it part of the official court record, the status in **My Filings** will change to **Filed**.

To view the status or content of a submission at any time before acceptance, go to **My Filings** located on the **Banner**.

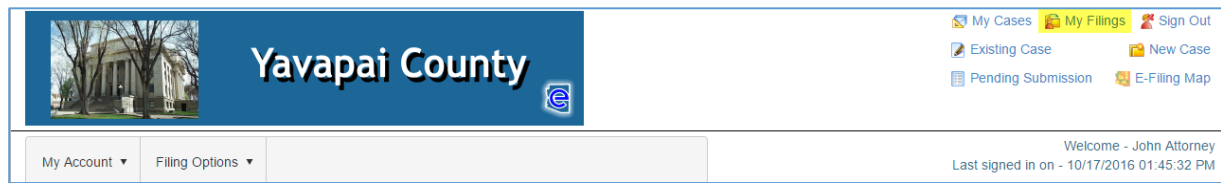

To view the status or content of a submission AFTER acceptance, go to **My Cases** located on the **Banner**.

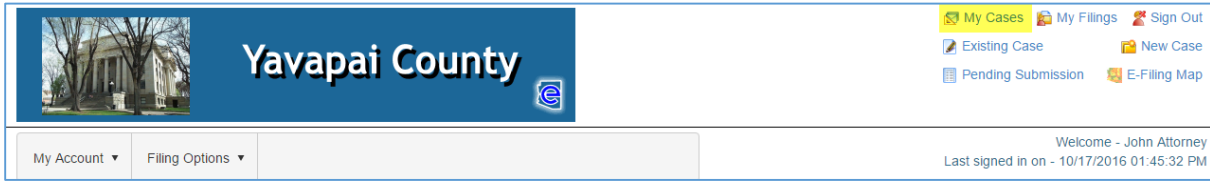

#### **Notification Email Messages**

Once the submission successfully reaches the court, the application will send a **Submission Delivered** email message to the user. This email contains:

- 1. An **e-Portal reference number** for the submission. This is the same number as the Submission ID.
- 2. Payment information to include payment method, amount, and receipt number
- 3. Case Information to include Case Title, Documents, and Client Matter #

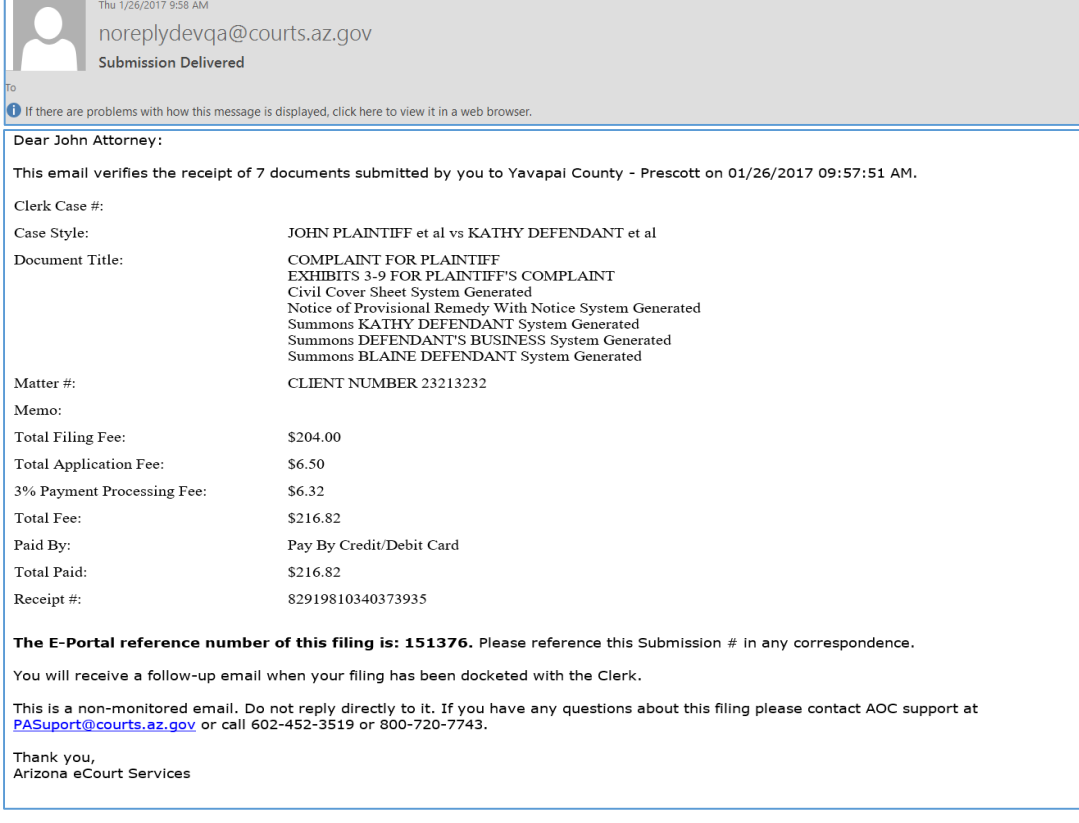

## Submitting Documents in an Existing Case

Existing cases are submissions that have already been filed. This is also referred to as subsequent filings or subsequent submissions. To add a document to an existing case, you must know the case number assigned to the case by the court.

From the **eFiling Map** page, click **Existing Case** and then **File Now** OR click **Existing Case** on the **Banner**.

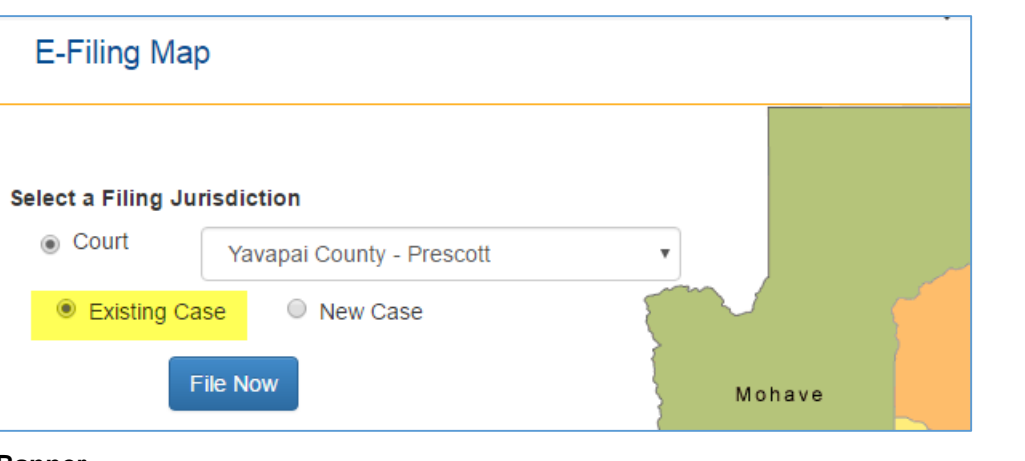

### **Map Page**

#### **Banner**

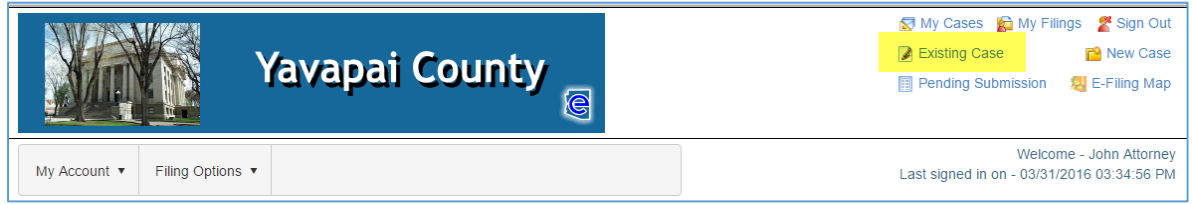

The application displays the **Existing Case** page. Notice the tabs are the same except for the addition of the **Service List** tab.

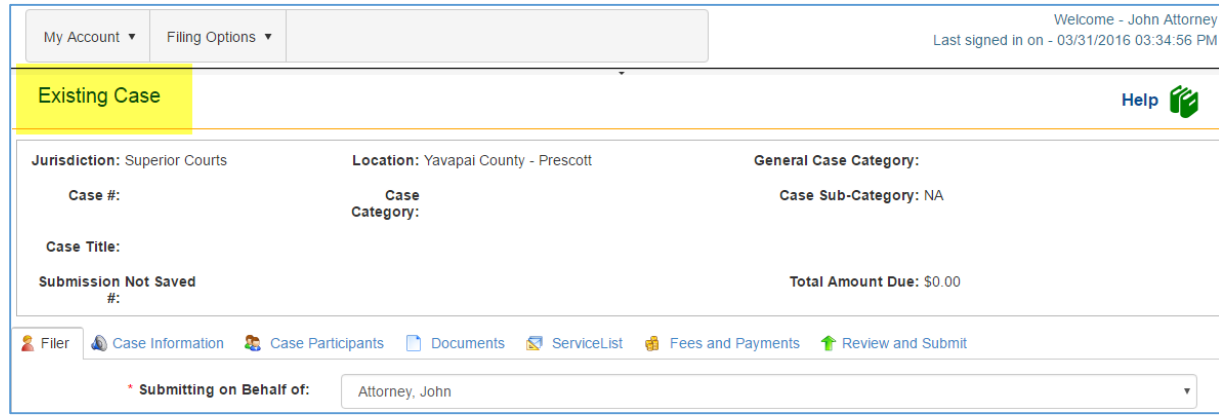

You must complete five of the seven tabs: Case Information, Case Participants, Documents, Fees and Payments, and Review and Submit. Service List is optional.

### Existing Case Tab

- On the **Case Information** page, the Court Level/Jurisdiction and Court Location are prepopulated. If this is incorrect you may change the information using the dropdown menus.
- Type a valid **Case #** in the field and click **Search**. The case # format has been provided next to the Search button.

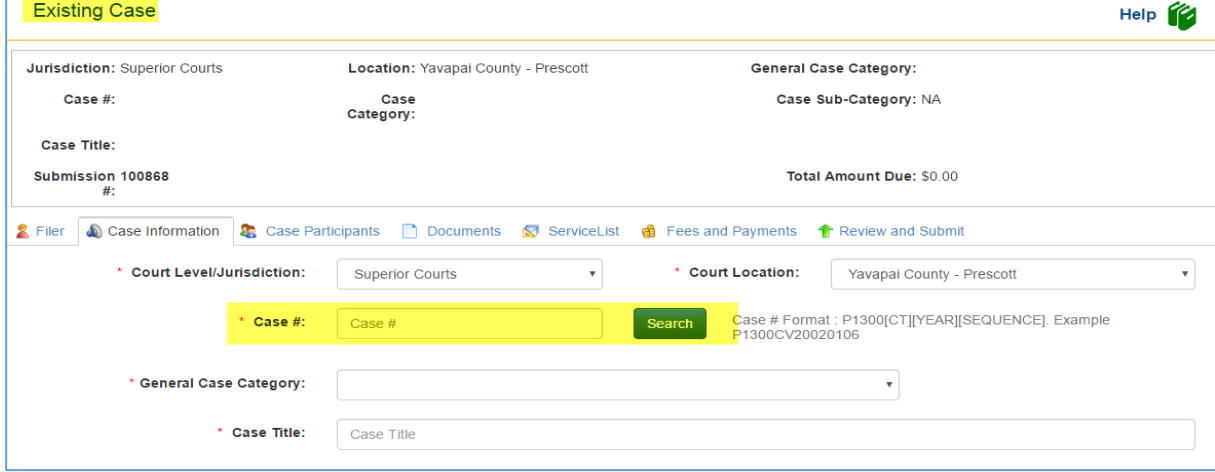

If the case number is valid, the application displays the General Case Category, Case Category, Case Sub-Category (if any) and Case Title of the submission. You cannot change this information.

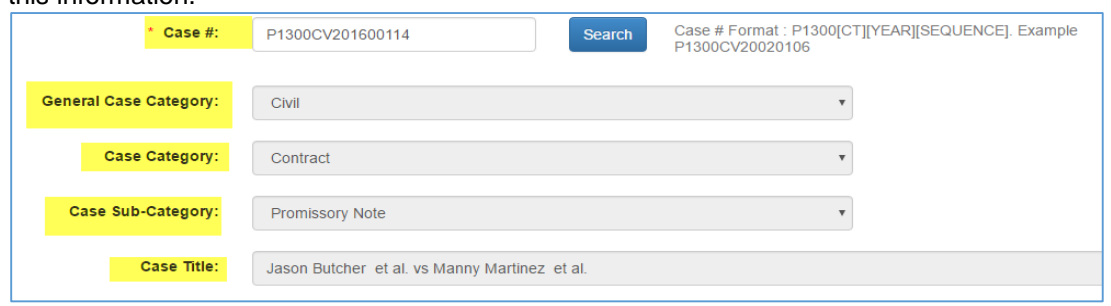

- If the case number cannot be validated an error message will appear and you will need to reenter a valid case number. If you still are unable to have the case number validated, contact the AOC Support Center for assistance.
- 5. Indicate if you have or have not paid an appearance fee in this case.
- 6. Indicate if you are appearing in any of the capacities listed
- 7. Indicate yes or no if the submission includes an emergency filing
- 8. Add a client matter number if you choose.

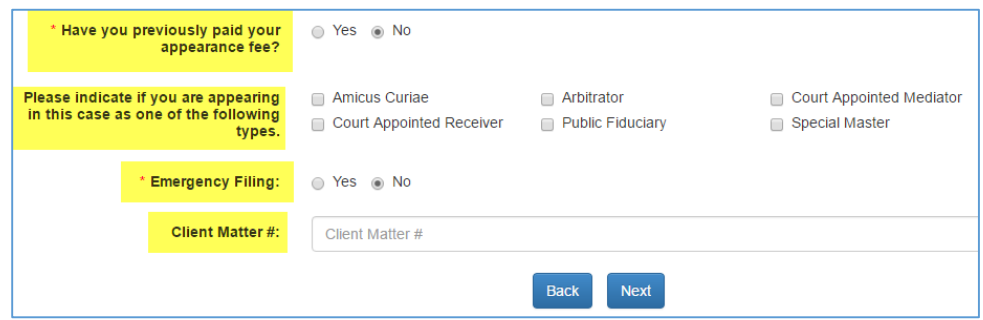

Click the **Next** button. The application displays the **Case Participants** page. If you indicated you are appearing as one of the following role types, Amicus Curiae, Court Appointed Receiver, Arbitrator, Public fiduciary, Court Appointed Mediator or Special Master, the **Case Participants** tab and the **Fees and Payments** tab will be removed. The special role types listed do not associate with a specific party nor do they pay fees.

## Case Participants Tab

The application returns case participants based on information contained in the court's case management system. If you believe any of the information returned to be incorrect, please contact the AOC Support Center.

Select the party you are submitting for from the list. You may select multiple parties

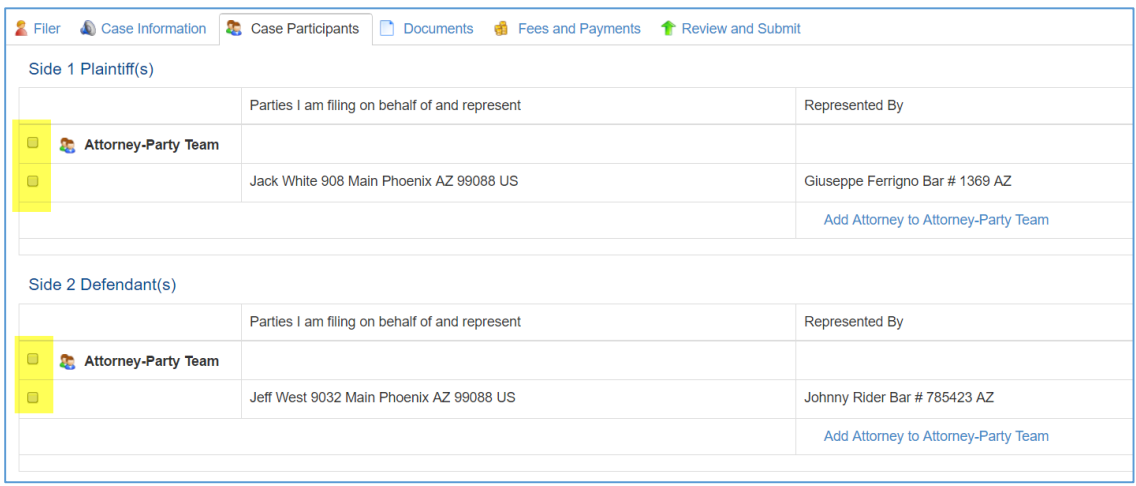

Click the Next button. The application displays the **Documents** page.

### Documents Tab

Documents are attached in the same manner as case initiation as either a **Lead** document or a **Connected** document. A simple way to remember this is, lead documents are those that require a file stamp while connected documents do not. For example, a Motion to Continue would be attached as a lead document and the proposed order would be attached as a connected document. Another example is the Complaint would be a lead document and any attachments/exhibits would be attached as a connected document.

Click the **Add Lead** link.

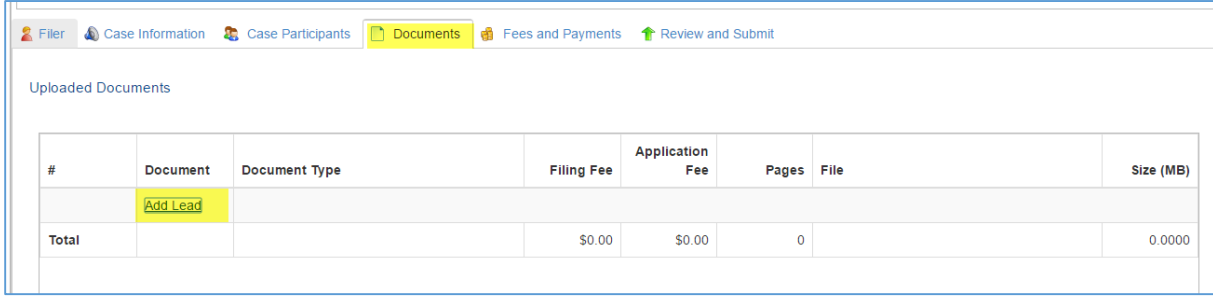

- On the **Lead Document** screen there are three ways to find and select your document.
	- a. **Search** box: (this is the most efficient way to find your document category)
		- i. Enter the document category (Affidavit, Motion, etc) in the box and click "enter" on your keyboard.
		- ii. A list of all documents in that specific category will appear
		- iii. Check the box on the grid next to the document title that most closely matches the document you are submitting.

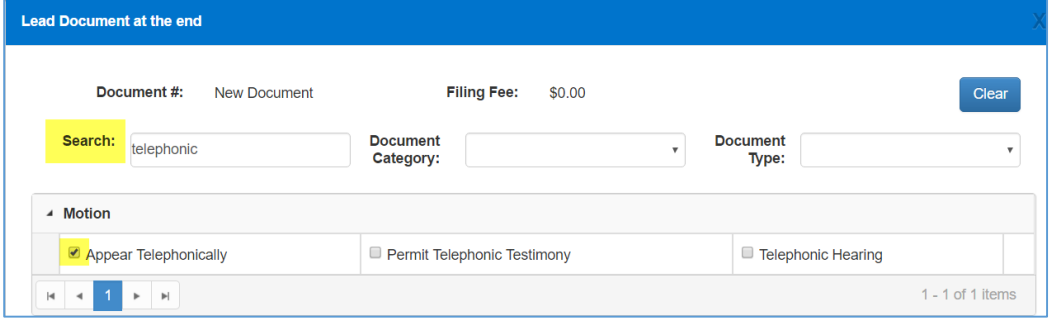

- b. **Document Category/Document Type** drop-downs:
	- i. With the **Search** box clear, click on the dropdown next to **Document Category** and choose the document title that most closely matches the document you are submitting.

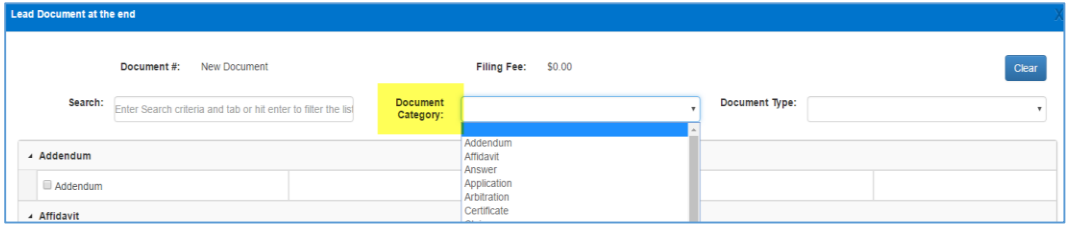

ii. Once you have selected the Document Category, click on the dropdown next to **Document Type** and choose the document type title that most closely approximates the document you are submitting.

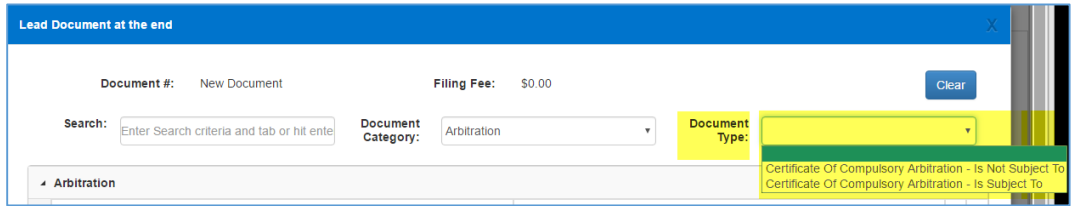

iii. Check the box on the grid next to the document title that most closely approximates the document you are submitting.

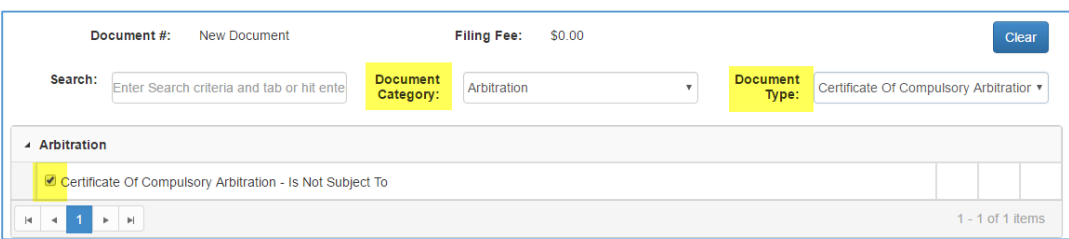

#### **c. Search by Grid**

- i. With Search, Document Category, and Document Type fields blank, scroll through the document Grid to find the document title that matches the document you are submitting.
- ii. Choose the Document title that most closely approximates the document you are submitting.

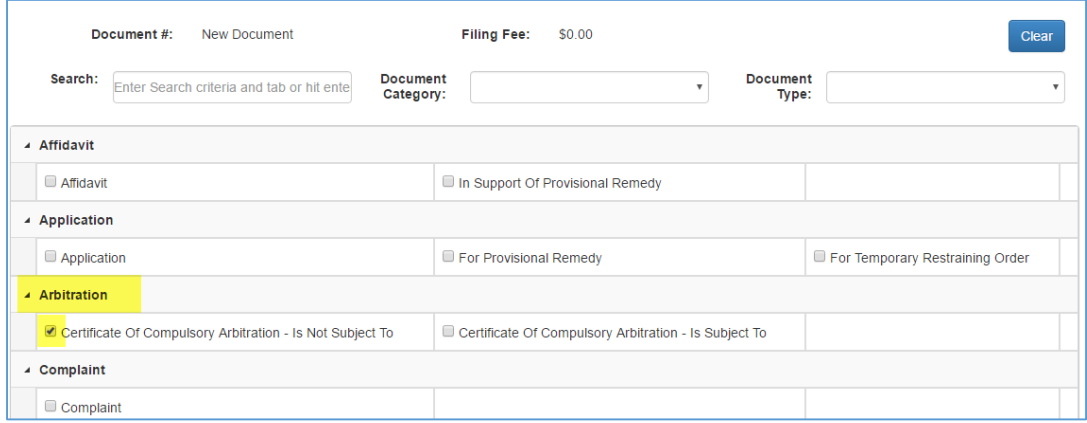

Once you have selected your document type, enter the title of your document, click **Choose File** and attach the document by browsing for them on your computer or network.

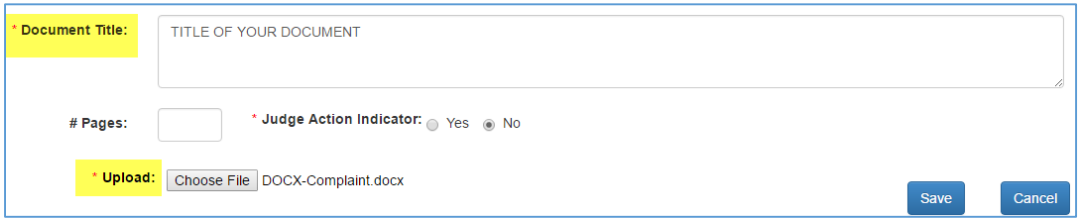

NOTE: You can enter the number of pages but it must be exact. The Judge Action Indicator is not functional at this time.

- Click **Save**
- If you wish to attach exhibits or a proposed order, proposed judgment, or proposed notice of hearing, click the **Add Connected** link and follow steps 2-4 outlined above**. NOTE: PLEASE ATTEMPT TO INCLUDE ALL EXHIBITS/ATTACHMENTS WITH YOUR LEAD DOCUMENT AS ONE DOCUMENT.** If the lead document is over 9.5mb then you may attach them as a connected. However, you MUST title the document with the name of the lead document (you may abbreviate) and then Exhibits X-X. Example: COMPLAINT: EXHIBITS 7-10

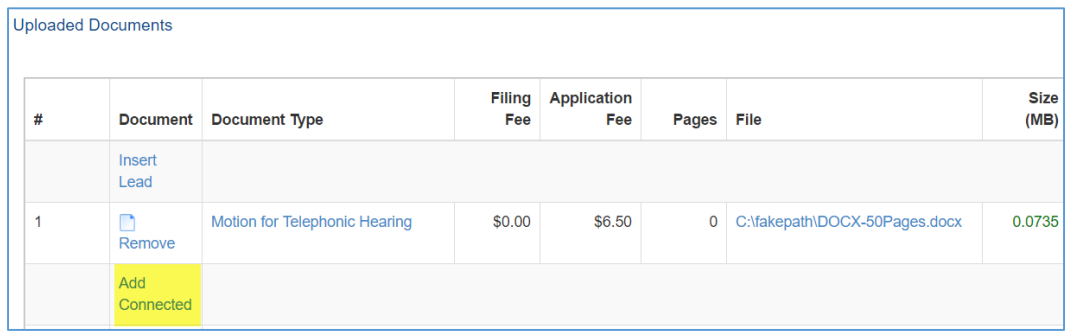

Click the **Save** button.

- **Continue adding** documents following steps 1-6.
- **Documents may not be larger in size than 9.5mb.**

### **Document List View**

As documents are loaded, they are viewable on the **Uploaded Documents** screen

To change the document Title or upload a different document click on the document title hyperlink in the Document Type Column.

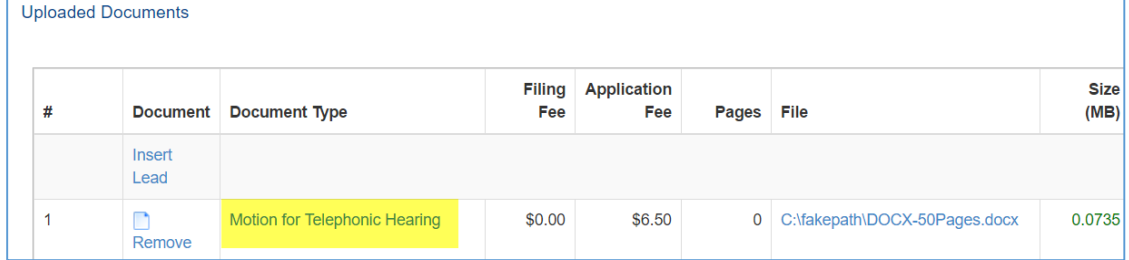

Documents that are generated are shown in the **System Generated Documents** section.

- To view a system generated document, click on the document title in the File column.
- The document has not been accepted by the clerk so no file stamp nor issuance stamp will appear.
- You will not be able to make changes to the document. If there are errors, you will have to change the information on the appropriate tabs. For example, if the Defendant's name is incorrectly spelled on the Summons, return to the Case Participants tab and edit the name there.
- Click the **Next** button. The application displays the **Fees and Payments** tab.
- When you have added all the documents, click **Next** to display the **Fees and Payments** page.

## Service List

This tab allows service delivery of documents to recipients.

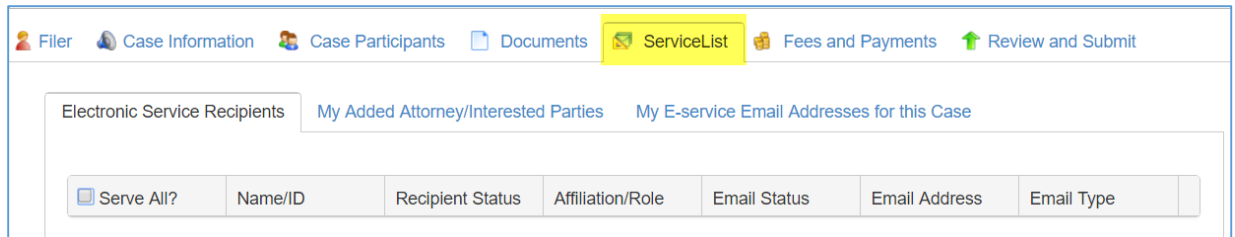

The **Electronic Service Recipients** tab lists recipients who have previously been served on this case. If you want to serve all parties listed, click **Serve All**. Or, you can put a check in the box next to each name to select those recipients you wish to serve.

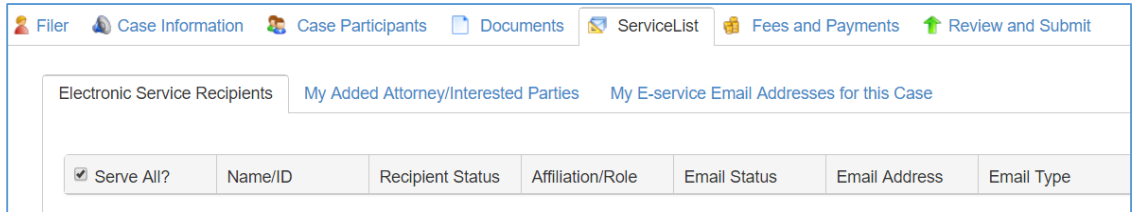

To add recipients click the **My Added Attorney/Interested Parties** tab and then **Add Other Attorney/Interested Party**.

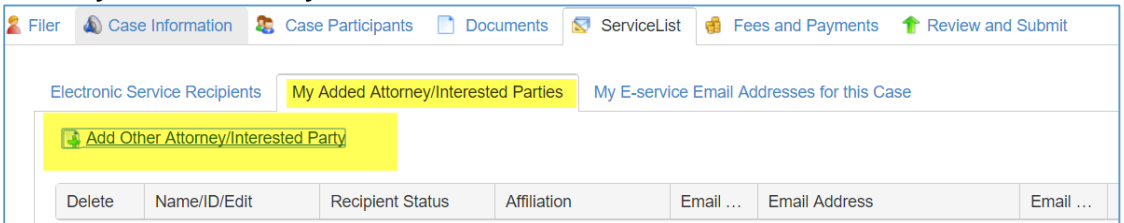

1. If the recipient is already registered in eFileAZ, click Search Active E-Filing Portal Users.

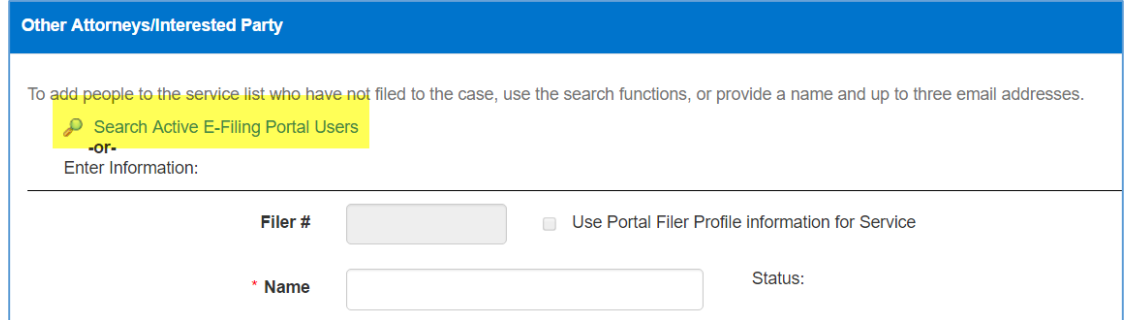

2. If the recipient is not a registered user, fill out the required information in the field.

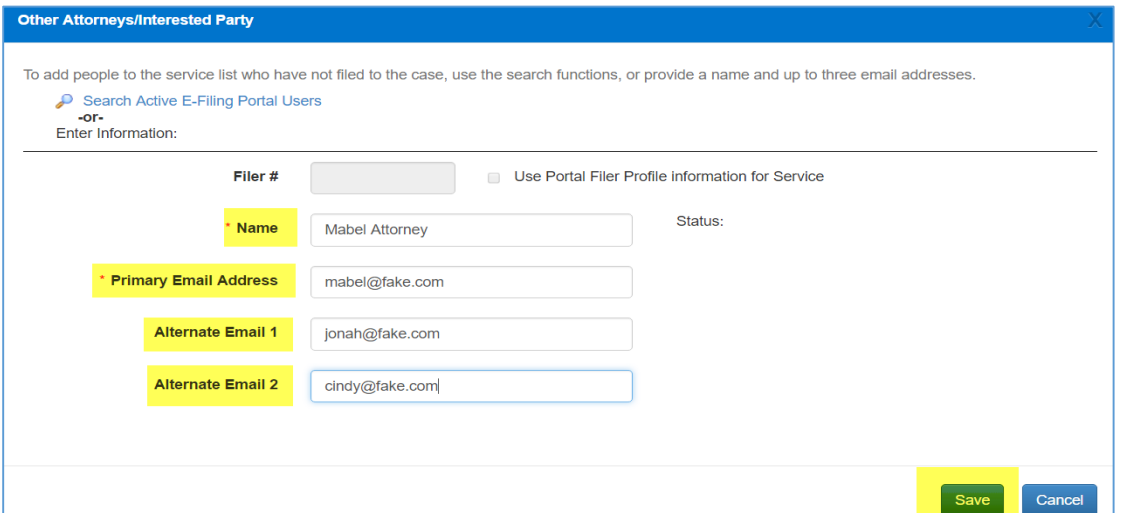

- 3. Click Save.
- 4. The newly added recipient will appear in the **My Added Attorney/Interested Parties** tab. To add additional recipients, follow steps 1-4.

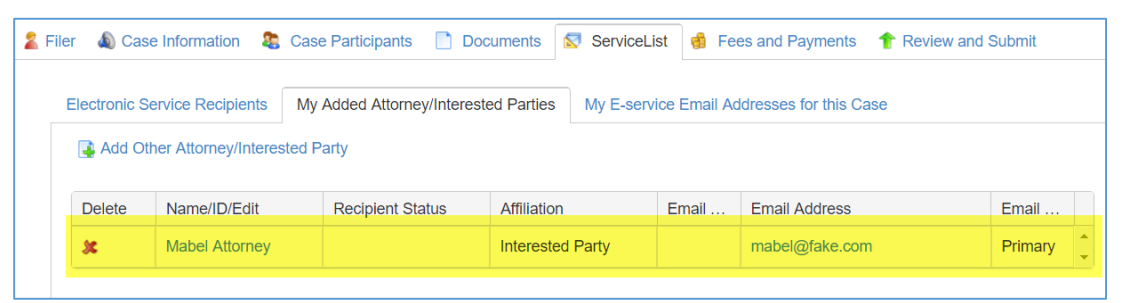

The **My E-service Email Addresses for this Case** tab allows you to choose your profile email to be used as the "sending" email or identify other email addresses to be used.

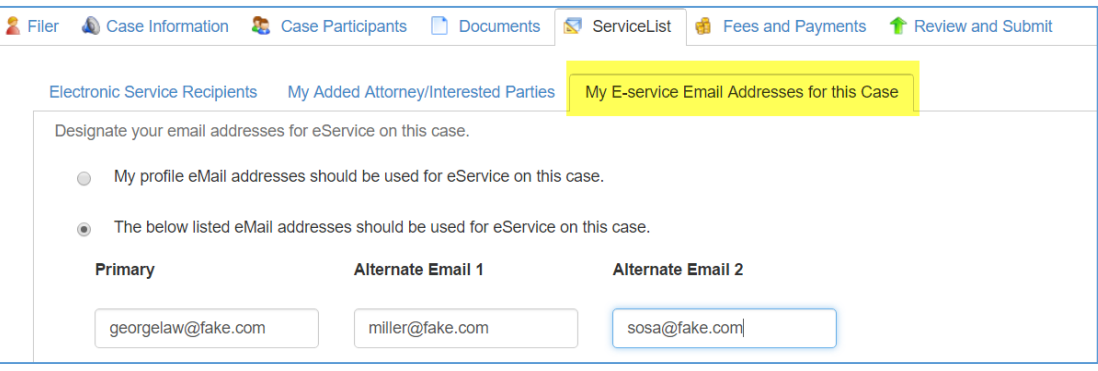

## Fees and Payments Tab

This tab lists all of the attached and system generated documents along with their corresponding filing and application fees, if any.

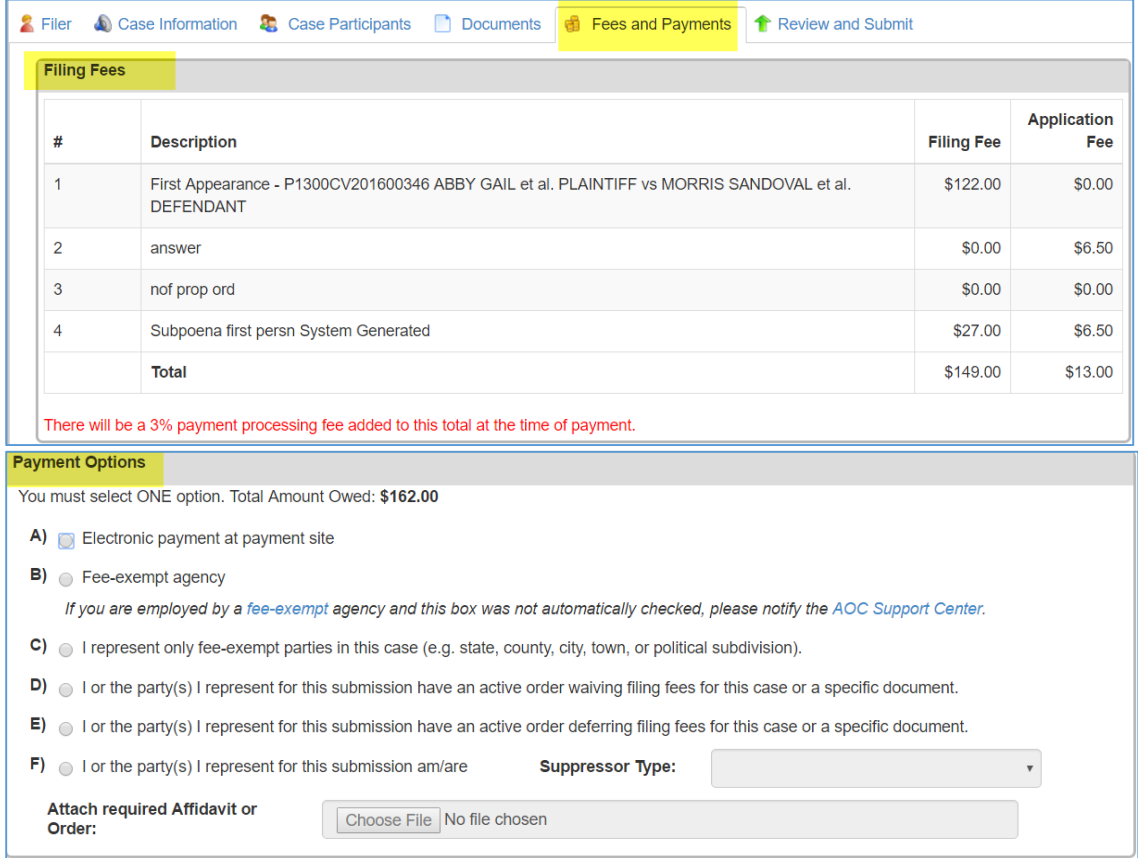

Payment Options

- If you are required to pay filing fees, click the radio button next to **Electronic payment at payment site**
- Only choose **B or C** if you are either a fee-exempt agency OR represent parties that are fee exempt.
- Choose **D or E** if you have an active Order from the court waiving or deferring your filing fee.
- Choose **F** if you or the party you represent are one of the suppressor types listed in the dropdown list shown below, select the suppressor type. You do not need to attach the required affidavit or order as this functionality is not available in Yavapai County.
- If you Choose **B, C, D, E,** or **F** in error, the clerk will mark your submission as deficient and you will have to re-file. Application fees are non-refundable.

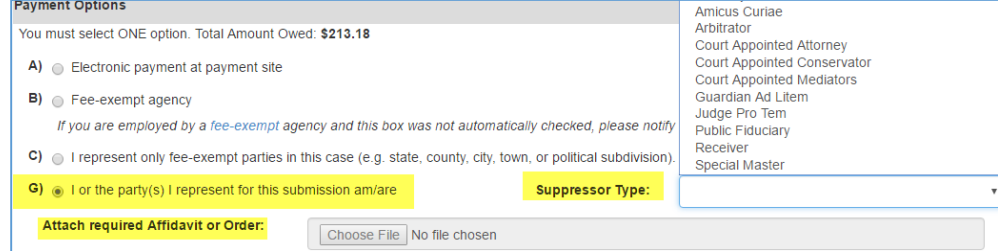

Click the **Next** button. The application displays the **Review and Submit** page.

## Review and Submit Tab

This tab shows all of the information that was entered on each tab. You can make corrections to the case information, Case Parties, Documents, or Fees and Payment information by clicking **Revise** and reentering the information.

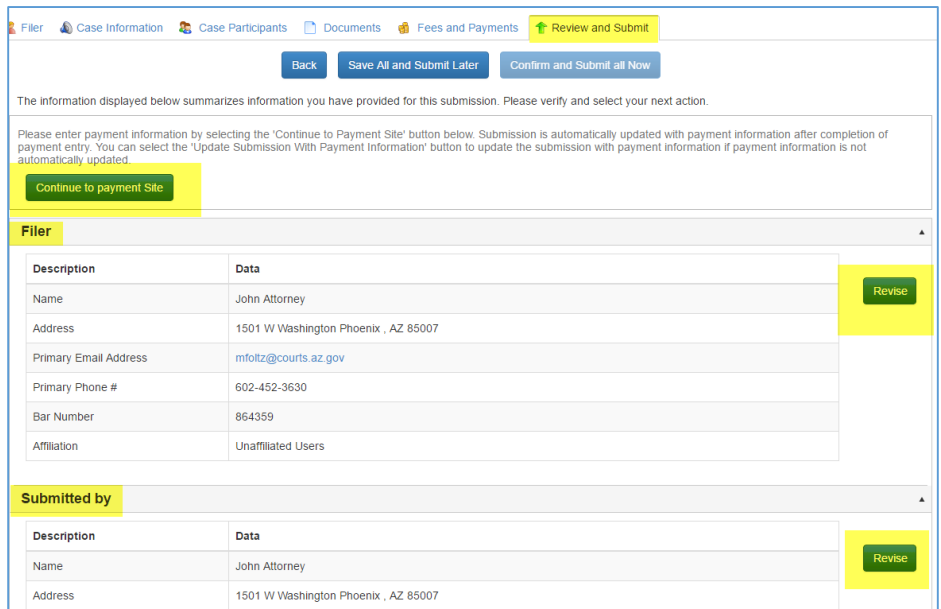

Once you have verified that all information is correct, click the **Continue to Payment Site** button.

The application routes you to the **nCourt payment** page.

## Paying for a Submission

The payment provider, **nCourt**, lists name and address of the ocurt you are submitting into, the documents and corresponding fees and total amount due.

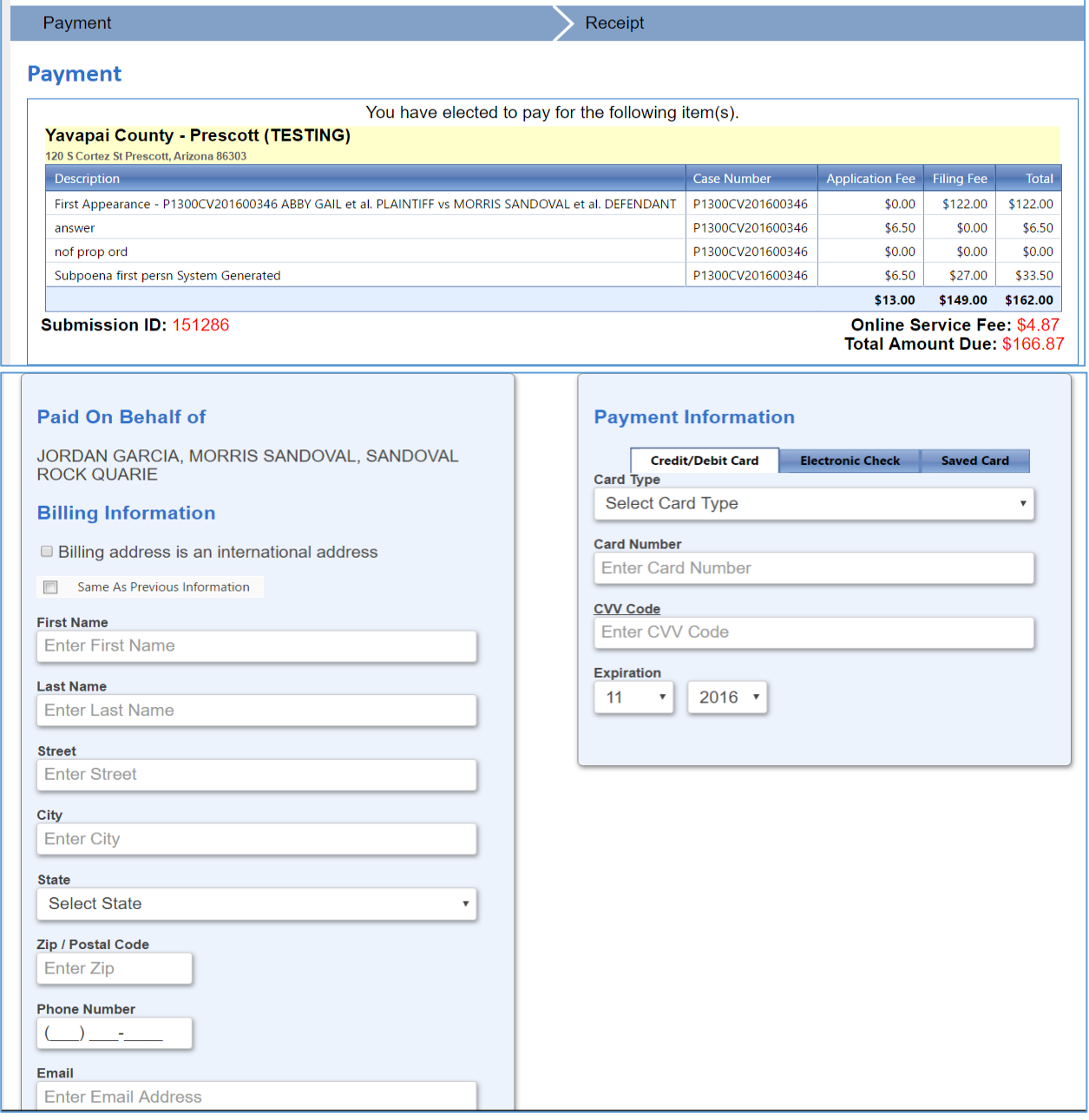

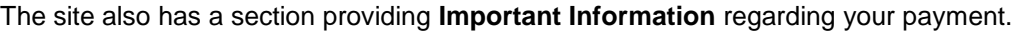

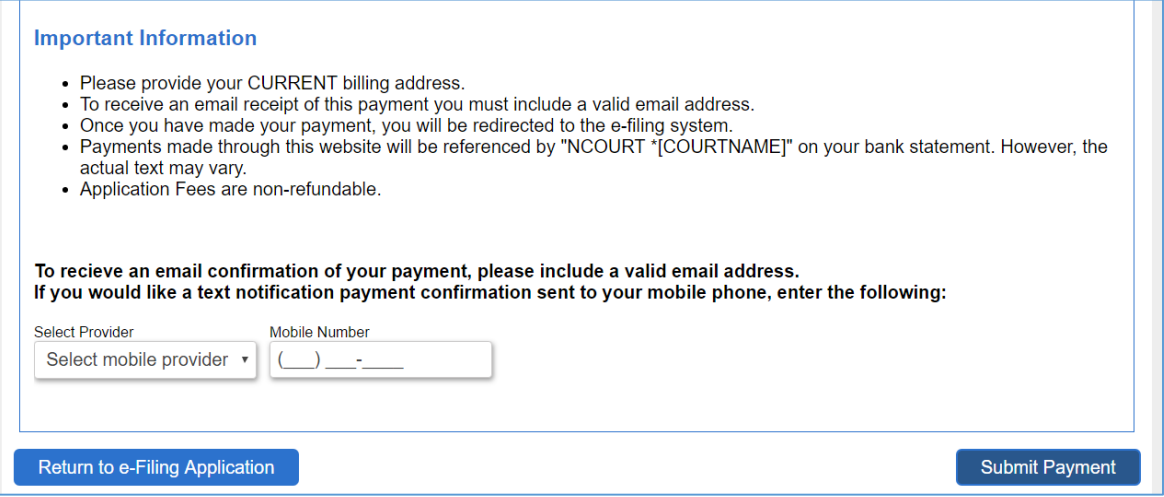

- Once all of the payment information has been entered, click **Submit Payment.**
- The application will send a receipt via email to the address attached to the registered user for the submission.
- Once you click Submit Payment, the application takes you to the Filing Received Confirmation screen where you will see the Status and Submission Date and Time.

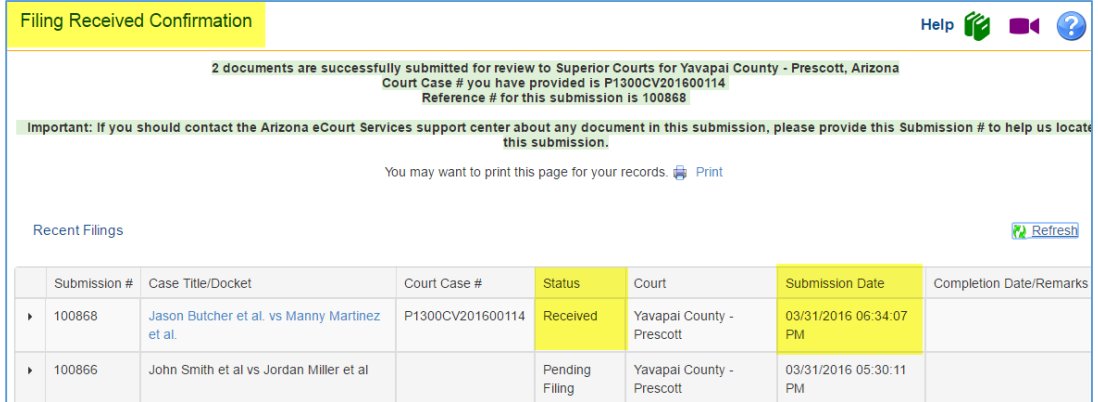

- The application will check the submission for errors and while doing so the status will change to **Validating Filing**.
- After the validation process is complete, the submission is sent to the court and the status will change to **Pending Filing**. This means the submission is with the clerk for processing and you have successfully submitted your documents/case to the court.

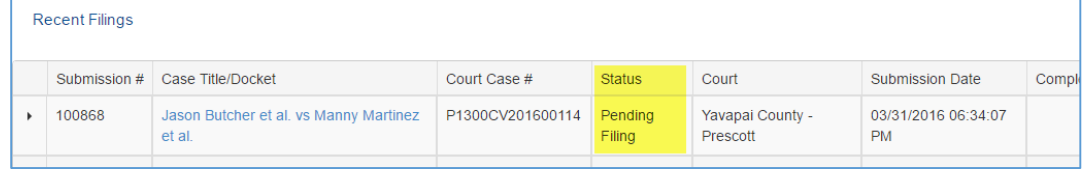

- Once the clerk accepts the submission and makes it part of the official court record, the status will change to **Filed**.
- To view the status or content of a submission at any time before acceptance, go to **My Filings** located on the **Banner**.

To view the status or content of a submission AFTER acceptance, go to **My Cases** located on the **Banner**.

#### **Notification Email Messages**

The application displays **a Submission Confirmation** message and provides a reference number for your submission. The application also sends a **Submission Confirmation email** to the email addresses associated with your account. Do not reply to the notification; it was sent from an unmonitored email account.

### Review Your Notification Email Messages and Submissions List

- Review the **Submission Confirmation** notification you receive and note the Submission number. Use that number to follow the progress of your submission through the clerk review process.
- You can view the submission prior to acceptance by the clerk on your **My Filings** page.

### Submission Complete Email Notification

After the court has performed a review of the document(s) you added, you will receive notification that the submission is complete and the documents are now part of the court record.

noreplydevga@courts.az.gov Processing Completed for Filing # 151284

Fri 1/20/2017 3:11 PM

# 5 Account Management

When you registered for your account, you created a personal profile comprised of your contact information, security options, and various preferences for using the software. You can edit this information and change your password by using the **My Profile** function under the Account menu.

## Displaying Your Profile

To access the account management functions, click the **My Account** button

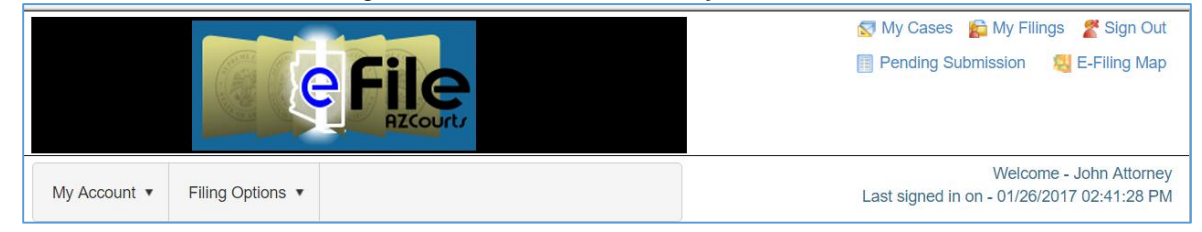

Click **My Profile**, the first choice. The application displays the **My Profile** page.

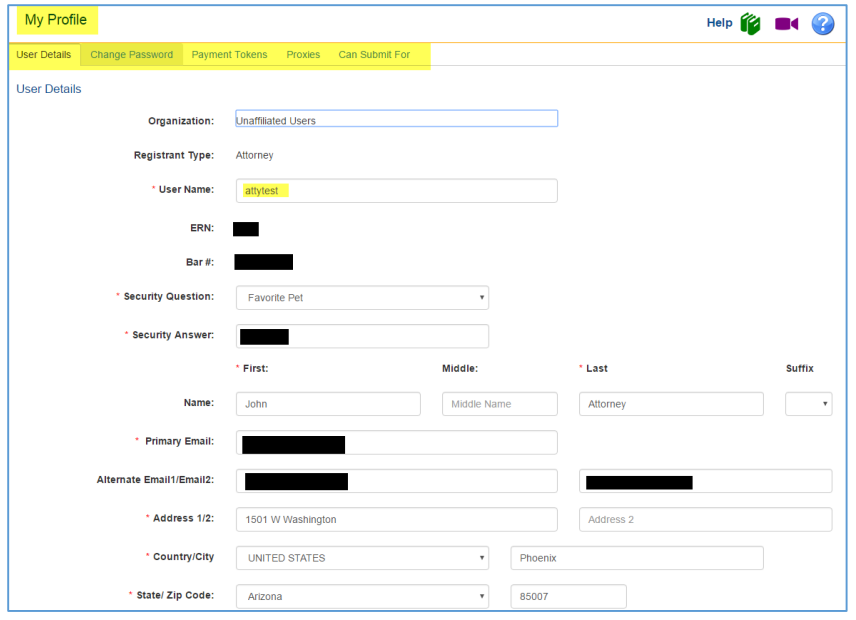

## Parts of the My Profile Page

The **My Profile** page consists of five pages, accessed from the tabs along the top of the page. To access the various profile functions, click the corresponding tab.

#### **User Details Tab**

The User Details tab displays the information you entered when you registered for your account. It includes information such as organizational affiliation, security settings, and contact information.

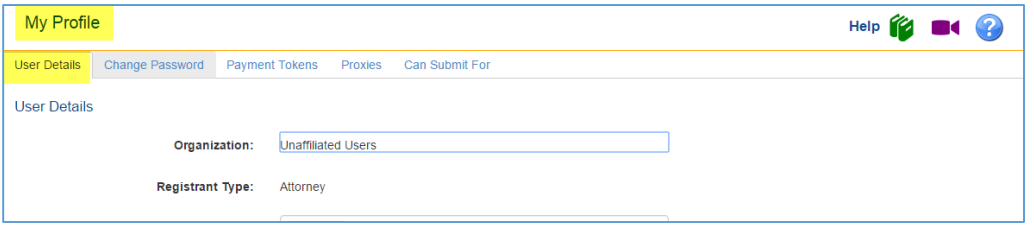

#### **Change Password Tab**

Click the Change Password tab to display the **Change Password** page. Your password will expire every two years, but you can change it at any time by clicking the Change Password link on the Welcome page or selecting this tab in the My Profile function.

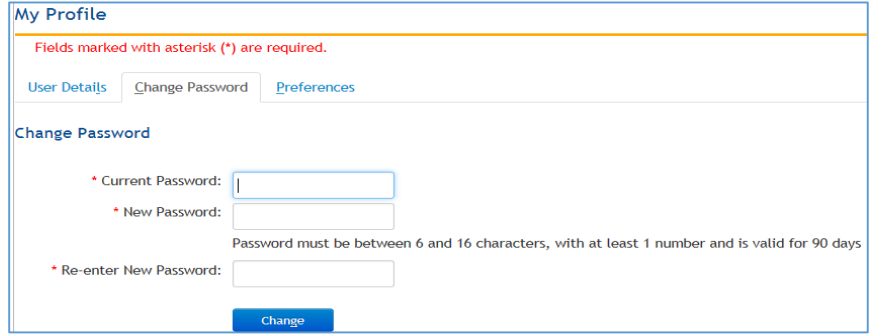

### **Payment Tokens for Individual Accounts**

This functionality allows secure and fast payment processing by assigning a nickname to a credit card. Click the Payment Tokens tab to set up financial tokens for individuals. If want to set up tokens for an organization you will need to do so through the **Edit Organization** page.

Click **Add Payment Token**

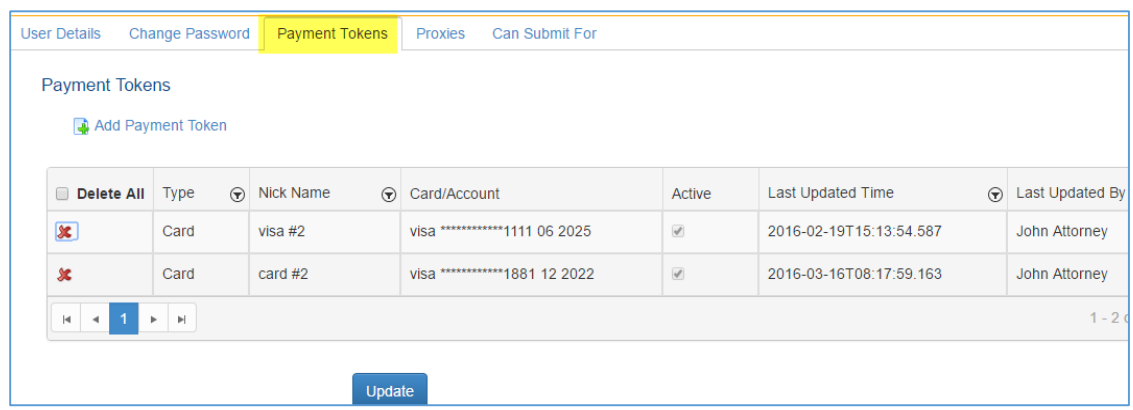

Complete the fields in the **Register Card** screen and click **Submit Information**

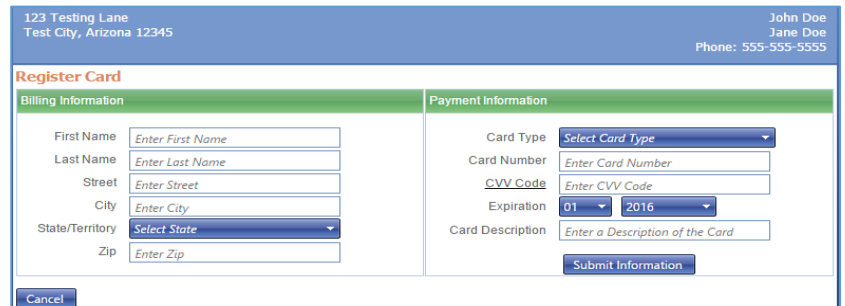

- You will receive a brief message letting you know the setup was successful
- 4. Return to the Payment Tokens tab and your token will appear.

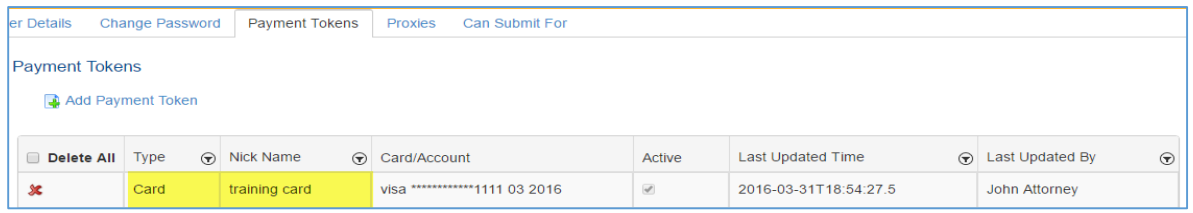

### **Payment Tokens for Organizations**

The Firm Administrator has permissions to set up payment tokens and assign tokens to organization users.

Log in to the administrator account and click on **My Account** and then **Edit Organization.**

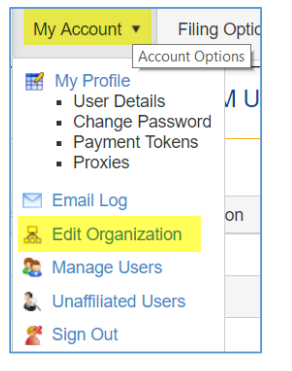

Click the **Payment Tokens** tab and then **Add Payment Token**

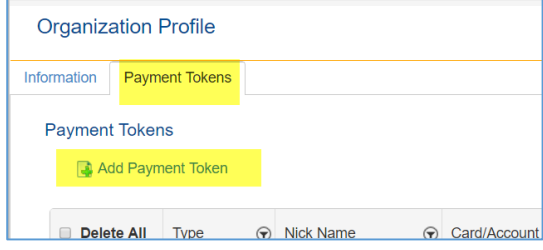

This will take you to the payment provider site where you will complete the fields in the **Register Card** screen. Once complete, click **Submit Information**

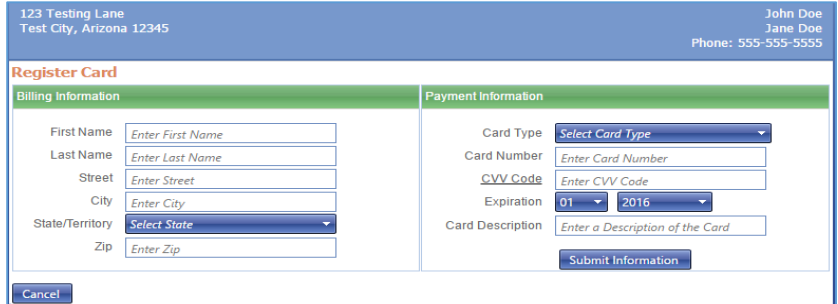

- You will receive a brief message letting you know the setup was successful
- 5. Return to the Payment Tokens tab and your token will appear.

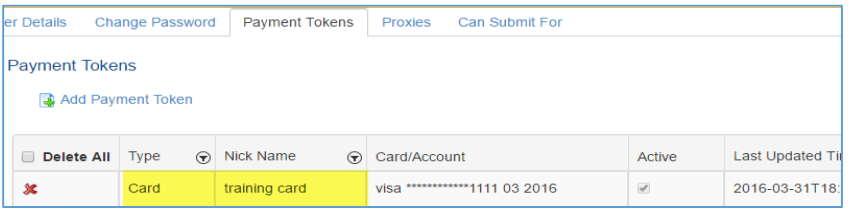

To add tokens to individual users, click the hyperlink of the card you would like to assign that is located in the **Card/Account** column.

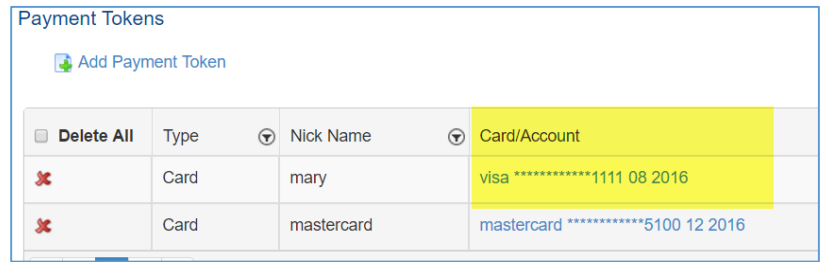

7. Select the users who will be allowed to use this payment method by checking the box next to their name in the **Select All** column.

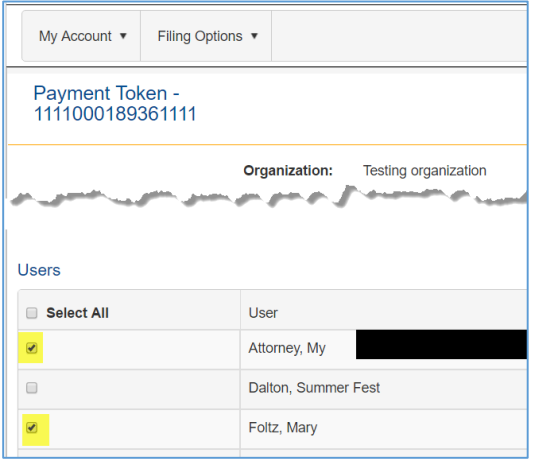

8. Click **Update**.

When the user arrives at the payment screen during a submission, they will only see those cards which were assigned to them by the Firm Administrator.

### **Proxies**

This tab allows you to indicate people from within or outside of your organization, who are registered, to file on your behalf.

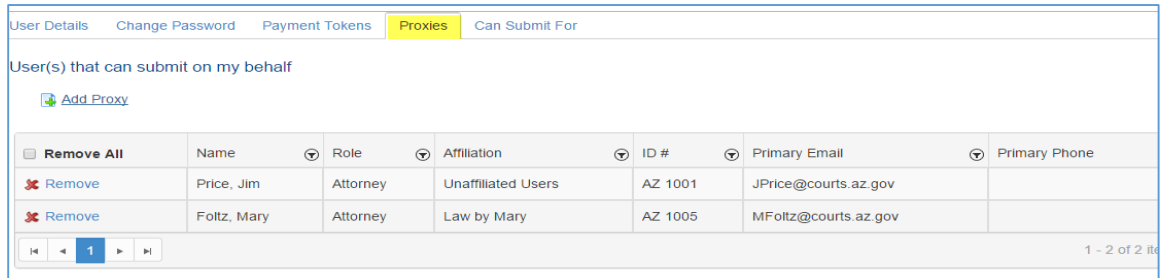

- Click on **Add Proxy**
- 2. Enter at least the person's last name and click Search
- If the person has an account, their name will appear, click the Select box next to their name and click **Select**

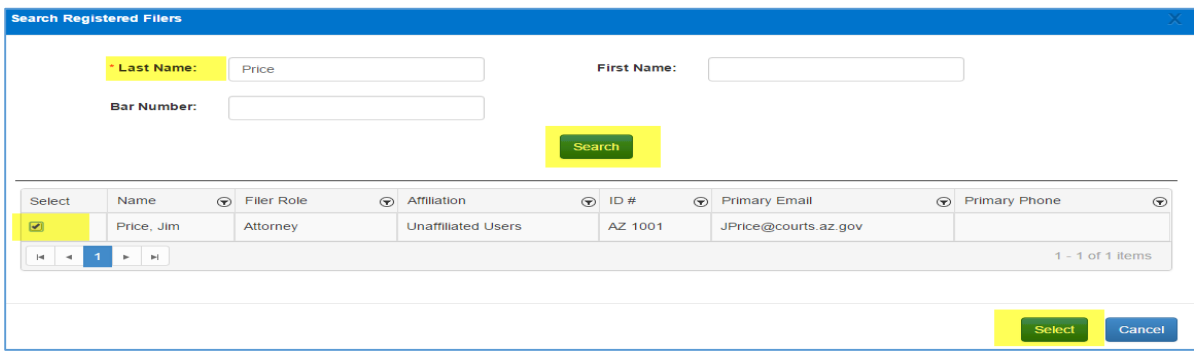

## **Can Submit For**

This tab shows other registered users who have added you as a proxy to their account.

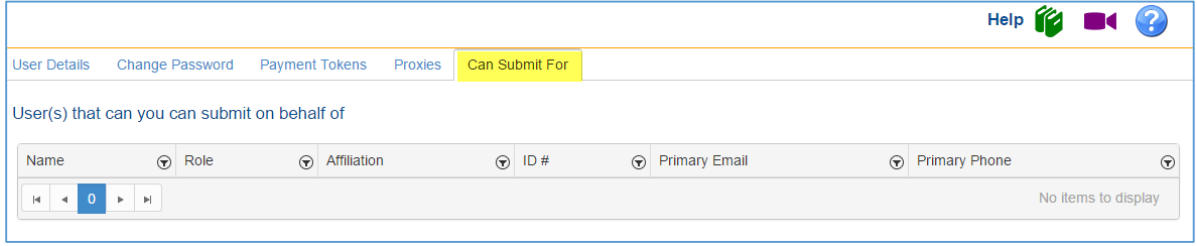

## Changing Your User Details

To change the details of your account, display the My Profile page, select the User Details tab, and change the values as needed and allowed

## Change the Security Question

- To change the Security Question click the **Select Security Question** box and click the **question** you want to use.
- In the **Security Question Answer** box, type the **answer** to your security question.

## Change Your Contact Information

- Change the **name** on your account by typing the **First, Middle name or initial, Last name, and Suffix**.
- Change the **email accounts** associated with your account by typing them in the E-mail 1, Email 2, and E-Mail 3 boxes.
- Specify the **primary email address** by clicking its Primary **box**.
- Change the **Business phone, Home phone, and Business Fax numbers** by typing them in the boxes.
- Select the **primary contact number** by clicking its corresponding Primary **box**.
- Click the **Update** button.

The application updates your information.

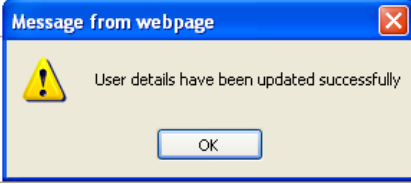

## Changing Your Password

- **Sign in**
- **C**lick the **Account** menu.
- Click **My Profile**.

The application displays the My Profile page.

Click the **Change Password tab**.

The application displays the Change Password window.

- Type your **current password**.
- Type the **new password**.
- Re-type the **new password** for confirmation.
- Click the **Change** button.

The application confirms that it has changed the password.

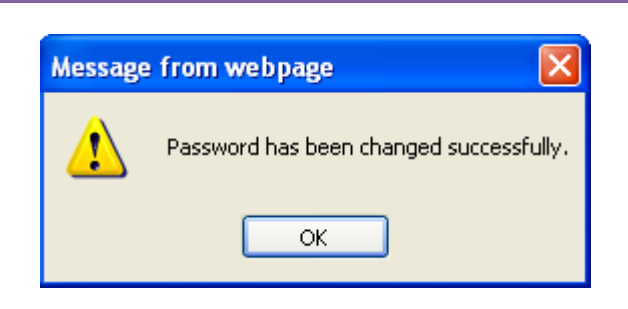

The application also sends a No-Reply email message to your primary email account.

# Appendix A: Glossary

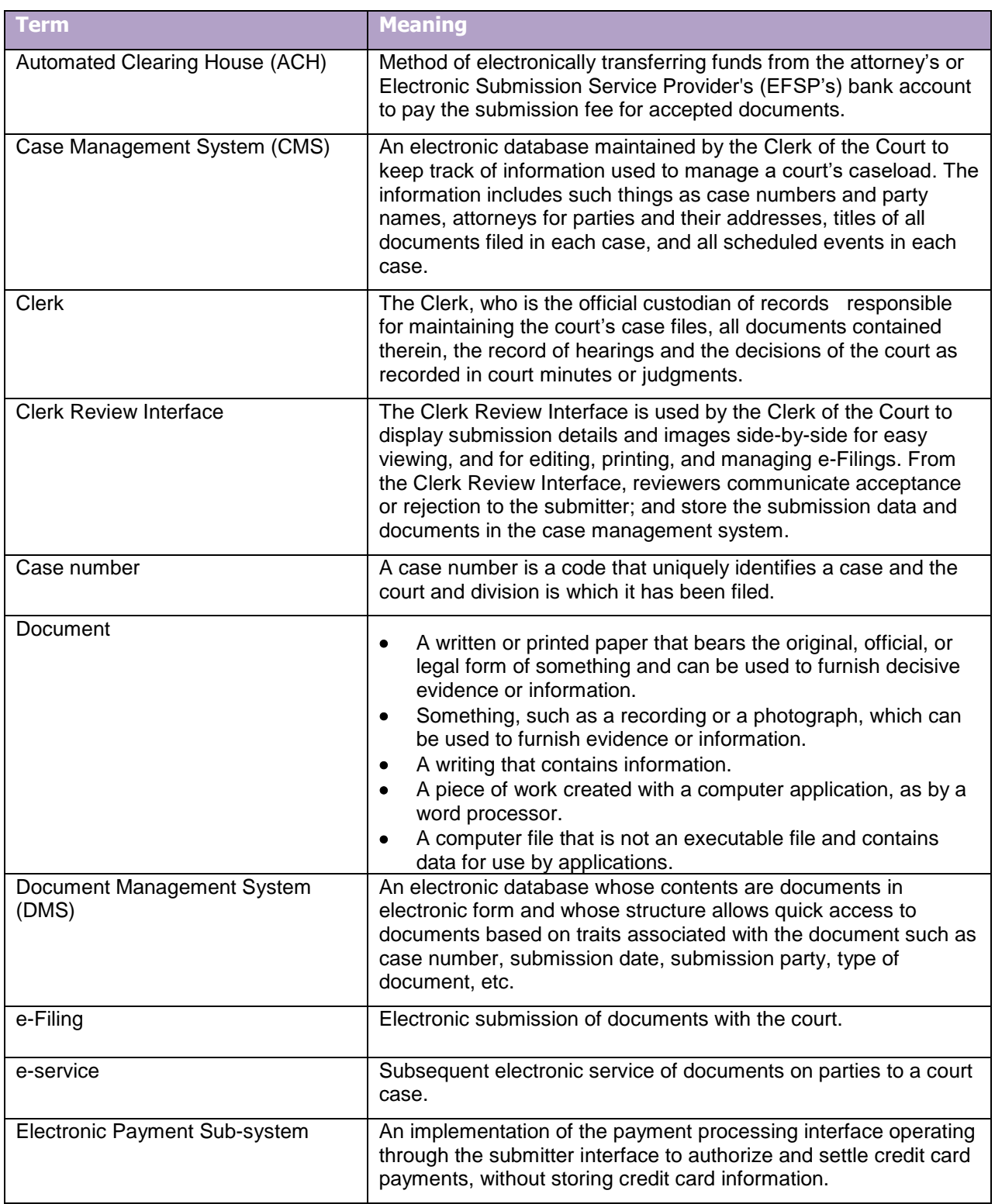

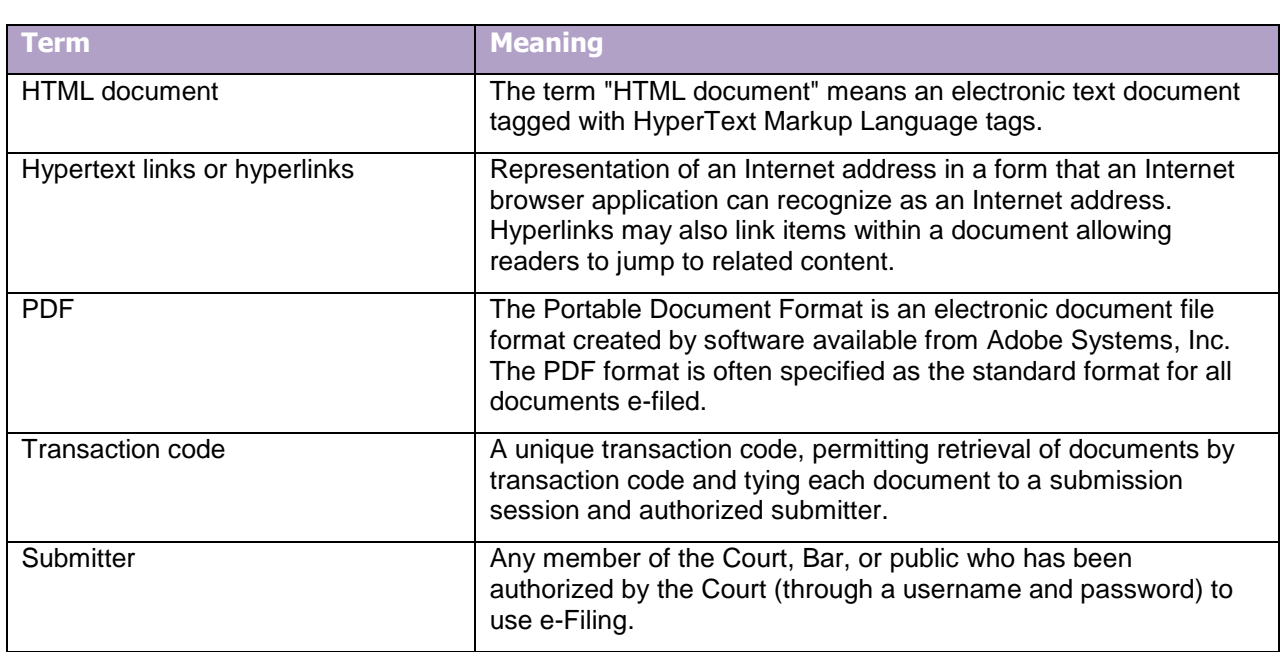